Министерство образования и науки Российской Федерации

Федеральное государственное бюджетное образовательное учреждение высшего образования «Оренбургский государственный университет»

> Кафедра промышленной электроники и информационно-измерительной техники

> > С. А. Сильвашко

# **ЭЛЕКТРОННЫЕ УСТРОЙСТВА АВТОМАТИЧЕСКОГО РЕГУЛИРОВАНИЯ**

Методические указания

Рекомендовано к изданию редакционно-издательским советом федерального государственного бюджетного образовательного учреждения высшего образования «Оренбургский государственный университет» для обучающихся по образовательной программе высшего образования по направлению подготовки 11.03.04 Электроника и наноэлектроника

Рецензент – профессор, доктор технических наук В. Н. Булатов

# **Сильвашко, С. А.**

С 36 Электронные устройства автоматического регулирования : методические указания / С. А. Сильвашко; Оренбургский гос. ун-т. – Оренбург : ОГУ,  $2018. - 98$  c.

В методических указаниях изложены задания для выполнения лабораторных работ, предусмотренных рабочими программами дисциплин «Электронные устройства автоматического регулирования» и «Автоматические электронные устройства». Приведена методика выполнения лабораторных работ и краткие теоретические сведения по отдельным разделам дисциплин.

Методические указания предназначены для обучающихся по образовательной программе высшего образования по направлению подготовки 11.03.04 Электроника и наноэлектроника.

> УДК 621.382(076.5) ББК 32.85я7

© Сильвашко С. А., 2018 © ОГУ, 2018

# **Содержание**

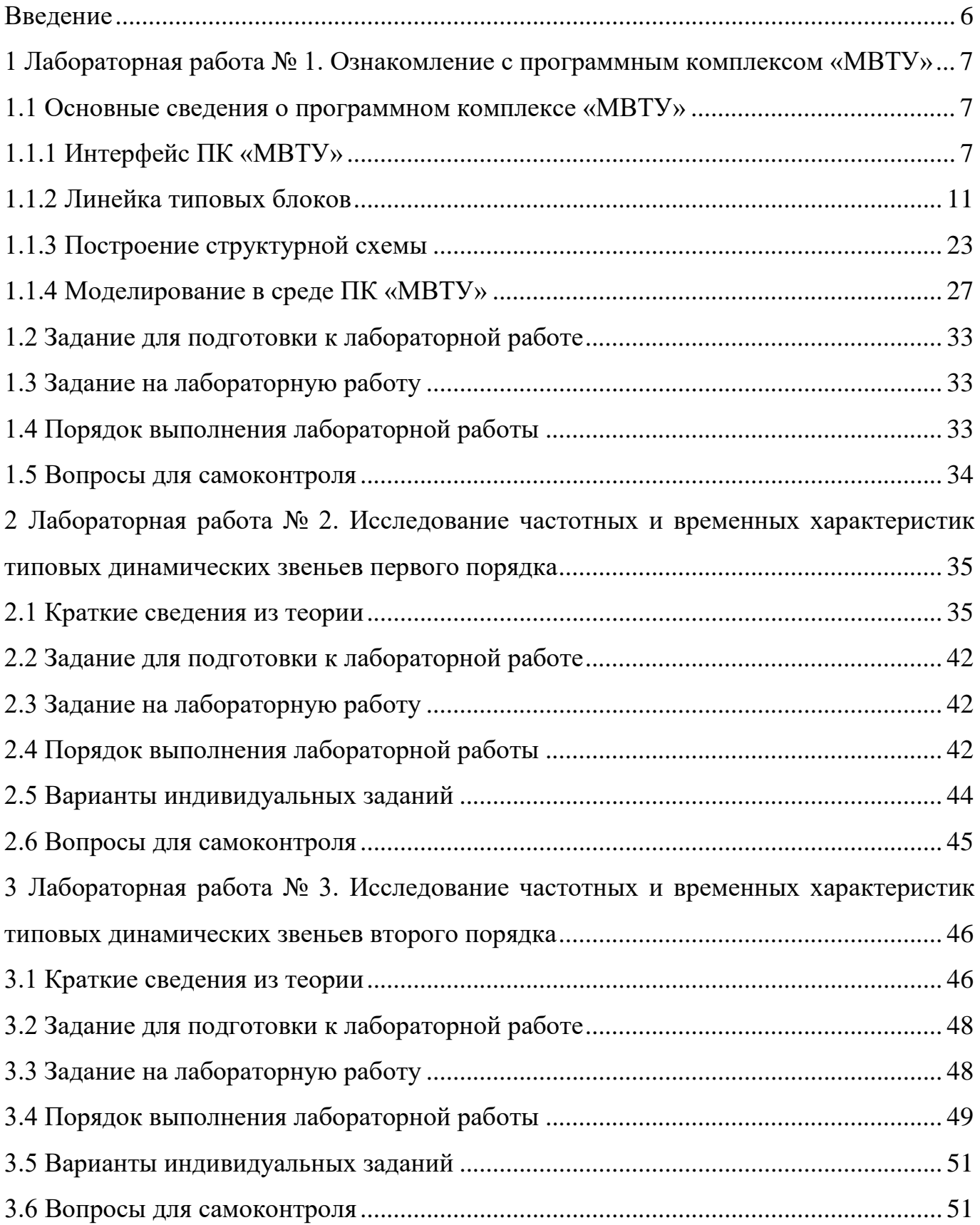

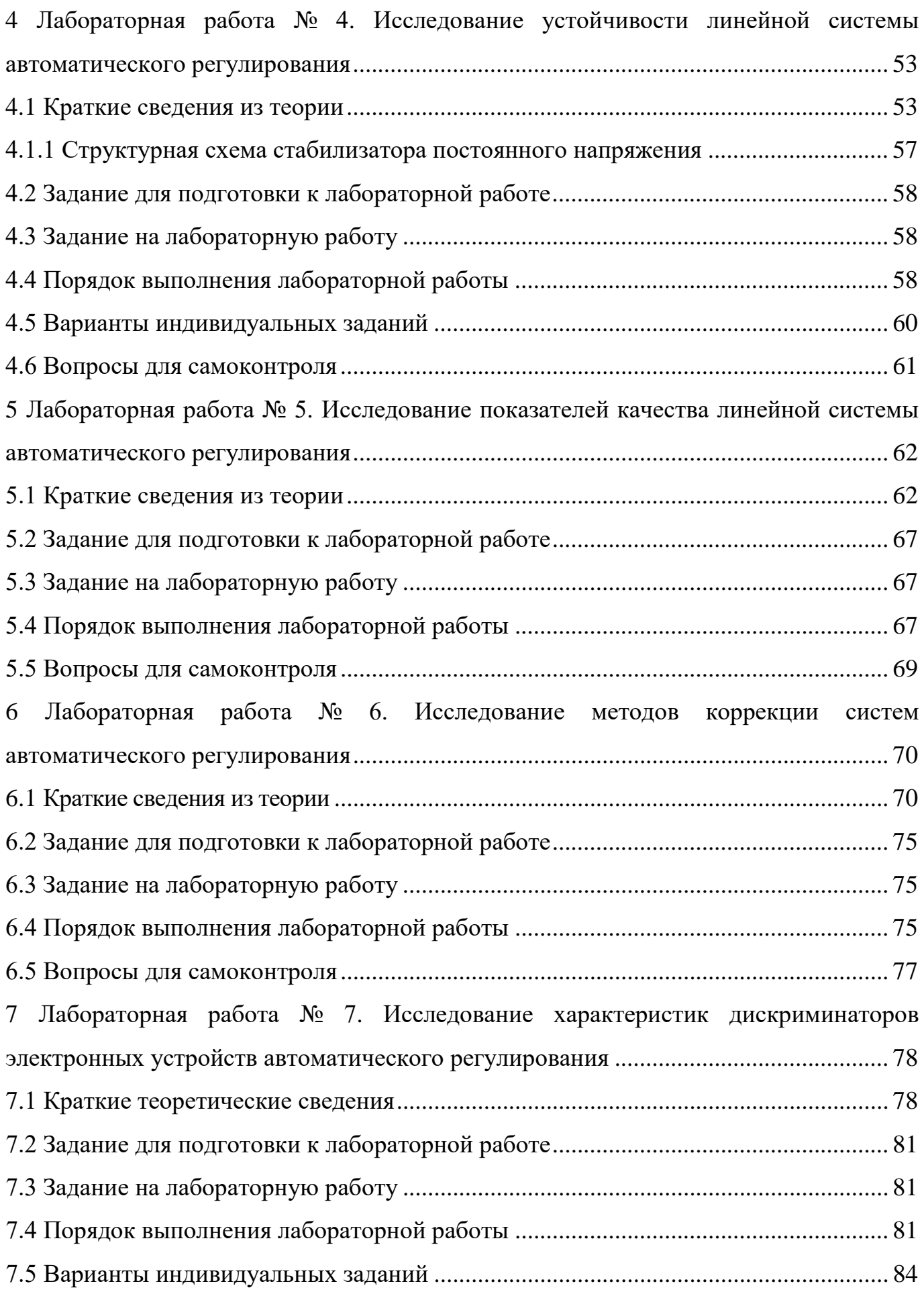

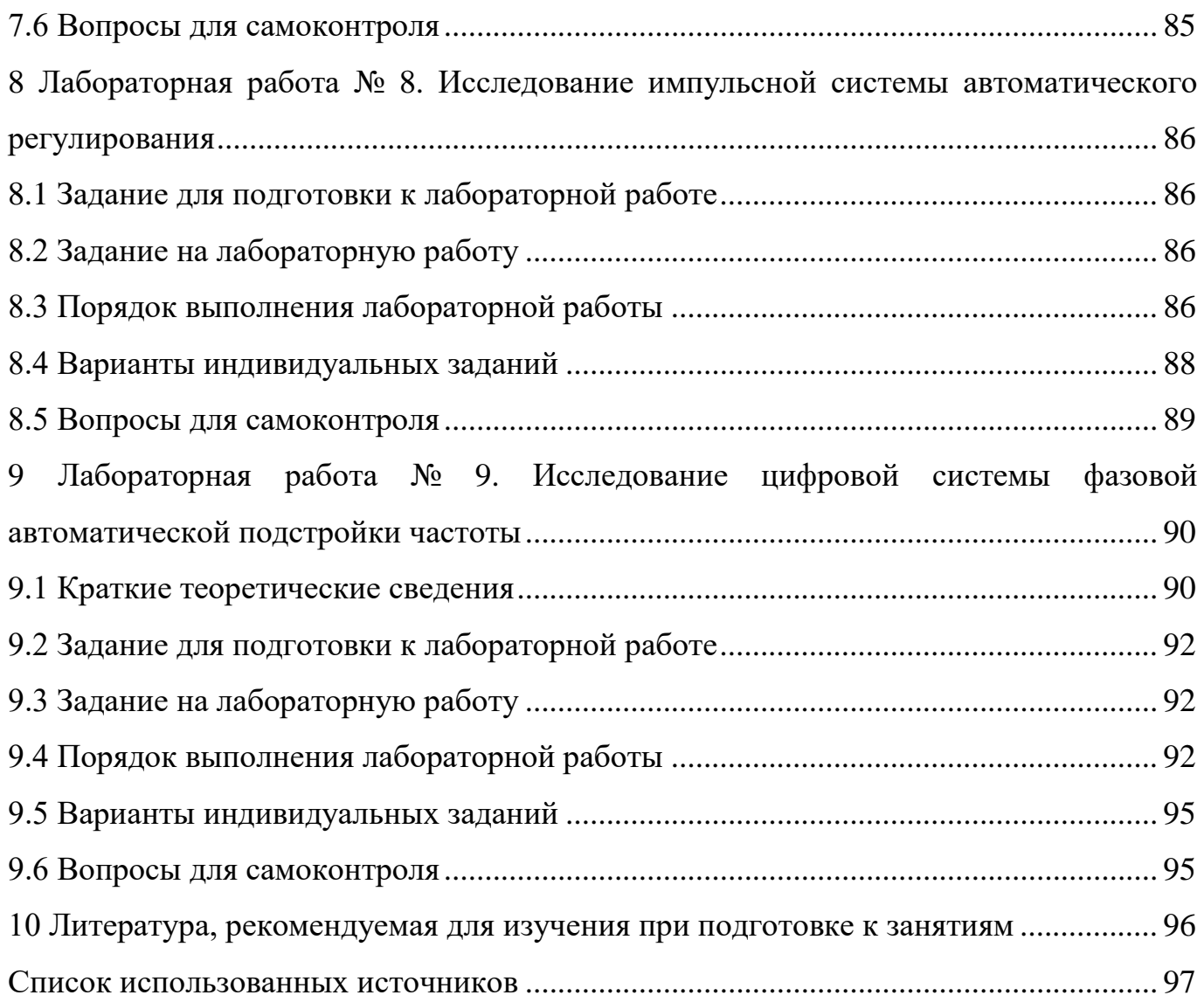

# Введение

<span id="page-5-0"></span>Электронные устройства автоматического регулирования являются составной частью различных радиотехнических комплексов и радиоэлектронных устройств, служащих для радиоуправления, радионавигации, радиосвязи, управления электроприводом (например, в станках с числовым программным управлением), формирования высокостабильных колебаний в синтезаторах частоты и т. п. Их сходство с автоматическими системами других назначений состоит в общности многих элементов, на основе которых строятся такие устройства (усилительно-преобразовательные элементы, исполнительные элементы, корректирующие устройства и др.), а также в единстве теории.

Лабораторный практикум по дисциплинам «Электронные устройства автоматического регулирования» и «Автоматические электронные устройства» направлен на формирование у обучающихся навыков составления математических моделей типовых электронных устройств автоматического регулирования, применения известных критериев для анализа устойчивости типовых электронных устройств автоматического регулирования, применения современных средств вычислительной техники и программных продуктов для анализа показателей качества электронных устройств автоматического регулирования с использованием их моделей.

Методические указания предназначены для обучающихся по образовательной программе высшего образования по направлению подготовки 11.03.04 Электроника и наноэлектроника.

# <span id="page-6-0"></span>**1 Лабораторная работа № 1. Ознакомление с программным комплексом «МВТУ»**

Лабораторная работа имеет целью освоение интерфейса программного комплекса (ПК) «МВТУ», а также приобретение элементарных навыков работы в среде ПК «МВТУ».

Аудиторное время, отводимое на занятие – 2 академических часа.

## <span id="page-6-1"></span>**1.1 Основные сведения о программном комплексе «МВТУ»**

Программный комплекс «Моделирование в технических устройствах» (ПК «МВТУ»), версия 3.7, разработан коллективом авторов кафедры «Ядерные реакторы и установки» Московского государственного технического университета им. Н.Э. Баумана в 2001 – 2012 г. г. и предназначен для исследования динамических процессов в любых технических системах, описание динамики которых может быть реализовано методами структурного моделирования.

В ПК «МВТУ» реализованы следующие режимы работы: **моделирование**, **анализ**, **оптимизация**, **синтез**, **контроль и управление** [3]. При выполнении курса лабораторных работ дисциплины «Электронные устройства автоматического регулирования» будут использованы первые три режима. Ниже приведены основные сведения о ПК «МВТУ» в объеме, достаточном для проведения исследований в процессе выполнения лабораторных работ.

## <span id="page-6-2"></span>1.1.1 Интерфейс ПК «МВТУ»

После запуска ПК «МВТУ» открывается *Главное Окно* программы, внешний вид которого показан на рисунке 1. Окно программы имеет вид стандартного окна приложений операционной системы Windows. В верхней части *Главного окна* расположено *меню команд* (Файл, Опции, Стиль и др.), в средней части – *панель инструментов* (командных кнопок), в нижней части – *линейка типовых блоков*, содержащая названия библиотек, сформированных по функциональному принципу.

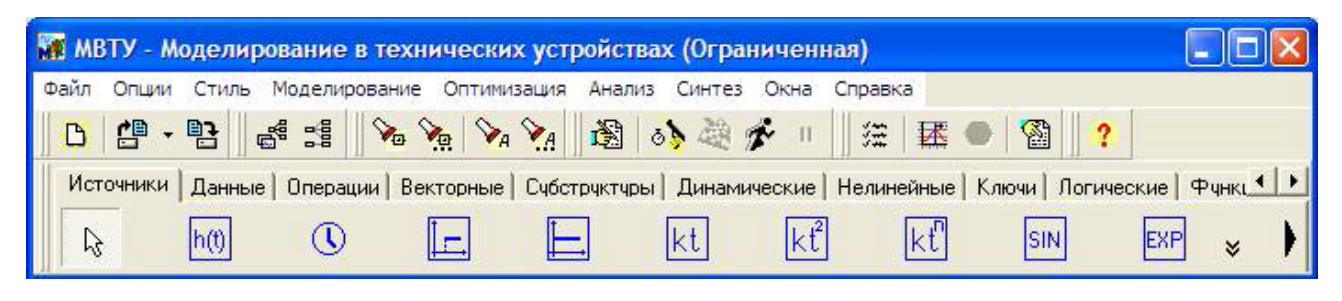

# Рисунок 1

Названия командных кнопок, расположенных на панели инструментов, и реализуемые при их нажатии функции приведены в таблице 1.

Таблица 1 – Кнопки панели инструментов

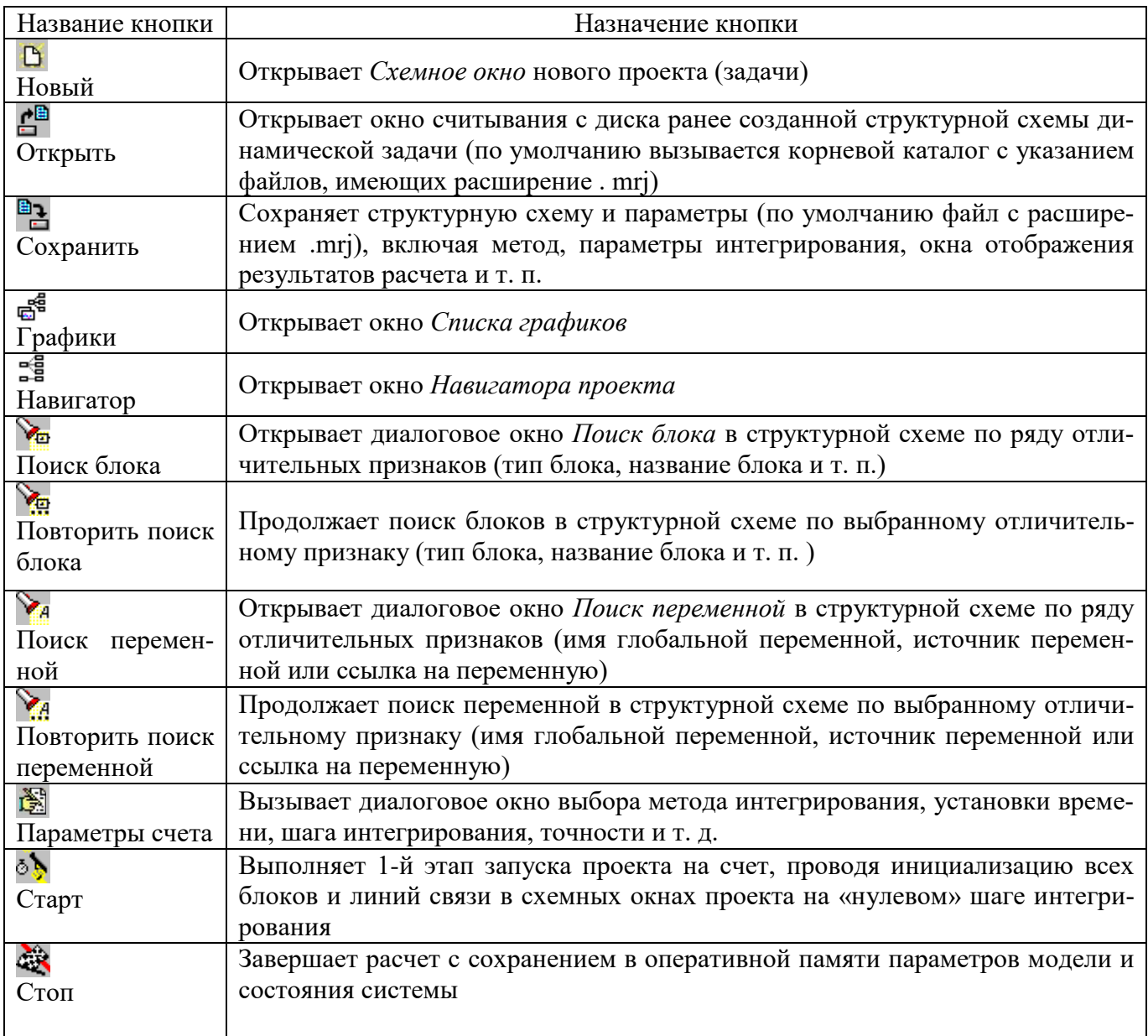

Продолжение таблицы 1

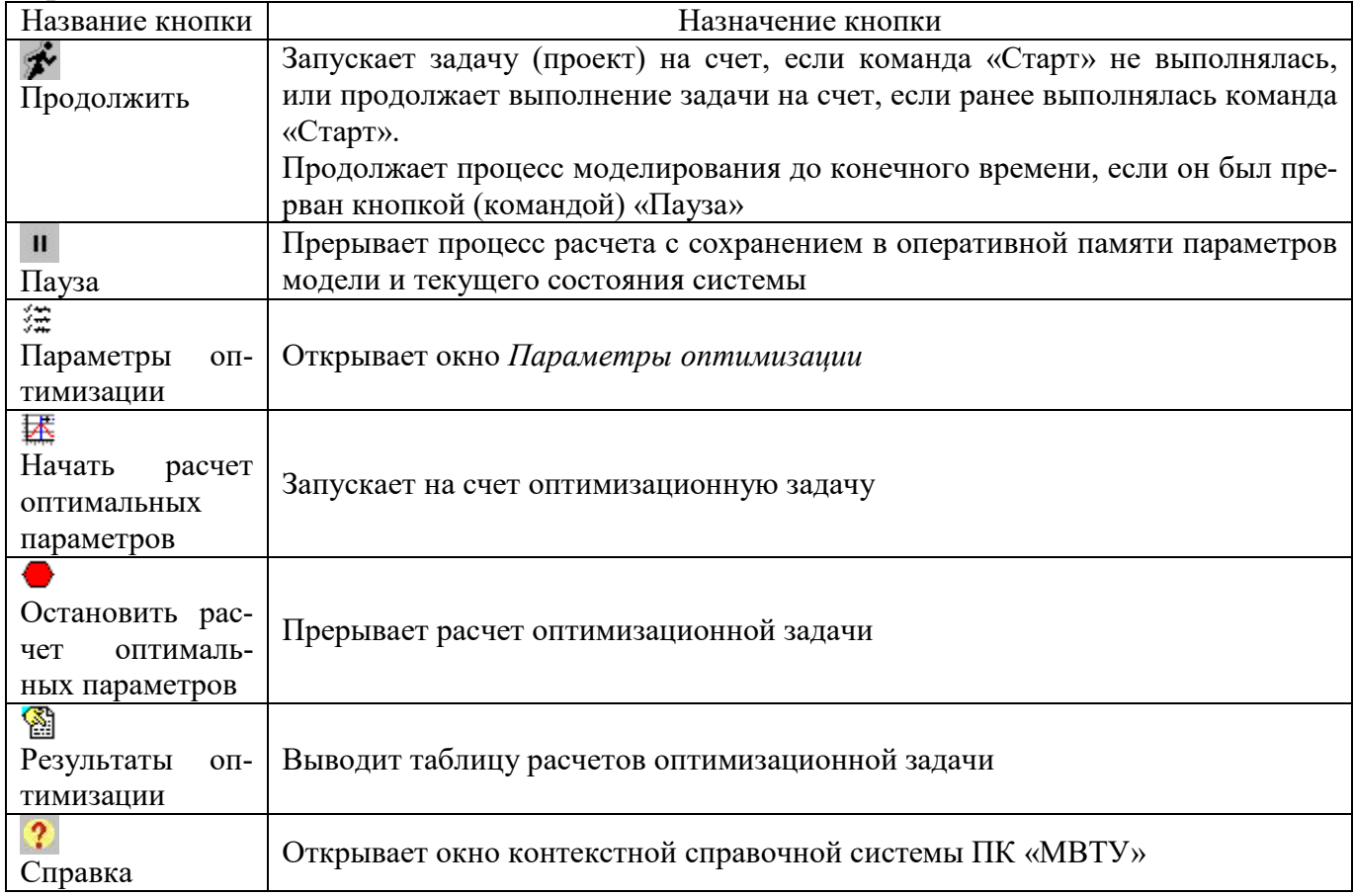

После нажатия на кнопку <**Новый>** открывается *Схемное окно* нового проекта (рисунок 2), в котором может быть создана модель исследуемой системы.

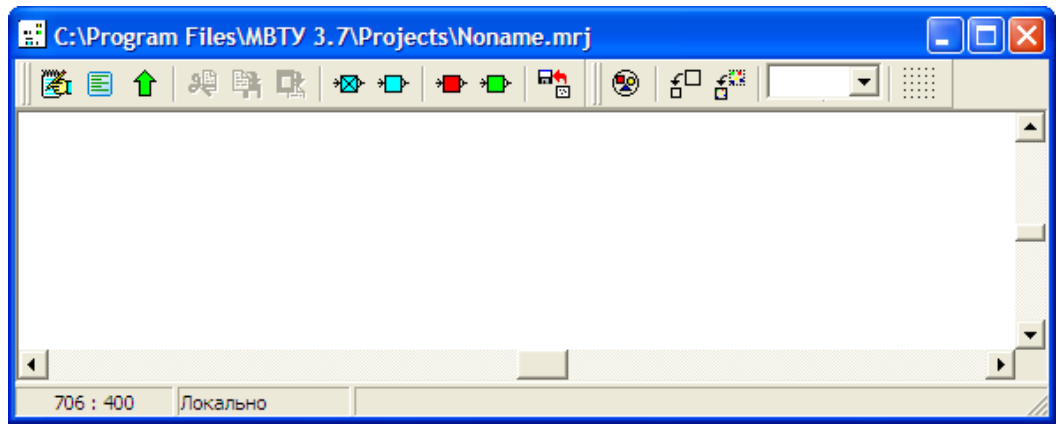

Рисунок 2

В верхней части *Схемного окна* расположена *дополнительная панель инструментов*. Кнопки этой панели обеспечивают вызов большинства команд и процедур редактирования схемы. Назначение кнопок приведено в таблице 2.

# Таблица 2 – Кнопки панели инструментов *Схемного окна*

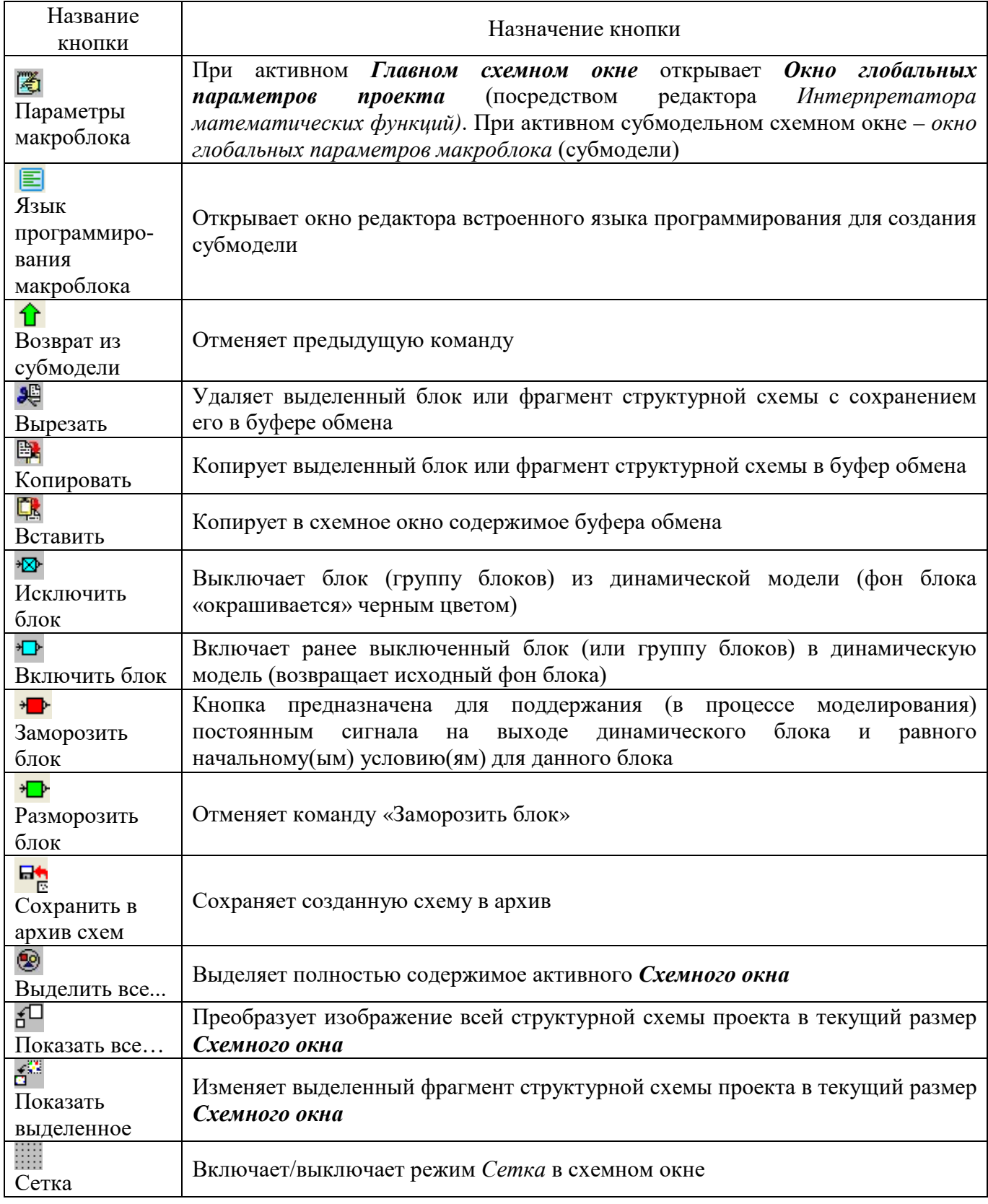

Часть команд реализовано посредством *контекстного меню*, вызов которого осуществляется нажатием правой кнопки мыши при расположении указателя курсора в свободном месте *Схемного окна* (рисунок 3).

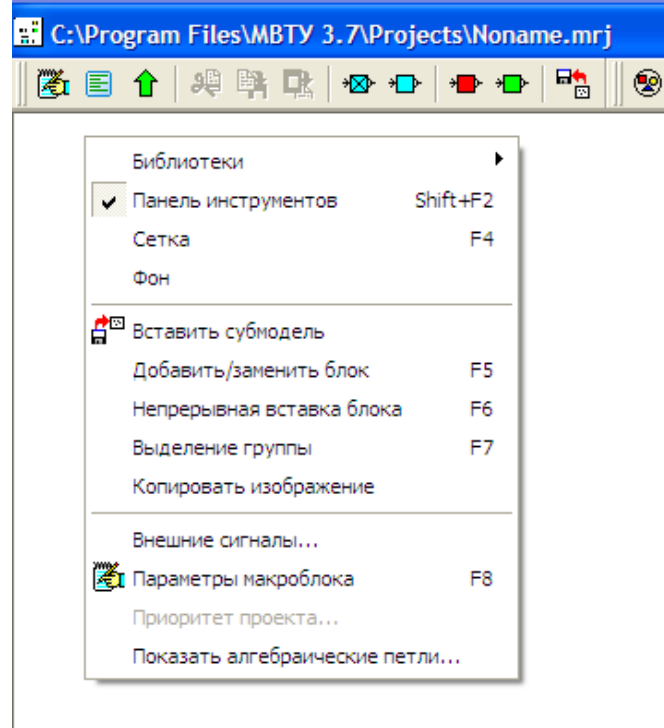

Рисунок 3

# <span id="page-10-0"></span>1.1.2 Линейка типовых блоков

Библиотека типовых блоков в ПК «МВТУ» состоит из *Общетехнической* библиотеки и ряда *Специализированных* библиотек, доступ к которым осуществляется из *Линейки типовых блоков* (*Палитра блоков*, рисунок 4).

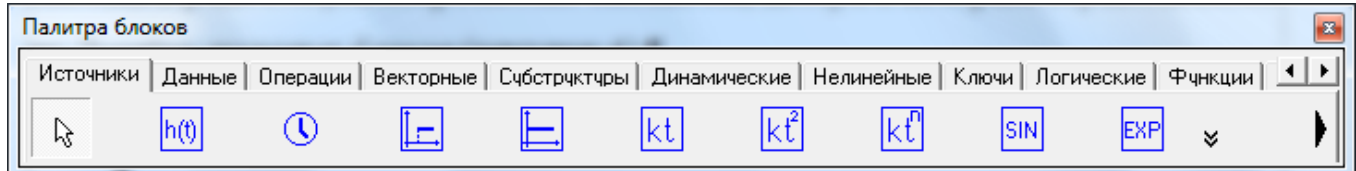

# Рисунок 4

*Линейка типовых блоков* содержит ряд вкладок, обеспечивающих доступ к различным библиотекам. Все имеющиеся вкладки не помещаются по длине *Линейки типовых блоков*, поэтому в правом верхнем углу предусмотрены специальные кнопки, однократный щелчок левой кнопкой мыши по которым смещает вкладки вправо/влево на одну позицию.

Каждая из библиотек, включенных в *Линейку типовых блоков*, состоит из ряда блоков. Если все блоки библиотеки не помещаются по длине *Линейки типовых блоков*, то используется прокрутка влево/вправо щелчком левой кнопки мыши по специальным кнопкам в виде стрелок (в начале и конце *Линейки* **…**).

При исследовании систем автоматического регулирования (управления) (САР) из всего перечня имеющихся в программе библиотек интерес представляют следующие: *Источники*, *Данные*, *Операции* и *Динамические*.

Библиотека *Источники* (рисунок 4) включает следующие блоки: *Шаг интегрирования*; *Часы*; *Ступенька*; *Константа*; *Линейный*; *Парабола*; *Полином*; *Синусоида*; *Экспонента*; *Гипербола*; *Нормальный шум*; *Равномерный шум*; *Пила*; *Обратная пила*; *Кусочно-линейный*; *Кусочно-постоянный*; *Треугольный*; *Меандр*.

При исследовании характеристик САР (или функциональных узлов САР) во временной области в качестве источника входного воздействия используют блок *Ступенька* (ступенчатое воздействие) **....** Блок генерирует ступенчатый выходной сигнал со смещением во времени момента скачкообразного изменения сигнала: *y*(*t*) = *k* ⋅1(*t* −*T* ), где *k* = *YK* – *Y*0 – величина скачка; *Y*0 – значение сигнала до скачка;  $YK$  – значение сигнала после скачка;  $T$  – время «включения» скачка. В диалоговой строке окна *Свойства объектов* блока (рисунок 5, открывается двойным щелчком

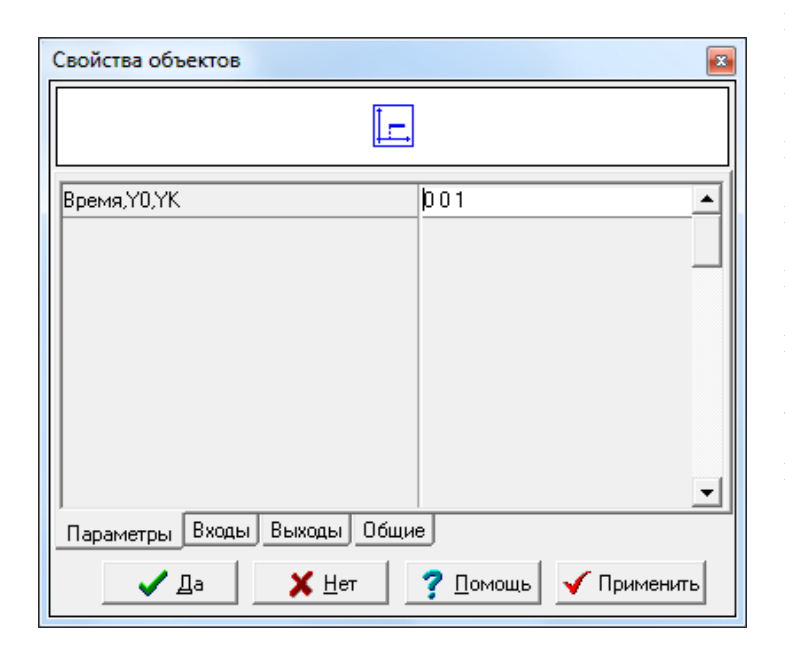

Рисунок 5

по пиктограмме блока или выбором в контекстном меню, которое вызывают нажатием правой кнопки мыши при размещенном указателе курсора на пиктограмме блока, команды «**Свойства**») параметры задают **через пробел** в следующей последовательности: **время** «**включения**» скачка, сек.; значение *Y***0**; значение *YK*.

Блок **Синусоида** (синусоидальное воздействие) **SIN** генерирует синусоидальный выходной сигнал: *y*(*t*) = *A*⋅sin(ω*t* + ψ), где *А* – амплитуда; ω – угловая частота, рад/с; ψ – начальная фаза, рад. В диалоговой строке окна *Свойства объектов* блока параметры задают **через пробел** в следующей последовательности: **амплитуда**, **частота**, **фаза**.

Блок **Константа F** генерирует **постоянный** выходной сигнал *k* (константа). Для работы блока в диалоговом окне необходимо задать величину сигнала *k*. Может быть использован для задания порогового значения, величины коэффициента усиления и т. п.

Библиотека *Данные* (рисунок 6) включает блоки: *Графическое окно* 1 (*Временной график*); *Графическое окно* 2 (*Фазовый портрет*); *Графическое окно* 3 (*График от х*); *Запись в файл* (*В файл*); *Считывание из файла* (*Из файла*); *Считывание из таблицы* (*Из таблицы*); *Таблица данных из файла* и др.

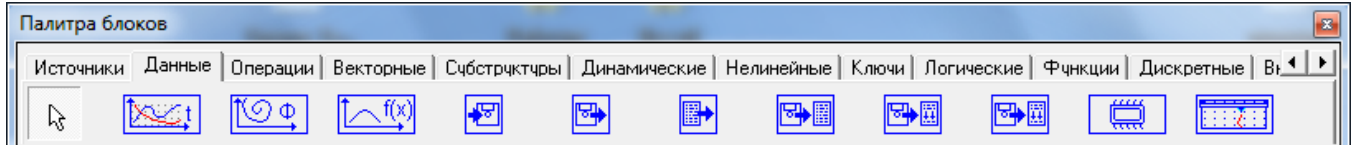

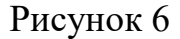

*Графические окна* предназначены для отображения текущих результатов моделирования с помощью графиков (диаграмм). Предусмотрены следующие варианты отображения текущих результатов моделирования:

− **временных зависимостей** для *одной* или *нескольких переменных*;

− **фазовых траекторий** для *одной пары* или для *нескольких пар фазовых переменных*;

− **графика** *y*(*t*, *x*), реализующего построение кривой *y*(*t*) = *f*(*x*) после *каждого* шага интегрирования (расчета), где *х* – числовой вектор, содержащий независящие от времени постоянные элементы.

Чтобы открыть *Графическое окно*, необходимо дважды щелкнуть левой кнопкой мыши по его пиктограмме, размещенной в *Схемном окне*. Вид открытого *Графического окна* показан на рисунке 7, *а*.

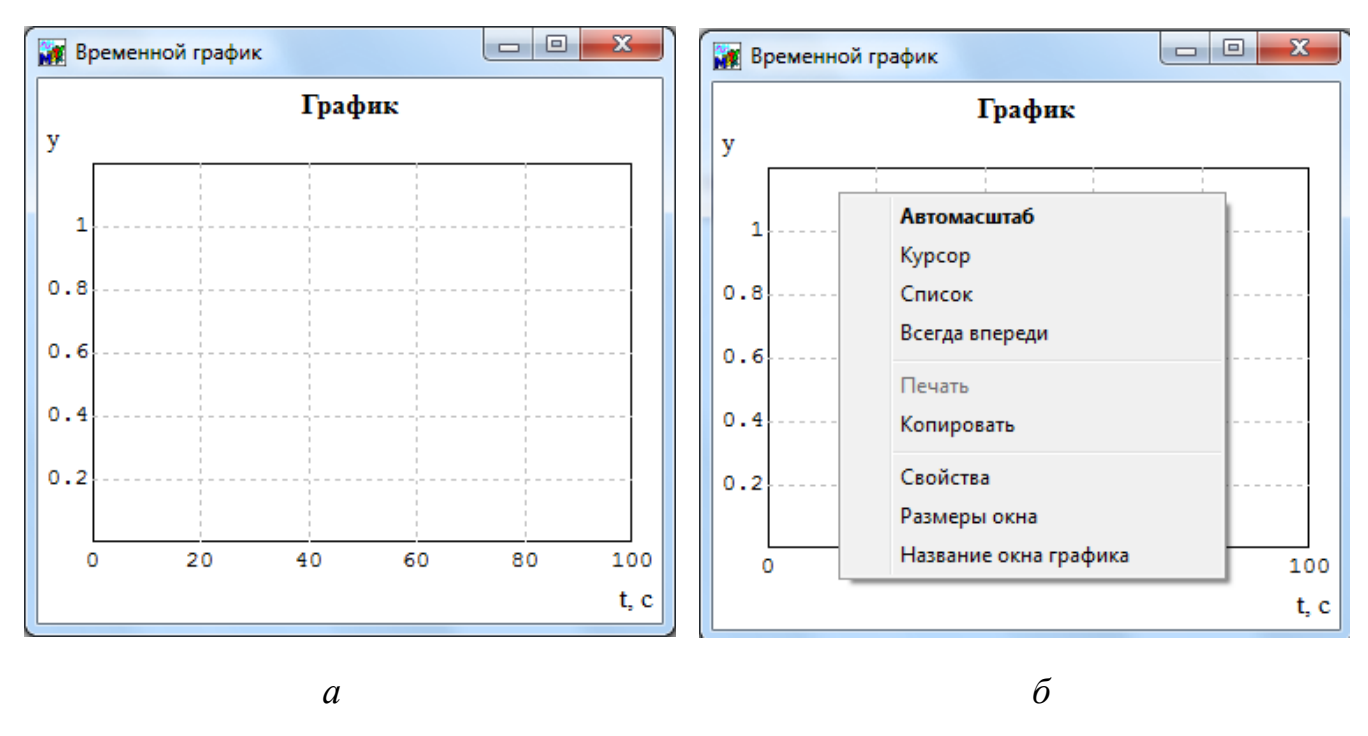

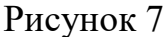

Щелчком правой кнопки мыши при размещенном указателе курсора в центральной части поля для вывода графика можно открыть контекстное меню *Графического окна* (рисунок 7, *б*). Команда «**Автомасштаб**» контекстного меню обеспечивает согласование масштабов по осям графика с результатами моделирования. Команда «**Курсор**» позволяет отобразить на графике визир (курсор), с помощью которого можно выводить координаты любой точки графика. Команда «**Список**» предназначена для **замены графического изображения на таблицу данных**. Возврат к графическому изображению осуществляется щелчком *правой* кнопки мыши в поле таблицы с последующим выбором в меню команды «**Список**». Команда «**Копировать**» реализует операцию копирования изображения графика в буфер для последующей вставки его в отчетные документы. Команда «**Свойства**» обеспечивает доступ к окну *Настройка* (рисунок 8), которое предназначено для настройки параметров *Графического окна*.

В верхней части диалогового окна *Настройка* расположены интерфейсные элементы группы *Заголовок*, содержащей:

− поле для ввода названия *Графического окна*;

− три командные кнопки, предназначенные для расположения текста заголовка (по левому краю, по центру, по правому краю);

− командную кнопку (пиктограмма с буквами) для задания параметров шрифта заголовка графика;

− многоцветную кнопку, предназначенную **для выбора цвета шрифта**.

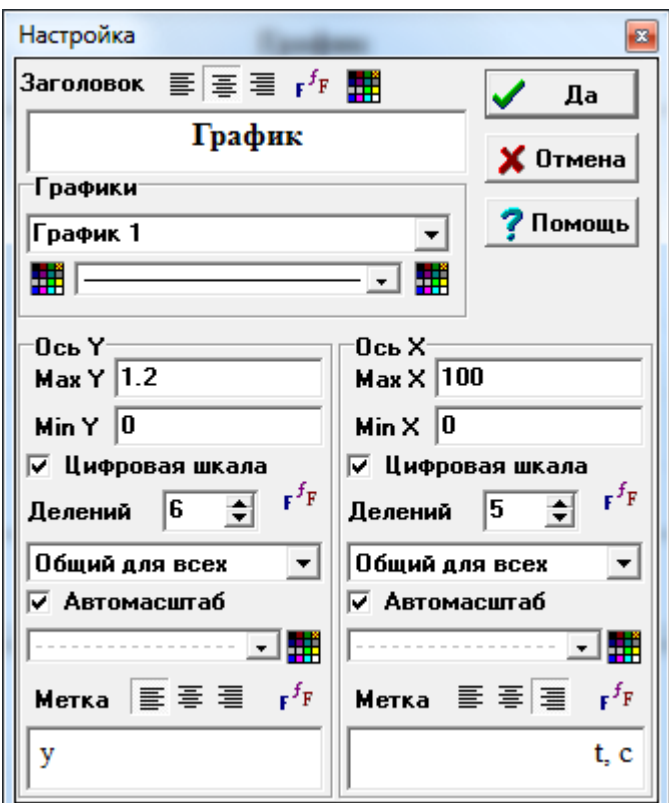

Рисунок 8

В нижней части диалогового окна *Настройка* расположены интерфейсные элементы двух групп **Метка**, предназначенных для оформления подписей к осям координат. Каждая из групп содержит:

− поле для ввода новой подписи по оси координат (названия оси);

− три командные кнопки, предназначенные для расположения текста подписи;

− командную кнопку (пиктограмма с буквами) для задания параметров шрифта подписи.

Под полем для ввода заголовка *Графического окна* расположены интерфейсные элементы группы **Графики**, предназначенной для оформления кривых на графике и содержащей:

− поле для ввода поясняющего имени («легенды») кривой на графике;

− кнопку выбора **типа линии** (сплошная, пунктирная, штриховая и т. п.);

− многоцветную кнопку (расположенную правее кнопки выбора типа линии), предназначенную: **для выбора цвета кривых** на графике, реализуемого щелчком *левой* кнопки мыши по одному из шестнадцати предлагаемых цветов; **для выбора цвета поля графика**, реализуемого щелчком *правой* кнопки мыши по одному из шестнадцати предлагаемых цветов.

Над интерфейсными элементами обеих групп **Метка** расположены:

− кнопки выбора **типа линии** (пунктирная, штриховая и т. п.) **для сетки** по осям координат;

− многоцветные кнопки, предназначенные: **для выбора цвета линий сетки** на графике, реализуемого щелчком *левой* кнопки мыши; **для выбора цвета окантовки** графика, реализуемого щелчком *правой* кнопки мыши.

В **средней части** диалогового окна *Настройка* расположены интерфейсные элементы, предназначенные для настройки параметров осей координат (группы **Ось X** и **Ось Y**) в режиме ручного ввода (например, поля *максимума* и *минимума* по каждой из осей координат), или в режиме *выбора из предлагаемых* (например, **Разный по линиям**, **Общий для всех** или **Логарифмический)** для выбора масштабов по осям координат для отображаемых графиков.

Графическое окно *Временной график* (будем использовать при исследовании переходных характеристик) реализует отображение текущих результатов моделирования в виде **временных зависимостей** для одной или нескольких функций. По умолчанию блок имеет **один входной порт** и настроен на вывод одного графика (одной функциональной зависимости). Чтобы вывести на графике несколько функциональных зависимостей, необходимо увеличить число входных портов. Для этого нужно воспользоваться диалоговым окном *Свойства объекта*, которое открывается после щелчка правой кнопкой мыши при расположенном указателе курсора на пиктограмме блока и выбора опции «**Свойства**» в появившемся контекстном меню.

Диалоговое окно блока *Временной график* (рисунок 9) содержит четыре поля, в которых задают:

− *число входов* (натуральное число *N*, соответствующее желаемому количеству входных портов;

− *вывод на каждом шаге* (*Да* или *Нет*);

− *прореживание точек* (*Да* или *Нет*);

− *начальное число точек* (натуральное число *K*, равное максимальному размеру временного стека данных по каждой отображаемой переменной.

Если во втором поле выбрано *Да*, то при выполнении моделирования в *Графическом окне* будут отображаться все изменения линии графика после

16

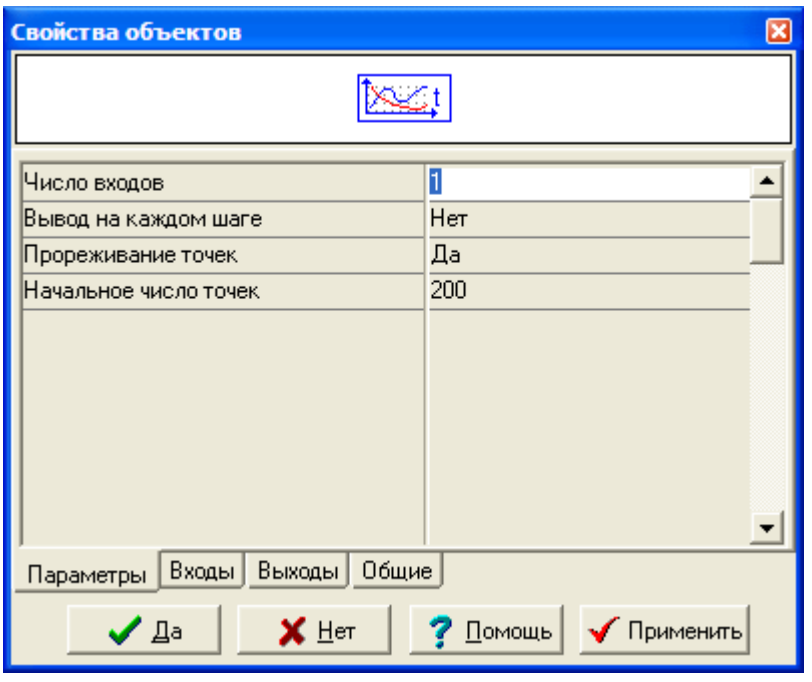

# Рисунок 9

данных по каждой отображаемой переменной.

Если в процессе моделирования переходного процесса временной стек заполнился полностью, то производится прореживание данных, заключающееся в том, что каждый второй элемент стека данных удаляется, а оставшиеся данные «сжимаются». Процедура прореживания стеков данных позволяет избежать чрезмерно больших массивов данных, накапливаемых в оперативной памяти компьютера при моделировании длительных переходных процессов.

Библиотека Операции (рисунок 10) включает блоки: Сравнивающее устройство; Сумматор; Перемножитель; Делитель; Векторный сумматор; Векторный перемножитель; Модуль; Знак; Усилитель; Оператор «Case»; Интеграл от табличной функции.

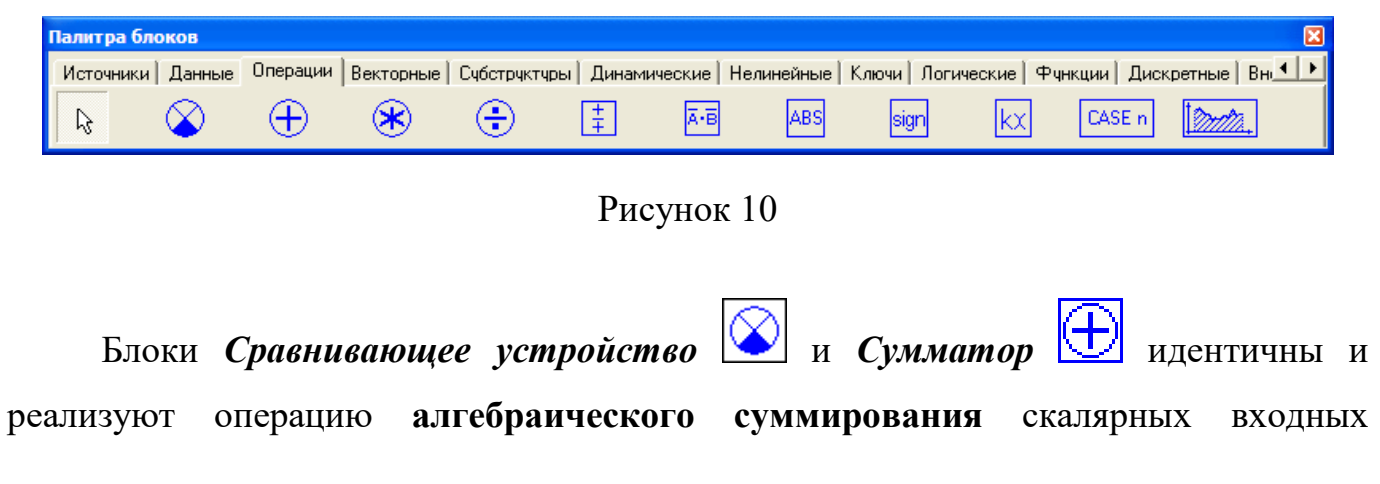

каждого шага интегрирования (каждого очередного расчета).

В третьем поле по умолчанию задана опция Да. Если необходимо иметь информацию расчетных **BCCX** данных,  $\Omega$ выводимых на график, то нужно выбрать *Нет*.

Параметр **Начальное** число точек (по умолчанию 200) соответствует максимальному размеру временного стека сигналов с учетом весовых коэффициентов:  $y(t) = a_1x_1(t) + a_2x_2(t) + ... + a_nx_n(t)$ , где  $y(t)$  – выходной сигнал;  $x_1(t)$ ,  $x_2(t)$ , ...,  $x_n(t)$  – входные сигналы;  $a_1, a_2, ..., a_n$  – весовые коэффициенты с учетом знаков.

Блоки отличаются расположением по умолчанию второго входного порта. Второй входной порт у блока Сравнивающее устройство расположен снизу, а у блока Сумматор - слева.

Диалоговые окна блоков идентичны и имеют одно поле для ввода параметров. Для работы блоков в поле необходимо задать весовые коэффициенты для каждого из входов (значения коэффициентов вводятся через пробел последовательно по мере увеличения номера входа). Число входов блока определяется числом введенных коэффициентов.

Примечания

1 По умолчанию оба блока реализуют элемент сравнения (простое вычитание двух сигналов).

2 При ориентации блока слева-направо верхний входной порт - для переменной  $x_1(t)$ , ниже – для  $x_2(t)$  и т. д. при движении против часовой стрелки.

3 Если ввести в диалоговую строку только один множитель, например, 10, то после закрытия диалогового окна блок будет иметь только один вход и может быть использован как усилитель (безынерционное звено) с коэффициентом усиления 10. Если множитель имеет отрицательный знак, то блок реализует инвертирующий усилитель.

Расположение входов блоков можно изменить. Для этого необходимо воспользоваться вкладкой Входы диалогового окна блока Свойства объектов (рисунок 11), открыть щелчком левой кнопки мыши по кнопке со стрелкой в строке с номером требуемого входа (столбец Расположение) выпадающее меню и выбрать желаемое расположение входа.

Блок Усилитель  $\boxed{kx}$  реализует функцию усиления мгновенного значения входного сигнала (скалярного или векторного):  $y(t) = Kx(t)$ , где  $y(t)$  – вектор выходного сигнала;  $\mathbf{x}(t)$  – вектор входного сигнала;  $K$  – коэффициент усиления. Диалоговое окно блока имеет одну диалоговую строку, в которой задают значение коэффициента усиления К.

18

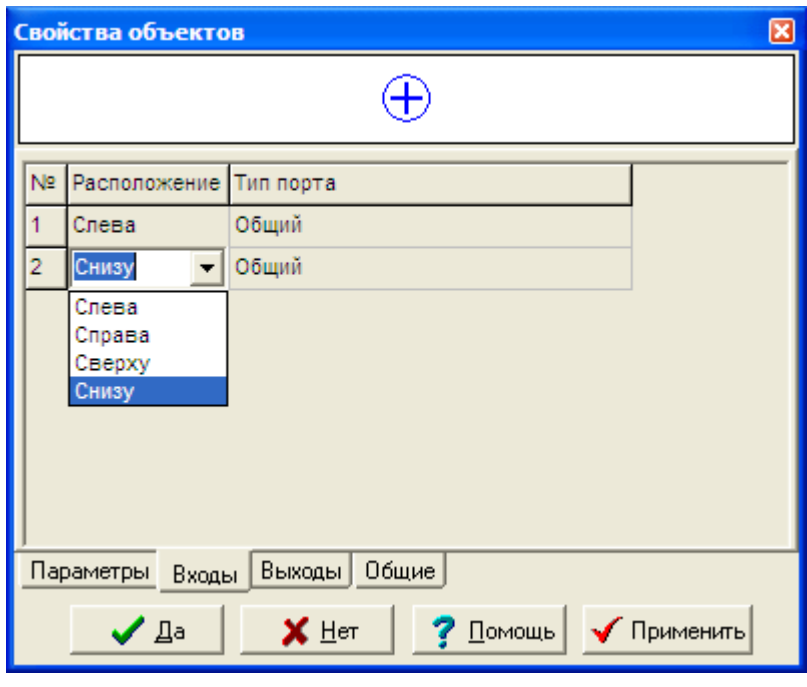

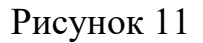

Блок может быть использован как **безынерционное звено**.

Остальные блоки библиотеки *Операции* в рамках данного курса лабораторных работ не представляют интереса.

Библиотека *Динамические* (рисунок 12) включает типовые блоки, динамика которых описывается обыкновенными линейными дифференциальными уравнениями, систе-

мами уравнений в переменных состояния и в форме Коши (линейными или нелинейными): *«Новый» блок*; *Язык программирования*; *Переменные состояния*; *Интегратор*; *Динамическое звено общего вида*; *Апериодическое звено 1-го порядка*; *Колебательное звено*; *Инерционно-дифференцирующее звено*; *Инерционнофорсирующее звено*; *Инерционно-интегрирующее звено*; *Интегратор с ограничением*; *Интегратор с изменяющимися начальными условиями*; *Идеальное запаздывающее звено*; *Дифференцирование*; *Функционал*.

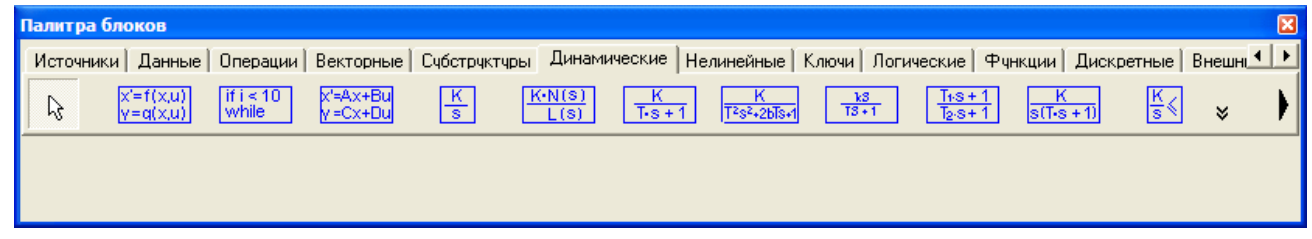

# Рисунок 12

*«Новый» блок* позволяет пользователю с помощью встроенного *Интерпретатора математических функций* создавать новые блоки, отсутствующие в библиотеке. С более подробной информацией об использовании возможностей блока можно ознакомиться в документации на ПК «МВТУ».

Блок Переменные состояния **у** = CX+Du реализует описание многомерной линейной линамической системы в матричной форме:

$$
\begin{cases}\n\frac{d\mathbf{x}}{dt} = \mathbf{A}\mathbf{x} + \mathbf{B}\mathbf{u}, \\
\mathbf{y} = \mathbf{C}\mathbf{x} + \mathbf{D}\mathbf{u},\n\end{cases}
$$

где А, В, С, D - матрицы: системы, входа, выхода и обхода, соответственно;

**x** - вектор переменных состояния;

 $u$  – вектор входа;

у - вектор выхода.

Блок *Интегратор* <u>«</u> реализует математическую модель звена, динамика которого описывается линейным обыкновенным дифференциальным уравнением вида:  $y'(t) = K \cdot x(t)$ , где  $x(t)$  – входной сигнал в блок;  $y(t)$  – выходной сигнал из блока.

Диалоговое окно блока имеет два поля для ввода параметров. Для работы блока в первое поле необходимо ввести значение коэффициента  $K$ , во второе начальное условие  $y(0)$ .

Блок Динамическое звено общего вида **[K-N(S)** реализует математическую описывается линейным обыкновенным модель звена, динамика которого дифференциальным уравнением вида:

$$
L(p)y(t) = N(p)x(t),
$$

rge  $L(p)y(t) = a_n \cdot y^{(n)}(t) + a_{n-1} \cdot y^{(n-1)}(t) ... + a_1 \cdot y'(t) + a_0 \cdot y(t);$  $N(p)x(t) = b_m \cdot x^{(m)}(t) + b_{m-1} \cdot x^{(m-1)}(t) ... + b_1 \cdot x^{'}(t) + b_0 \cdot x(t);$  $a_i$ ,  $b_j$  – коэффициенты:  $i = 0, 1, 2, ..., n, j = 0, 1, 2, ..., m, n \ge m;$  $x(t)$  – входной сигнал в блок;

 $y(t)$  – выходной сигнал из блока.

Диалоговое окно блока содержит три поля для ввода параметров. Для работы блока нужно задать: в первом поле - коэффициенты числителя  $b_j$ ; во втором поле - коэффициенты знаменателя  $a_i$ ; в третьем поле – начальное условие  $y(0)$  (при необходимости).

Примечания

1 Коэффициенты  $b_j$  и  $a_i$  вводятся (через пробел) по возрастающим степеням  $p$ (начиная с нулевой).

2 Для развязки алгебраической петли при равенстве порядков числителя и знаменателя  $(m = n)$  предполагается, что при  $t \le 0$  состояние звена – стационар.

3 Входной сигнал блока – скалярный сигнал, зависящий от времени.

Использование блоков Апериодическое звено 1-го порядка, Колебательное звено, Инерционно-дифференцирующее звено, Инерционно-форсирующее звено и Инерционно-интегрирующее звено не вызывает затруднений.

Блок *Интегратор с ограничениями*  $\frac{K}{s}$  реализует математическую модель динамика которого описывается обыкновенным дифференциальным звена. уравнением вида  $\mathbf{y}'(t) = K \cdot \mathbf{x}(t)$  при **наличии ограничений** на значение (я) выходного (ых) сигнала (ов) ( $Y_{min} \le y(t) \le Y_{max}$ ), где  $x(t)$  – вектор входных сигналов в блок;  $y(t)$  – вектор выходных сигналов из блока.

Диалоговое окно блока имеет четыре поля для ввода параметров. Для работы блока необходимо задать: в первом поле – вектор коэффициентов К; во втором поле – вектор минимальных значений  $Y_{min}$ ; в третьем поле – вектор максимальных значений  $Y_{max}$ ; в четвертом поле – вектор начальных условий  $Y(0)$ .

Примечание - По умолчанию данный блок реализует интегрирование скалярного входного сигнала.

Блок Интегратор с изменяющимися начальными условиями <u>Вня</u> реализует интегрирование входного сигнала:  $\mathbf{y}(t) = \int_{A}^{t2} \mathbf{x}(t) dt$ , где  $\mathbf{x}(t)$  – векторный входной сигнал;  $y(t)$  – векторный выходной сигнал;  $t_1$ ,  $t_2$  – времена переключения начальных условий.

Блок имеет три входных порта и при ориентации блока слева-направо: 1-ый входной порт (верхний слева) - интегрируемый векторный сигнал; 2-ой входной порт (средний слева) – управляющий сигнал; 3-ий входной порт (нижний слева) – вектор новых начальных условий.

Диалоговое окно блока содержит два поля для ввода параметров. Для работы блока необходимо задать: в первом поле – *число переменных состояния*; во втором поле – *значения управляющих сигналов* для изменения начальных условий.

Блок функционирует следующим образом:

 $-$  при  $t = t_1$  происходит установление новых начальных условий и при  $t_1 < t < t_2$ выполняется интегрирование сигналов входного вектора с этими новыми начальными условиями;

 $-$  при  $t = t_2$  происходит очередное изменение начальных условий и при  $t > t_2$ выполняется очередной этап интегрирования с новыми начальными условиями вплоть до нового очередного изменения начальных условий.

Переключение начальных условий производится только при изменении управляющего сигнала с одного значения (заданного во втором поле), на другое (заданное в **том же** поле).

Примечания

1 По умолчанию блок реализует интегрирование скалярного входного сигнала.

2 Рекомендуется (хотя и не обязательно) использовать значения управляющих сигналов 0 и 1, поскольку их формирование легко реализуется типовыми логическими блоками.

Блок *Идеальное запаздывающее звено* реализует математическую модель звена, динамика которого описывается **линейным уравнением с запаздыванием** вида **y**(*t*) = **x**(*t* − **T**), где **x**(*t*) – вектор входных сигналов в блок; **y**(*t*) – вектор выходных сигналов из блока; **Т** – вектор времен запаздывания.

При нулевых начальных условиях динамика блока может быть представлена следующей передаточной функцией:  $W(p) = e^{-tp}$ , при обязательном выполнении неравенства  $\tau > 0$ .

Диалоговое окно блока содержит два поля для ввода параметров. Для работы блока необходимо задать: в первом поле – *вектор времен запаздывания* **T** (в секундах); во втором поле – *начальный размер стека*.

Примечание - По умолчанию блок реализует преобразование скалярного входного сигнала. Начальный размер стека - 1000.

Блок Дифференцирование dt реализует численное определение производной  $y(t) = \frac{dx(t)}{dt}$  на каждом временном шаге как отношение приращений динамической переменной и времени, где  $\mathbf{x}(t)$  – вектор входных сигналов,  $\mathbf{y}(t)$  – вектор выходных сигналов.

Диалоговое окно блока содержит одно поле для ввода вектора начальных  $\gamma$ словий  $\mathbf{y}(0)$ .

Блок Функционал  $\frac{1}{\sqrt{t}} \int x^2 dt$  реализует интегральное преобразование:  $y(t) = \frac{1}{T} \int_{0}^{T} \sum_{i=1}^{N} (u_i \cdot a_i)^2 dt$ , (квадратичный функционал качества), где  $T = t$  – текущее

модельное время;  $u_i(t)$  – вектор мгновенных значений входного сигнала;  $a_i$  – вектор весовых коэффициентов;  $y(t)$  – выходной сигнал.

Диалоговое окно блока содержит одно поле, в котором задают вектор весовых коэффициентов.

# <span id="page-22-0"></span>1.1.3 Построение структурной схемы

Моделирование в среде ПК «МВТУ» начинается с построения структурной схемы исследуемой системы в Схемном окне программы. С этой целью необходимо выполнить следующие действия:

1) щелчком левой кнопки мыши по кнопке <**Новый**>, расположенной на панели инструментов, открыть новое Схемное окно;

2) перенести в Схемное окно требуемые для реализации модели блоки из соответствующих библиотек типовых блоков. Перенос блоков производят следующим образом:

а) щелчком левой кнопкой мыши по вкладке с названием требуемой библиотеки инициализировать соответствующую библиотеку типовых блоков;

б) выбрать изображение требуемого блока и щелкнуть по нему левой кнопкой мыши (фон блока при этом изменится);

в) переместить указатель курсора мыши в нужное место *Схемного окна* и щелкнуть один раз левой кнопкой мыши. В поле *Схемного окна* появится пиктограмма переносимого блока;

3) объединить блоки **линиями связи** для обеспечения требуемого взаимодействия между ними.

Для упрощения процедуры проведения линий связи целесообразно активировать кнопку <**Сетка>** *дополнительной панели инструментов Схемного окна*. **Линию связи** проводят **от выхода** одного блока **к входу** другого. Для соединения двух блоков необходимо подвести указатель курсора мыши к выходному порту блока, который является **источником** сигнала, щелкнуть левой кнопкой мыши (вид указателя курсора при этом примет вид окружности с перекрестием), переместить указатель курсора к входному порту блока – **приемника** сигнала (отобразится линия связи между блоками) и снова щелкнуть левой кнопкой мыши. Результат выполнения операции показан на рисунке 13, *а*.

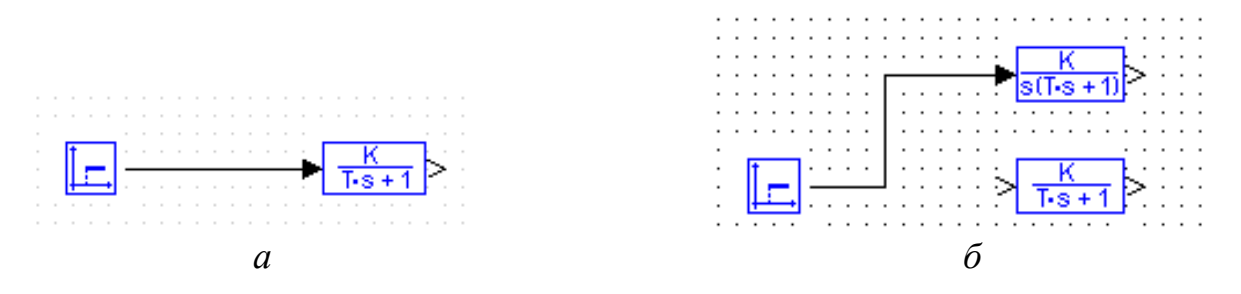

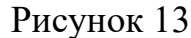

Если требуется сделать **поворот линии связи** на 90 градусов, достаточно щелкнуть левой кнопкой мыши в точке поворота, после чего продолжить проведение линии связи в новом направлении (пример такой линии связи показан на рисунке 13, *б*).

Если в процессе проведения линии связи необходимо отказаться от этой операции (прервать процедуру), нужно нажать клавишу <**Shift**> и, не отпуская ее, сделать щелчок левой кнопкой мыши. После этого линия оборвется. Чтобы **удалить**  **линию связи**, ее нужно выделить щелчком левой кнопки мыши, а затем воспользоваться клавишей <**Delete**> или *контекстным меню*, вызов которого осуществляется нажатием правой кнопки мыши при нахождении указателя курсора на выделенной линии связи.

От существующей линии связи можно сделать **ответвление**. Для этого нужно поместить указатель курсора мыши на линию связи, нажать на клавишу <**Ctrl**> и, не отпуская ее, сделать щелчок левой кнопкой мыши. На линии появится темная точка. После этого нужно отпустить клавишу <**Ctrl**> и провести линию связи до входа блока-приемника, завершив операцию щелчком левой кнопки мыши по входному порту.

**Расположение портов** на блоке можно изменить. С этой целью необходимо переместить указатель курсора мыши на желаемый блок, нажать на клавишу <**Shift**> и, не отпуская ее, нажать один раз левую кнопку мыши. В результате указанных действий порты блока повернутся на 90 градусов **против часовой стрелки**. Каждое повторное нажатие левой кнопки мыши при удерживаемой клавише <**Shift**> будет приводить к повороту портов на 90 градусов.

Для облегчения восприятия структурной схемы ее дополняют **поясняющими надписями**. В ПК «МВТУ» можно создавать пояснения нескольких видов: **подпись** под блоком, **заметку**, текст которой виден непосредственно в схемном окне вместе с блоками модели и **комментарий**, текст которого открывается в отдельном окне, при двукратном щелчке по квадратному **блоку со знаком вопроса**.

Чтобы создать **подпись** под блоком, необходимо поместить указатель курсора мыши под блок и сделать двойной щелчок левой кнопкой мыши: появится *временное окно* для ввода текста. После щелчка левой кнопкой мыши в области временного окна появляется мигающий курсор – можно вводить текст. Чтобы закрыть временное окно после ввода текста, достаточно дважды щелкнуть левой кнопкой мыши в свободном месте *Схемного окна*.

Чтобы создать **заметку** или **комментарий**, необходимо воспользоваться соответствующими блоками библиотеки *Субструктуры*, закладка которой расположена на *Линейке типовых блоков* (рисунок 14).

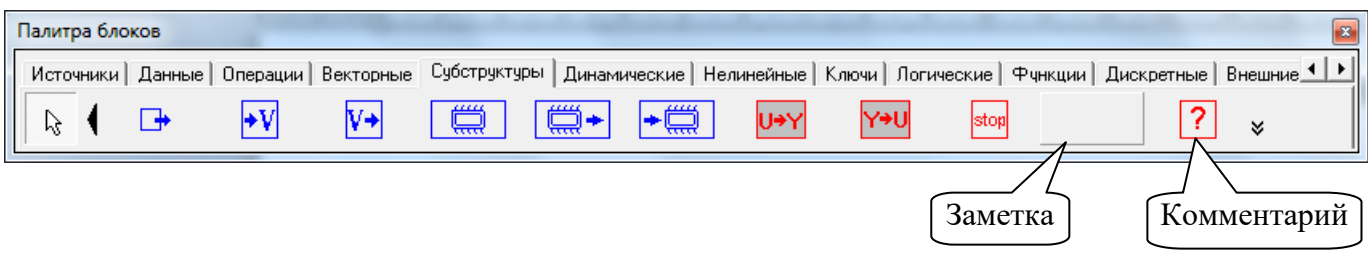

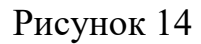

Блок *Заметка* является сервисным и предоставляет возможность пользователю выполнить поясняющие текстовые сообщения в любом *Схемном окне* проекта. Для ввода текстового сообщения необходимо:

− перенести блок *Заметка* из *Линейки типовых блоков* в *Схемное окно*, расположив его в нужном месте;

− выделить блок однократным щелчком левой кнопки мыши;

− переместить указатель курсора мыши на текст «**Заметка**» и выполнить двойной щелчок левой кнопкой мыши: откроется текстовое окно;

− удалить текст «**Заметка**», ввести требуемое текстовое сообщение и закрыть текстовое окно, выполнив двойной щелчок левой кнопкой мыши в свободном месте *Схемного окна*.

Блок *Комментарий* предоставляет возможность пользователю выполнить поясняющие текстовые сообщения в **специальном текстовом окне**. Для ввода текстового сообщения необходимо:

− перенести из *Линейки типовых блоков* в *Схемное окно* блок *Комментарий*, расположив его в нужном месте;

− переместить указатель курсора мыши на блок *Комментарий* и выполнить двойной щелчок левой кнопкой мыши: откроется *специальное* текстовое окно с заголовком **Комментарий к схеме**;

− ввести необходимый текст, поясняющий задачу, решаемую в среде ПК «МВТУ»;

− закрыть *специальное* текстовое окно с заголовком **Комментарий к схеме**, выполнив однократный щелчок левой кнопкой мыши по командной кнопке «**Применить**» (вторая справа в виде флажка красного цвета).

Под блоком *Комментарий* можно поместить подпись таким же образом, как и под любым другим блоком.

<span id="page-26-0"></span>1.1.4 Моделирование в среде ПК «МВТУ»

Моделирование в среде ПК «МВТУ» может быть выполнено **во временной** и **в частотной** областях. При моделировании **во временной** области на вход исследуемой схемы необходимо подать управляющее воздействие в виде **единичной ступеньки**, а к выходу схемы следует подключить блок *Временной график*. Пример структурной схемы САР для исследования ее характеристик во временной области показан на рисунке 15.

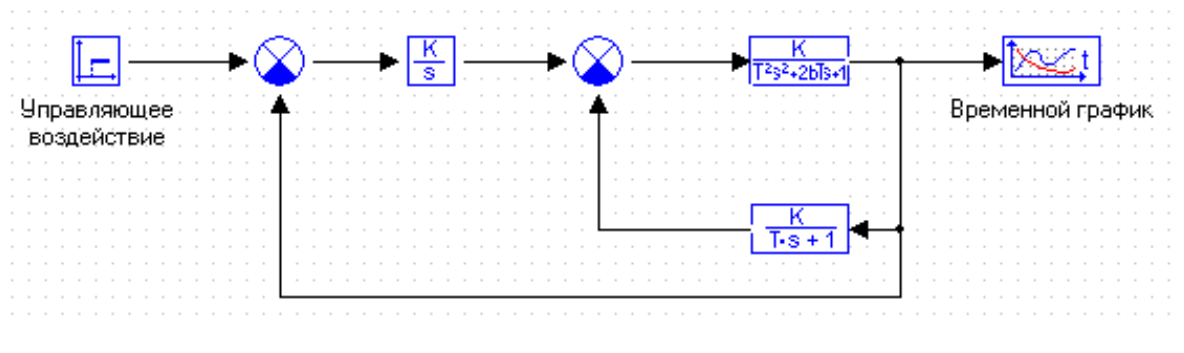

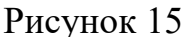

Прежде, чем приступить к моделированию, необходимо ввести соответствующие параметры блоков, воспользовавшись диалоговыми окнами *Свойства объектов*. Следующим шагом до начала моделирования является **установка параметров расчетов**. Параметры расчета устанавливают в диалоговом окне с одноименным названием (рисунок 16). Окно *Параметры расчета* открывается после нажатия на кнопку на панели инструментов (или выбором команды меню *Моделирование* → *Параметры расчета…*).

На вкладке *Основные*:

− выбрать **метод интегрирования** (например, Адаптивный 1);

− ввести числовое значение **времени интегрирования** в секундах (целесообразно задавать значение, соответствующее времени завершения переходного процесса в схеме);

− ввести **минимальный шаг интегрирования** (рекомендуется оставить 0,001 секунды), **максимальный шаг интегрирования** (оставить 0,1 секунды) и **шаг вывода результатов** (оставить 0,1 с).

Параметр **Относительная точность** можно оставить без изменений (по умолчанию 0,001).

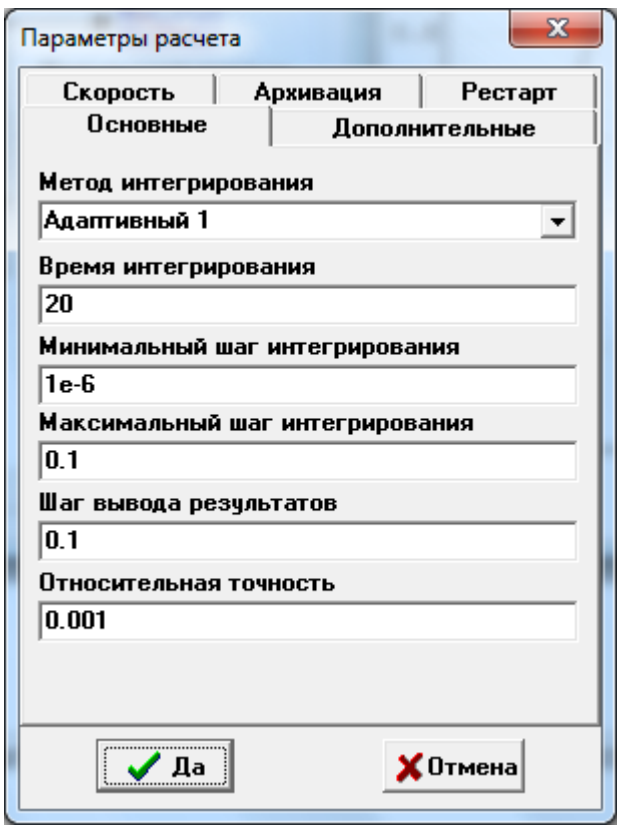

Рисунок 16

После ввода требуемых значений параметров расчета подтвердить изменения, нажав на кнопку <**Да**>. Диалоговое окно закроется.

Открыть окно блока *Временной график* и разместить его рядом со *Схемным окном* (как показано на рисунке 17). Если при этом в *Схемном окне* видна не вся структурная схема модели, следует нажать на кнопку <**Показать все>**  *дополнительной панели инструментов*: произойдет перемасштабирование структурной схемы и она станет наблюдаемой в *Схемном окне* полностью.

Для запуска процесса моделирования

(расчетов) во временной области следует щелкнуть по кнопке <**Продолжить>** на *панели инструментов*. Через непродолжительное время в окне *Временной график* будет выведен результат моделирования в виде переходной характеристики системы (звена).

При исследовании **частотных характеристик** САР (или отдельных звеньев) нужно указать, какие именно элементы схемы будут подвергнуты частотному анализу. Для этого следует отметить **условный вход** и **условный выход** анализируемого участка схемы. В ПК «МВТУ» условный вход и условный выход обозначают с помощью блока *В память*, входящего в состав библиотеки *Субструктуры*.

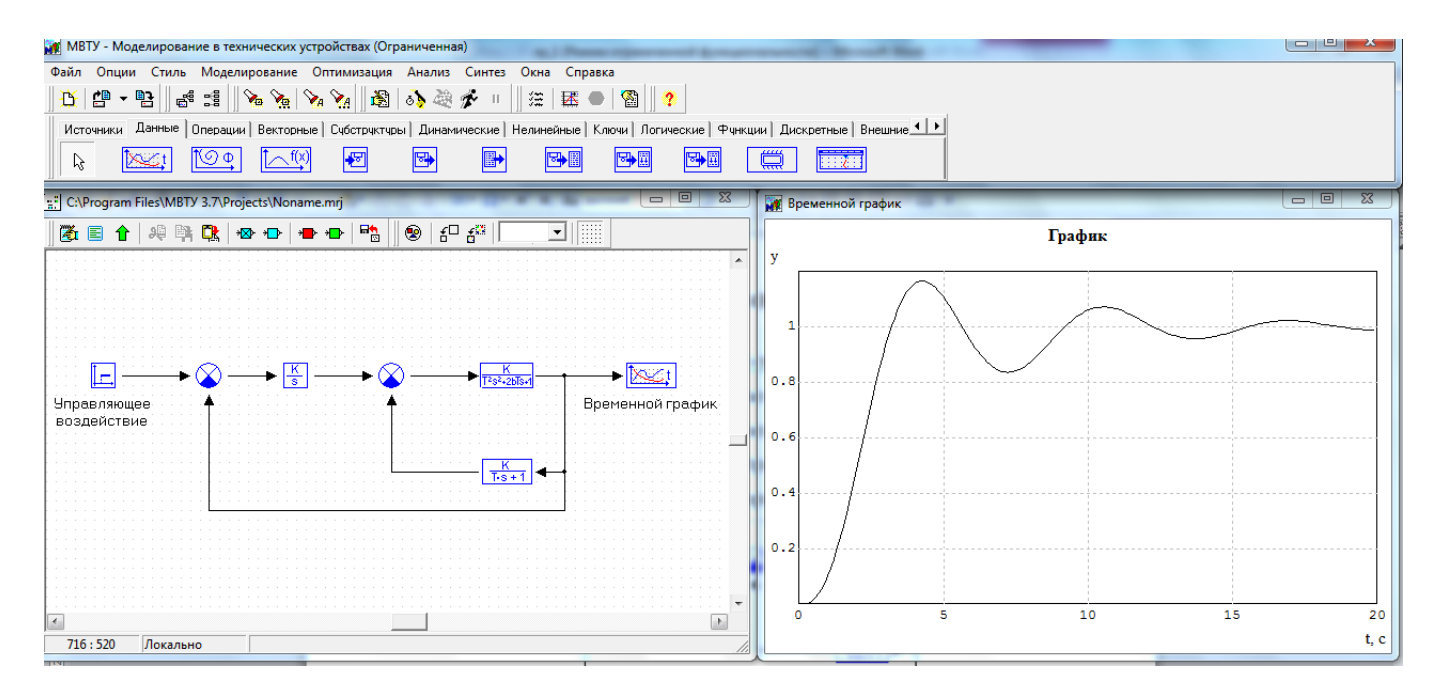

Рисунок 17

При подготовке схемы к исследованию необходимо в схемное окно поместить два блока *В память* и присоединить один из них на входе, а второй – на выходе анализируемого участка схемы (рисунок 18).

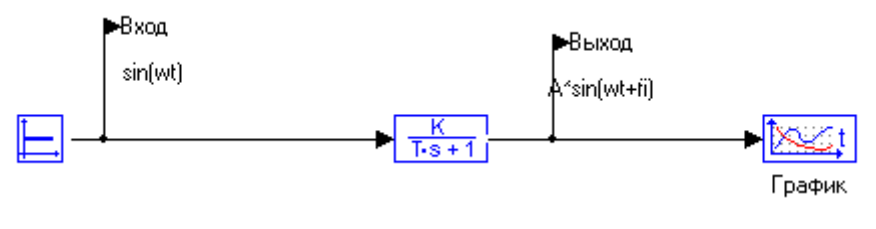

Рисунок 18

Двойным щелчком левой кнопки мыши по блоку *В память*, присоединенному на входе анализируемого участка, открыть окно (рисунок 19), в котором можно изменить название блока (поле **Имя переменной**) с **Y1** на более содержательное – **Вход**. Аналогичным способом изменить название выходного блока *В память* (с **Y2** на **Выход**). Добавить к блокам *В память* поясняющие подписи, характеризующие сигналы в указанных точках схемы. Для этого открыть диалоговое окно **Свойства** блока на входе и на вкладке *Общие* в поле для ввода записать **sin(wt)**. Аналогичным способом для блока на выходе записать **Asin(wt+fi)**.

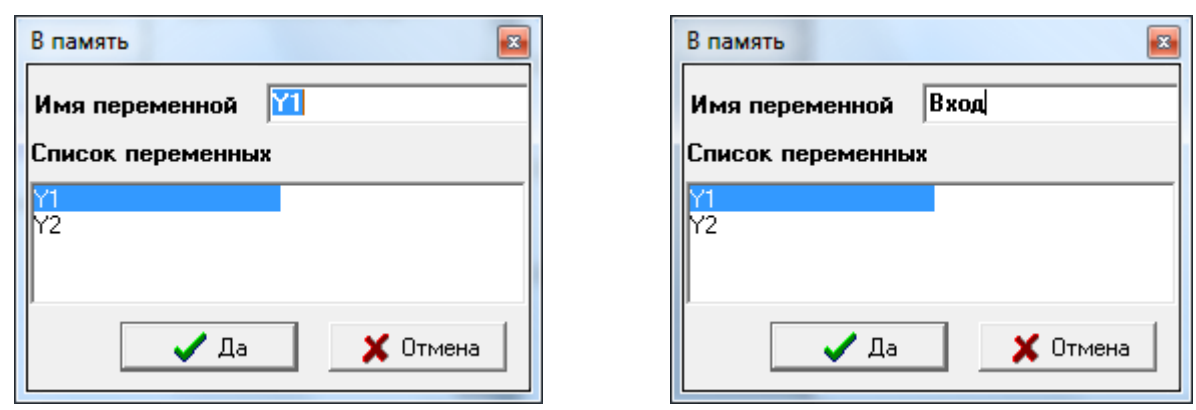

Рисунок 19

На следующем этапе необходимо **подготовить программный комплекс к частотному анализу**. С этой целью в меню выбрать команду *Анализ* → *Частотный анализ*, после чего откроется диалоговое окно *Параметры частотного анализа* (рисунок 20). В диалоговом окне следует ввести требуемые

| Параметры частотного анализа |              |                                  |  |  |
|------------------------------|--------------|----------------------------------|--|--|
| Начальная частота            | $1F-2$       | ✔ エョ                             |  |  |
| Конечная частота             | 1E3          |                                  |  |  |
| Число точек вывода           | 250<br>÷۱    | $\boldsymbol{\mathsf{X}}$ Отмена |  |  |
| Приращение для Якобиана      | Создать окно |                                  |  |  |
| Относительное                | 0.001        | Характеристик                    |  |  |
| Абсолютное                   | $1E-6$       | Годографов                       |  |  |

Рисунок 20

значения параметров (рекомендованные значения параметров показаны на рисунке 20) и подтвердить изменения щелчком по кнопке <**Да>**. Параметры **Начальная частота** и **Конечная частота** задаются в рад/с.

Щелчком левой кнопки мыши по кнопке <**Характеристик**> окна *Параме-*

*тры частотного анализа* создается графическое окно с заголовком *Частотные характеристики* (рисунок 21, *а*), а также изменяется вид окна *Параметры частотного анализа* (рисунок 21, *б*).

Щелчок левой кнопкой мыши по кнопке в окне *Параметры частотного анализа* добавляет в таблице (в нижней части окна) строку с номером 1, повторный щелчок добавляет строку с номером 2. На следующем шаге задают условия для вывода на график частотных характеристик. Для этого щелкнуть левой кнопкой мыши в ячейке **Входы** 1-ой строки, нажать на появившуюся в этой ячейке таблицы специальную кнопку и из списка переменных выбрать **Вход**. Аналогичным

способом в ячейке **Выходы** 1-ой строки выбрать **Выход**. В ячейке **Характеристика** 1-ой строки выбрать вид выводимой частотной характеристики (АЧХ, ФЧХ и т. п.). Таким же способом заполнить вторую строку таблицы. Подтвердить внесенные изменения щелчком по кнопке <**Да**>. Примерный вид окна *Параметры частотного анализа*, подготовленного к моделированию, показан на рисунке 22.

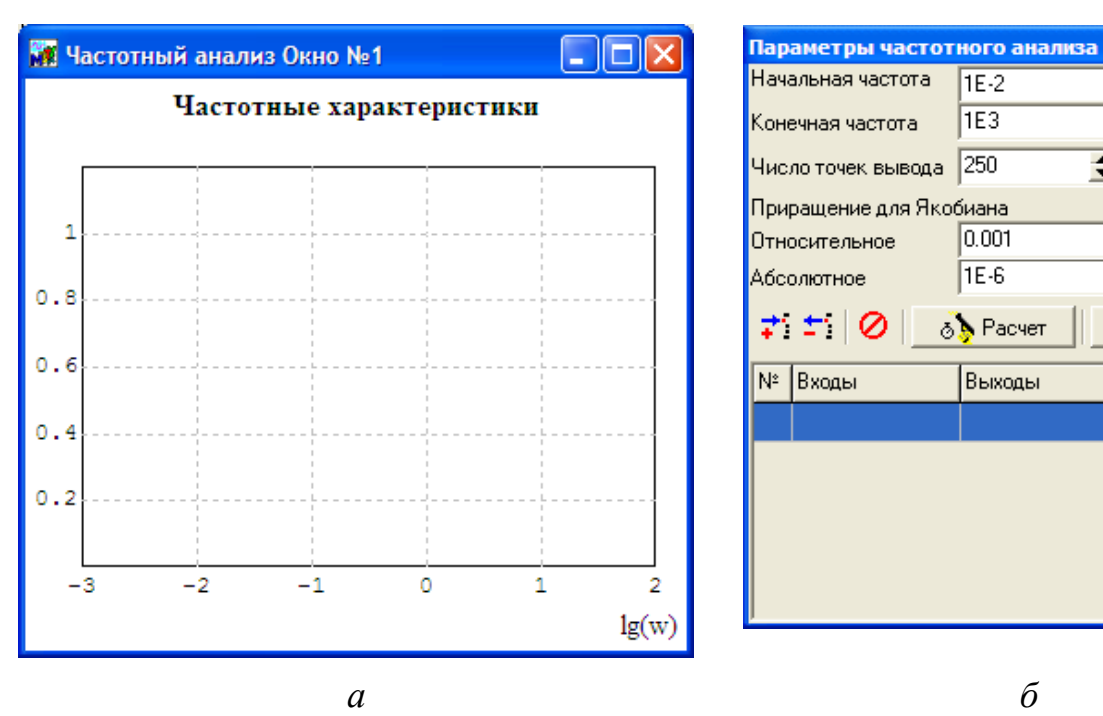

 $\sqrt{a}$ 

**X** Отмена

Создать окно

Характеристик

Годографов

Годограф Михайлова

Характеристика

÷

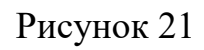

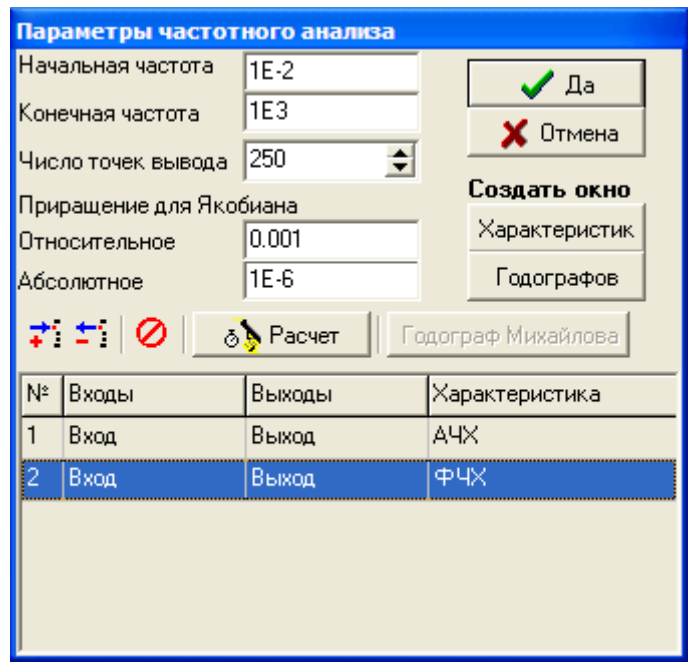

Рисунок 22

Щелчок левой кнопкой мыши по кнопке <**Расчет**> окна *Параметры частотного анализа* запускает процесс вычислений, по завершении которого в окне *Частотные характеристики* графически отображаются результаты частотного анализа.

При анализе устойчивости САР с использованием критерия Найквиста используют **годограф** вектора частотной передаточной функции (амплитуднофазовую частотную характеристику (АФЧХ)). Для построения АФЧХ следует в открытом окне *Параметры частотного анализа* щелкнуть левой кнопкой мыши по кнопке <**Годографов**>, после чего щелчком по кнопке добавить в таблице строку с номером 1. Заполнить ячейки в строке, как показано на рисунке 23, *а* (способ заполнения ячеек рассмотрен выше).

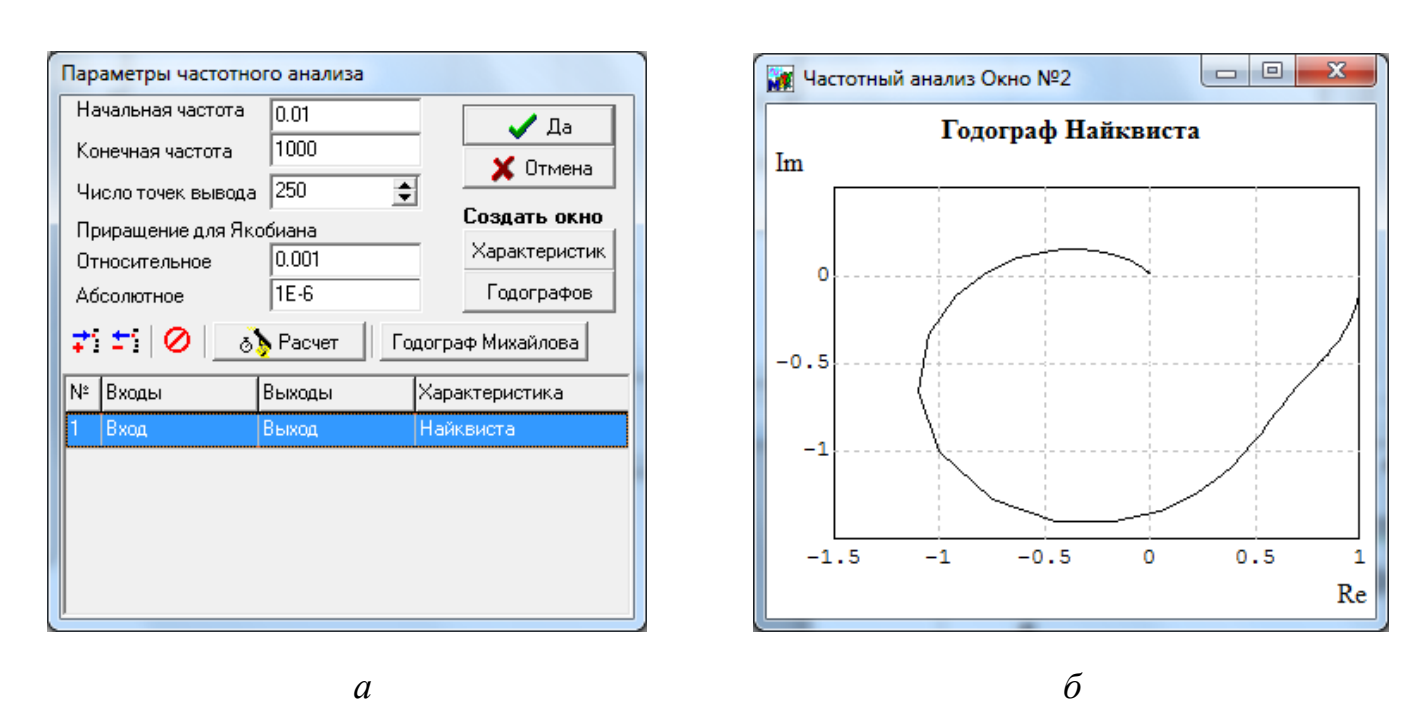

Рисунок 23

После щелчка по кнопке <**Расчет**> в *Графическом окне Частотный анализ* будет построен график АФЧХ (рисунок 23, *б*). Изображение графика можно отредактировать, воспользовавшись командой **Свойства** контекстного меню *Графического окна*.

# <span id="page-32-0"></span>**1.2 Задание для подготовки к лабораторной работе**

1.2.1 Изучить материал, изложенный в подразделе 1.1 методических указаний.

1.2.2 Ознакомиться с заданием на проведение исследований.

# <span id="page-32-1"></span>**1.3 Задание на лабораторную работу**

1.3.1 Изучить интерфейс ПК «МВТУ»: меню команд, командные кнопки панели инструментов, содержимое библиотек типовых блоков.

1.3.2 Приобрести элементарные навыки работы в среде ПК «МВТУ»: построение структурной схемы исследуемой системы в *Схемном окне*, оформление схемы, изменение параметров блоков (звеньев), установка параметров расчета, построение графиков на основе результатов моделирования, редактирование графиков.

# <span id="page-32-2"></span>**1.4 Порядок выполнения лабораторной работы**

1.4.1 Запустить ПК «МВТУ». В *Схемном окне* подготовить структурную схему модели САР, изображенную на рисунке 15. Задать параметры элементов схемы:

− блок *Ступенька*: Время = 0,2 с; Y0 = 0; YK = 1;

− блоки *Сравнивающее устройство* – оставить без изменения;

− блок *Интегратор*: k = 0,7;

− блок *Колебательное звено*: k = 1; Т = 1 с; начальные условия – нулевые; коэффициент демпфирования = 0,5;

− блок *Апериодическое звено*: k = 0,6; Т = 5 с.

1.4.2 Дополнить схему поясняющими надписями:

− под блоками *Ступенька* и *Графическое окно* – как показано на рисунке 15;

 $-$  под типовыми динамическими звеньями – соответственно W1(p), W2(p) и W3(p).

1.4.3 Установить следующие значения параметров расчета (рисунок 16):

− время интегрирования – 100 с;

− минимальный шаг интегрирования – 0,001 с;

− максимальный шаг интегрирования – 0,1 с;

 $-$  шаг вывода результатов  $-0,1$  с;

− относительная точность – 0,001.

1.4.4 Открыть окно блока *Временной график* и разместить его рядом со *Схемным окном* (как показано в примере на рисунке 17). Запустить моделирование и получить его результаты в виде графика и в виде списка (таблицы).

1.4.5 Используя свойства *Графического окна*, отредактировать параметры графика:

− слово «**График**» заменить на «**Переходная характеристика**»;

− увеличить **толщину** линии графика, а **цвет** линии изменить на **синий**;

 $-$  шаг сетки по вертикальной оси задать 0,1, по горизонтальной оси  $-10$ .

Подготовить отчет о выполнении лабораторной работы. В отчет перенести: вид *Схемного окна*, содержащего функциональную схему; *Графическое окно* с изображением переходной характеристики; *Графическое окно* с изображением таблицы.

#### <span id="page-33-0"></span>**1.5 Вопросы для самоконтроля**

1.5.1 Как создать новый проект в ПК «МВТУ»?

1.5.2 Как соединить два блока линией связи? Как добавить ответвление от линии связи?

1.5.3 Как подготовить *Графическое окно* к выводу результатов моделирования? Как вывести результаты моделирования в виде таблицы?

1.5.4 Как отредактировать параметры в блоках, параметры моделирования?

1.5.5 Как провести исследование модели САР в частотной области?

1.5.6 Как добавить к блок-схеме модели поясняющие надписи: подпись, заметку, комментарий?

<span id="page-34-0"></span>2 Лабораторная работа № 2. Исследование частотных и временных характеристик типовых динамических звеньев первого порядка

Целью лабораторной работы является овладение навыками анализа временных и частотных характеристик типовых динамических звеньев первого порядка с помощью стандартных программных средств компьютерного моделирования.

Исследование типовых динамических звеньев проводится с помощью программы схемотехнического моделирования Multisim.

Аудиторное время, отводимое на занятие - 4 академических часа.

# <span id="page-34-1"></span>2.1 Краткие сведения из теории

К типовым динамическим звеньям (ТДЗ) первого порядка относят звенья системы автоматического регулирования, динамические процессы в которых могут быть описаны дифференциальным уравнением не выше первого порядка.

ТДЗ первого порядка можно разделить на три группы:

#### 1) позиционные:

- безынерционное (пропорциональное) звено;
- апериодическое звено первого порядка;

### 2) дифференцирующие:

- идеальное дифференцирующее звено;
- инерционное дифференцирующее звено;
- форсирующее звено;

#### 3) интегрирующие:

- идеальное интегрирующее звено;
- изодромное звено.

Математические модели перечисленных ТДЗ приведены в таблице 3.

При исследовании САР (или отдельных ее звеньев) во временной области на вход системы (звена) подают типовое воздействие в виде единичной ступенчатой

функции и анализируют переходной процесс (переходную характеристику) на выходе. Изменяя параметры элементов системы (звена), оценивают их влияние на динамику системы (звена).

| Вид звена                               | Уравнение динамики                                                           | Передаточная функция<br>W(p)                                  |
|-----------------------------------------|------------------------------------------------------------------------------|---------------------------------------------------------------|
| Безынерционное<br>$3Be-$<br>HO          | $y(t) = k \cdot u(t)$                                                        | $\boldsymbol{k}$                                              |
| Апериодическое звено<br>1-го порядка    | $T\frac{dy(t)}{dt} + y(t) = ku(t)$                                           | $\frac{k}{Tp+1}$                                              |
| Идеальное дифферен-<br>цирующее звено   | $y(t) = k \frac{du(t)}{dt}$                                                  | kp                                                            |
| Инерционное диффе-<br>ренцирующее звено | $T \frac{dy(t)}{dt} + y(t) = k \frac{du(t)}{dt}$                             | kp<br>$Tp+1$                                                  |
| Форсирующее звено                       | $T_2 \frac{dy(t)}{dt} + y(t) = k \left( T_1 \frac{du(t)}{dt} + u(t) \right)$ | $rac{k(T_1p+1)}{T_2p+1}$                                      |
| Идеальное интегри-<br>рующее звено      | $y(t) = k \int u(t) dt$                                                      | $\kappa$<br>$\boldsymbol{p}$                                  |
| Изодромное звено                        | $\frac{dy(t)}{dt} = k_1 \frac{du(t)}{dt} + k_2 u(t)$                         | $\frac{k(Tp+1)}{p}$<br>где $k = k_2$ ;<br>$T=\frac{k_1}{k_2}$ |

Таблица 3 – Математические модели ТДЗ первого порядка

При исследовании САР (или отдельных ее звеньев) в частотной области на вход системы (звена) подают воздействие в виде гармонического колебания и анализируют зависимость модуля и аргумента частотной передаточной функции ( $\dot{K}(\omega)$ ) системы (звена) от частоты. Изменяя параметры элементов системы (звена), оценивают их влияние на амплитудно-частотную (АЧХ) и фазочастотную (ФЧХ) характеристики системы (звена).

ТДЗ в электронных устройствах автоматического регулирования могут быть реализованы как на пассивных элементах (за исключением безынерционных усилительных звеньев) электрических цепей, так и в виде каскадов на основе операцион-
ных усилителей (ОУ). Рассмотрим возможные схемотехнические решения для реализации ТДЗ первого порядка на основе ОУ.

Ниже приведены функциональные схемы инвертирующего (рисунок 24, а), неинвертирующего (рисунок 24, б) усилителей и повторителя напряжения (рисунок 24, в). В области низких частот рассмотренные устройства могут быть использованы как безынерционные звенья с передаточными функциями соответственно:

$$
W(p) = -k = -\frac{R_2}{R_1},\tag{1}
$$

$$
W(p) = k = 1 + \frac{R_2}{R_1},
$$
\n(2)

$$
W(p) = k = 1.
$$
\n<sup>(3)</sup>

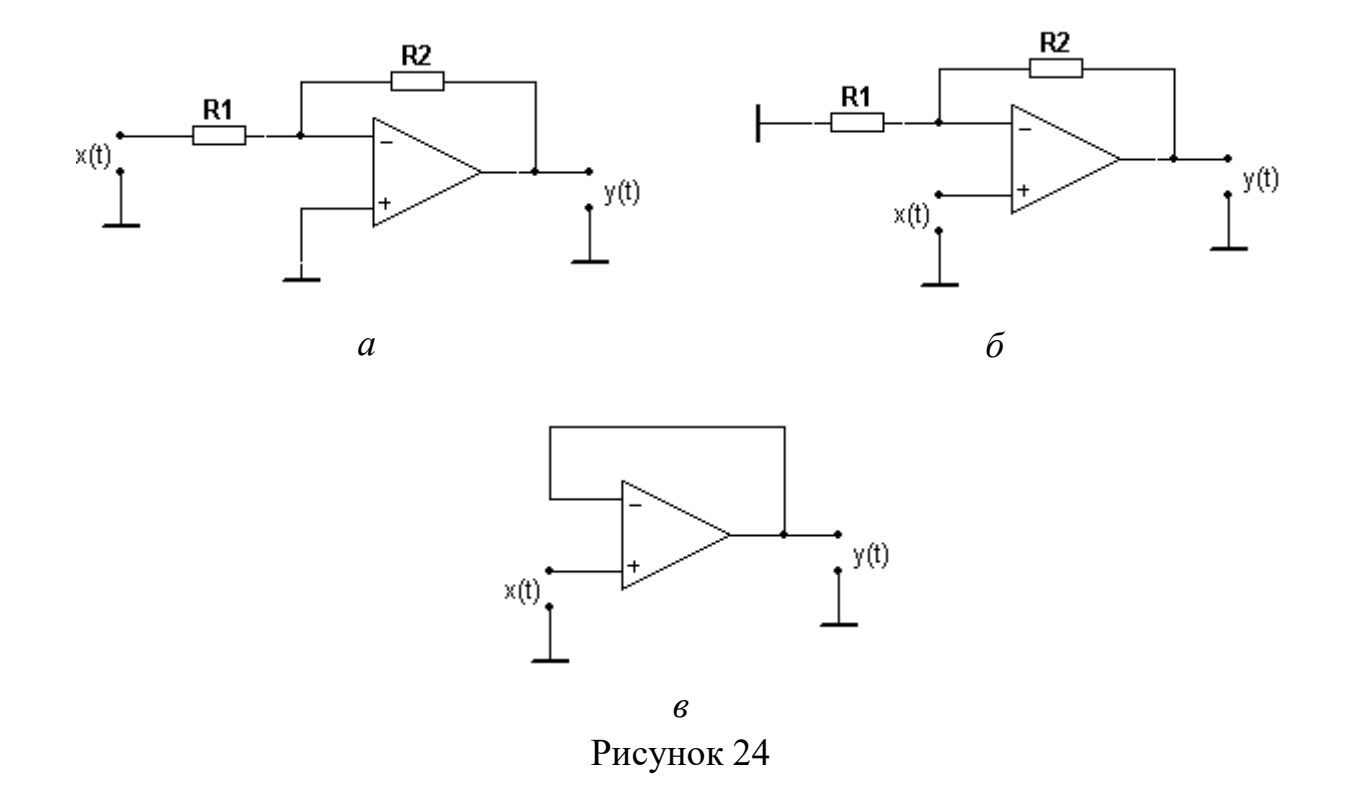

При составлении блок-схемы модели САР находят применение сумматоры и элементы сравнения. На основе ОУ можно реализовать схемы инвертирующего и

неинвертирующего сумматоров. На рисунке 25 приведены функциональные схемы **неинвертирующего сумматора** на два входа (рисунок 25, *а*) и **вычитающего усилителя** (рисунок 25, *б*), реализующего функцию элемента сравнения.

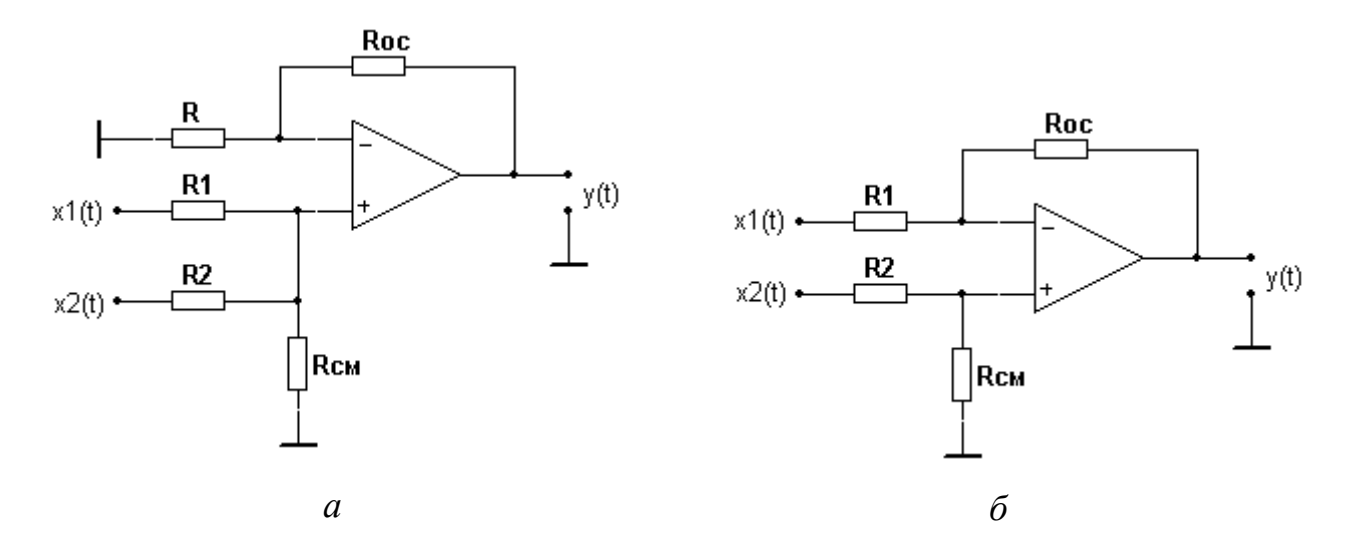

Рисунок 25

В схеме, изображенной на рисунке 25, *а*, при выполнении условия  $R_{OC} = R_{CM}$ справедливо равенство:

$$
y(t) = x_1(t) \cdot \frac{R_{cm}}{R_1} + x_2(t) \cdot \frac{R_{cm}}{R_2}.
$$
 (4)

При этом сопротивление резистора *R* вычисляют по формуле:

$$
R = \frac{R_1 R_2}{R_1 + R_2} \,. \tag{5}
$$

В схеме, изображенной на рисунке 25, *б*, при равенстве сопротивлений всех резисторов (то есть при  $R_1 = R_2 = R_{OC} = R_{CM}$ ) сигнал на выходе схемы равен разности входных сигналов:

$$
y(t) = x_2(t) - x_1(t).
$$
 (6)

**Идеальное интегрирующее звено** и **апериодическое звено первого порядка** можно реализовать на основе интегрирующего усилителя на ОУ (соответственно рисунки 26, *а* и 26, *б*)

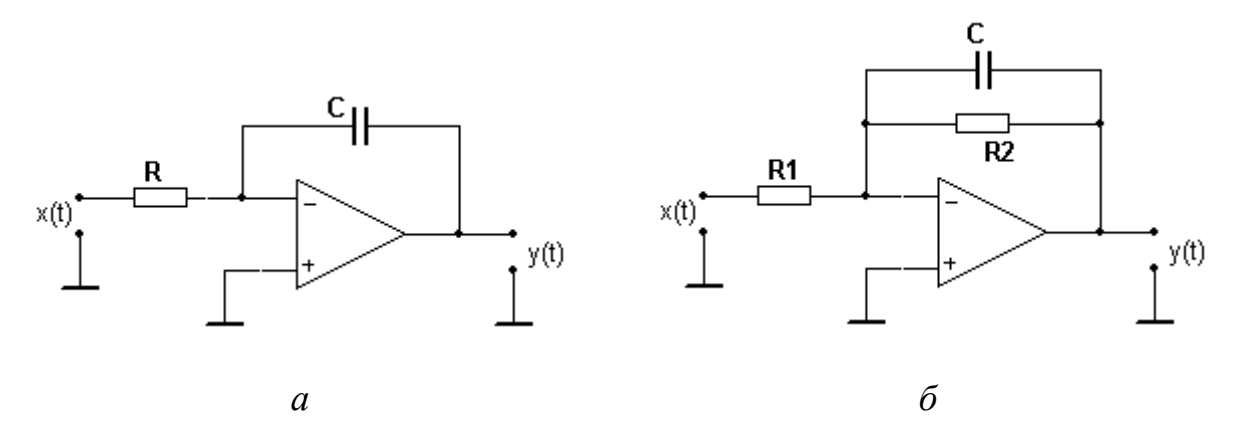

Рисунок 26

Передаточная функция устройства, изображенного на рисунке 26, *а*, равна:

$$
W(p) = -\frac{k}{p} = -\frac{1}{pT},\tag{7}
$$

где  $k = \frac{1}{k}$  $=\frac{1}{T}$  – коэффициент передачи;

 $T = RC -$  постоянная времени звена;

1  $\omega_{cp} = \frac{1}{T}$  – частота среза (частота, на которой логарифмическая АЧХ пересекает

ось частот).

Передаточная функция **апериодического звена** первого порядка (рисунок 26, *б*) равна:

$$
W(p) = -\frac{k}{Tp + 1},\tag{8}
$$

где  $k = \frac{R_2}{R_1}$ 1  $k=\frac{R}{R}$  $=\frac{R_2}{R_1}$  – коэффициент передачи;

 $T = R_2C -$ постоянная времени звена;

$$
\omega_{cp} = \frac{1}{R_1 C} - \text{частота среза звена};
$$
  

$$
\omega_u = \frac{1}{R_2 C} - \text{частота излома логарифмического АЧХ звена.}
$$

На рисунке 27 приведены функциональные схемы **идеального дифференцирующего** (рисунок 27, *а*), **инерционного дифференцирующего** (рисунок 27, *б*) и идеального **форсирующего** (рисунок 27, *в*) звеньев.

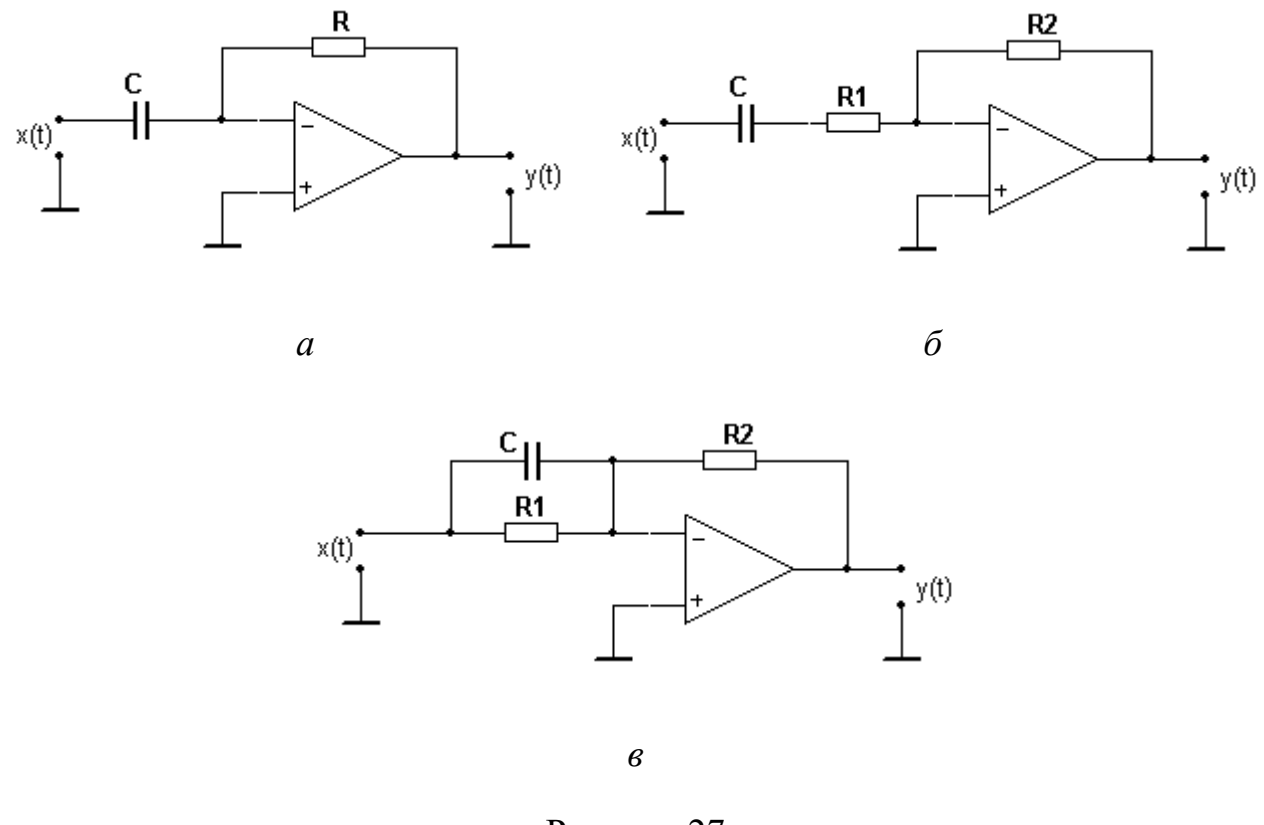

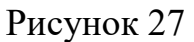

Передаточные функции **идеального дифференцирующего**, **инерционного дифференцирующего** и **идеального форсирующего** звеньев описываются соответствующими выражениями:

$$
W(p) = -kp \,, \tag{9}
$$

где *k* = *Т* – коэффициент передачи;

*Т* = *RC* – постоянная времени звена;

1  $\omega_{cp} = \frac{1}{RC}$  – частота среза звена,

$$
W(p) = -\frac{kp}{Tp + 1},\tag{10}
$$

где *k* = *R*2*C* – коэффициент передачи;

 $T = R_1C -$  постоянная времени звена;

$$
\omega_{cp} = \frac{1}{R_2 C}
$$
 – частота среза звена;

$$
\omega_u = \frac{1}{R_1 C}
$$
 – частота излома логарифмического АЧХ звена,

$$
W(p) = -k(Tp + 1),\tag{11}
$$

где 
$$
k = \frac{R_2}{R_1}
$$
 – коэффициент передачи;

 $T = R_1C -$  постоянная времени звена;

$$
\omega_u = \frac{1}{R_1 C}
$$
 – частота излома логарифмического АЧХ звена.

**Изодромное** звено образуется параллельным соединением безынерционного и интегрирующего звеньев. Одна из возможных функциональных схем, реализующих свойства изодромного звена, представлена на рисунке 28.

Передаточная функция звена описывается выражением:

$$
W(p) = -\frac{k(Tp+1)}{p},\tag{12}
$$

 $\Gamma$ де  $k = \frac{k_1}{k_2}$  $=\frac{\kappa_1}{T}$  – коэффициент передачи звена; 2 1 1  $k_1 = \frac{R}{R}$  $=\frac{n_2}{R_1}$  – коэффициент передачи звена на частотах, превышающих частоту из-

лома логарифмической АЧХ;

 $T = R_2C$  – постоянная времени;

 $\omega_u = \frac{1}{R_2 C}$  – частота излома логарифмической АЧХ звена.

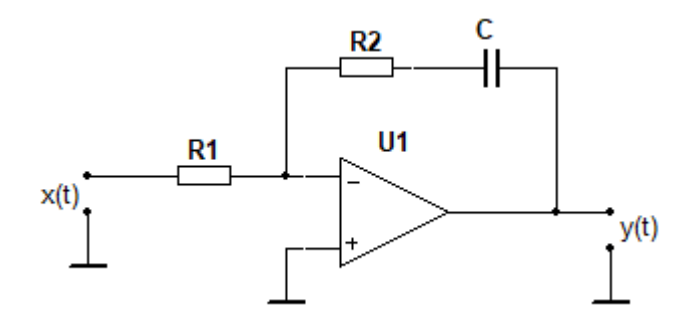

Рисунок 28

#### 2.2 Задание для подготовки к лабораторной работе

2.2.1 Изучить теоретический материал по теме лабораторной работы [10.2, С.  $93 - 96$ ; 10.3, C.  $32 - 36$ ].

2.2.2 Подготовить схемы для проведения исследований типовых динамических звеньев в соответствии с вариантом индивидуальных заданий (таблицы 4, 5). Выполнить расчет недостающих параметров элементов схем.

## 2.3 Задание на лабораторную работу

2.3.1 Исследовать влияние коэффициента передачи и постоянной времени на переходную характеристику ТДЗ.

2.2.2 Исследовать влияние коэффициента передачи и постоянной времени на логарифмические амплитудно-частотную и фазочастотную характеристики ТДЗ.

## 2.4 Порядок выполнения лабораторной работы

Примечания

1 Для сборки схемы ТДЗ в среде Multisim использовать ОУ серии 741 из библиотеки ОРАМР. Источники питания к ОУ подключать:  $+E_{num}$  – к выводу 7,  $-E_{num}$  – к выводу 4. Наибольшее допустимое значение напряжения питания  $OY - \pm 15 B$ .

2 Логарифмические АЧХ и ФЧХ выводить в диапазоне частот от 1 мГц до 10 кГц. 2.4.1 Собрать схему для исследования первого типового динамического звена (пример схемы для проведения исследований приведен на рисунке 29).

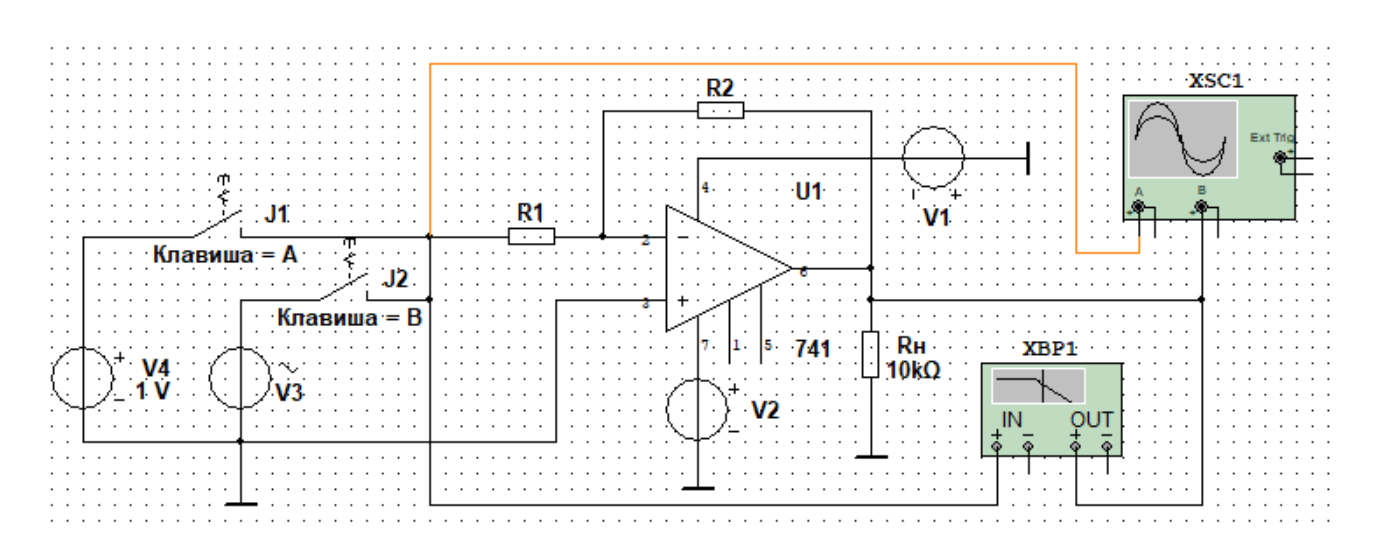

Рисунок 29

Задать значения параметров элементов схемы в соответствии с вариантом индивидуальных заданий (таблица 4). Снять переходную характеристику звена, а также логарифмические АЧХ и ФЧХ звена.

Увеличить сопротивление резистора  $R_2$  в два раза. Повторно снять переходную характеристику и логарифмические АЧХ и ФЧХ звена.

Проанализировать полученные результаты. Сформулировать выводы.

2.4.2 Собрать схему для исследования второго типового динамического звена.

Задать значения параметров элементов схемы в соответствии с вариантом индивидуальных заданий (таблица 4). Снять переходную характеристику звена, а также логарифмические АЧХ и ФЧХ звена.

Определить по логарифмической АЧХ частоту среза, частоту излома и коэффициент передачи звена. Установить их связь с параметрами элементов схемы.

Увеличивая поочередно значения параметров элементов схемы (емкости конденсатора, сопротивлений резисторов) в два раза, оценить их влияние на частоту среза, частоту излома, коэффициент передачи звена и на время переходного процесса.

Примечание – При проведении исследований изменять значение параметра только одного элемента, для остальных – использовать исходные значения.

Проанализировать полученные результаты. Сформулировать выводы.

2.4.3 Собрать схему для исследования третьего типового динамического звена. Значения параметров элементов схемы задать в соответствии с вариантом индивидуальных заданий (таблица 5).

Провести исследования аналогично п. 2.4.2.

Подготовить отчет о результатах проведенных исследований. В отчет перенести схемы, использованные при проведении исследований, изображения с экрана осциллографа и измерителя АЧХ (ФЧХ). Отчет представить руководителю занятия.

# 2.5 Варианты индивидуальных заданий

## Таблица 4

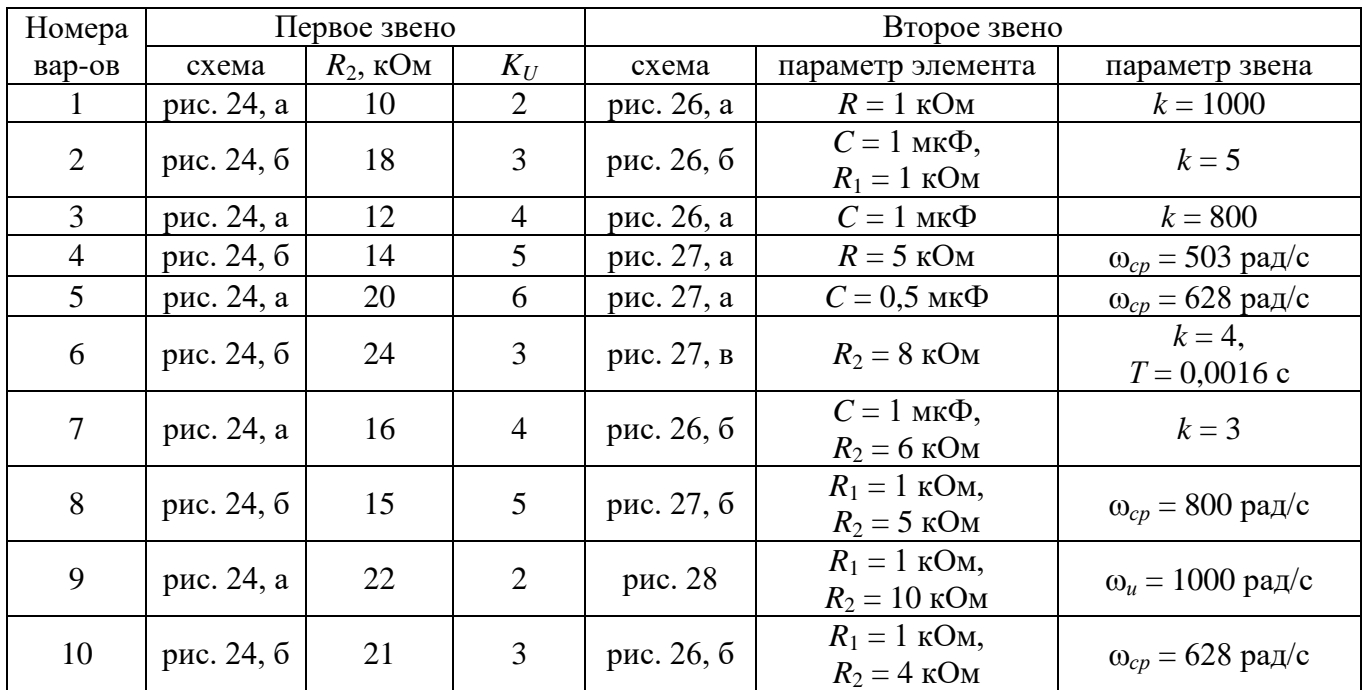

# Таблица 5

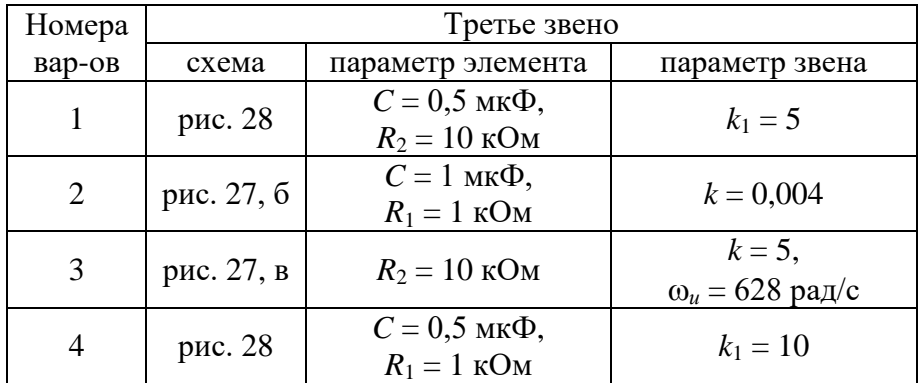

| $ \sim$ $\sim$ $\sim$ $\sim$ | Третье звено |                                         |                                           |
|------------------------------|--------------|-----------------------------------------|-------------------------------------------|
| Номера                       |              |                                         |                                           |
| вар-ов                       | схема        | параметр элемента                       | параметр звена                            |
| 5                            | рис. 26, б   | $C = 0.5$ MK $\Phi$ ,<br>$R_2 = 4$ KOM  | $k=4$                                     |
| 6                            | рис. 26, а   | $R = 2$ KOM                             | $k = 1200$                                |
| 7                            | рис. 28      | $C = 0.25$ MK $\Phi$ ,<br>$R_1 = 2$ KOM | $k_1 = 5$                                 |
| 8                            | рис. 27, в   | $R_1 = 1$ KOM                           | $k=5$ ,<br>$\omega_u = 628 \text{ pag/c}$ |
| 9                            | рис. 26, б   | $C = 0.8$ MK $\Phi$ ,<br>$R_2 = 5$ KOM  | $\omega_{cp} = 1256 \text{ pa}$ д/с       |
| 10                           | рис. 27, в   | $R_1 = 2$ KOM                           | $k=4$ ,<br>$T = 0,002$ c                  |

Продолжение таблицы 5

## **2.6 Вопросы для самоконтроля**

2.6.1 Как по схеме электрической цепи получить выражение для передаточной функции?

2.6.2 Как из выражения передаточной функции ТДЗ получить выражение частотной передаточной функции (или наоборот)? Как получить выражения для расчета АЧХ и ФЧХ типового динамического звена?

2.6.3 Как практически снять АЧХ и ФЧХ типового динамического звена?

2.6.4 Что называется частотой среза логарифмической АЧХ?

2.6.5 Что называется частотой излома логарифмической АЧХ? На сколько градусов изменяется фазовый сдвиг между выходным и входным сигналами звена на частоте излома?

2.6.6 Какое влияние оказывает изменение коэффициента передачи звена на его АЧХ и ФЧХ?

2.6.7 Какое влияние оказывает изменение постоянной времени звена на его АЧХ и ФЧХ?

З Лабораторная работа № 3. Исследование частотных и временных характеристик типовых динамических звеньев второго порядка

Целью лабораторной работы является овладение навыками анализа временных и частотных характеристик типовых динамических звеньев второго порядка с помощью стандартных программных средств компьютерного моделирования.

Исследование проводится с помощью программы схемотехнического моделирования Multisim.

Аудиторное время, отводимое на занятие - 2 академических часа.

### 3.1 Краткие сведения из теории

ТДЗ второго порядка описывается дифференциальным уравнением второго порядка вида:

$$
T^{2} \frac{d^{2} y(t)}{dt^{2}} + 2\xi T \frac{dy(t)}{dt} + y(t) = k \cdot u(t),
$$
\n(13)

где  $T$  – постоянная времени;

ξ - коэффициент демпфирования;

 $k -$ коэффициент усиления.

С учетом уравнения (13) передаточная функция звена второго порядка описывается выражением:

$$
W(p) = \frac{k}{T^2 p^2 + 2\xi T p + 1}.
$$
\n(14)

В зависимости от значения коэффициента демпфирования  $\xi$ , в ТДЗ второго порядка характер переходного процесса может быть трех видов: апериодическим  $(\text{при } \xi > 1)$ , критическим  $(\text{при } \xi = 1)$  или колебательным  $(\text{при } 0 \leq \xi < 1)$ . Таким образом, ТДЗ, описываемое дифференциальным уравнением (13), при различных значениях коэффициента демпфирования  $\xi$  может выполнять функции следующих звеньев второго порядка:

- апериодического звена второго порядка - при  $\xi \geq 1$ ;

- колебательного звена - при  $0 < \xi < 1$ ;

- консервативного звена (переходный процесс в котором имеет вид незатухающего колебания) – при  $\xi = 0$ .

Вариант функциональной схемы электрической цепи, описываемой передаточной функцией вида (14), представлен на рисунке 30.

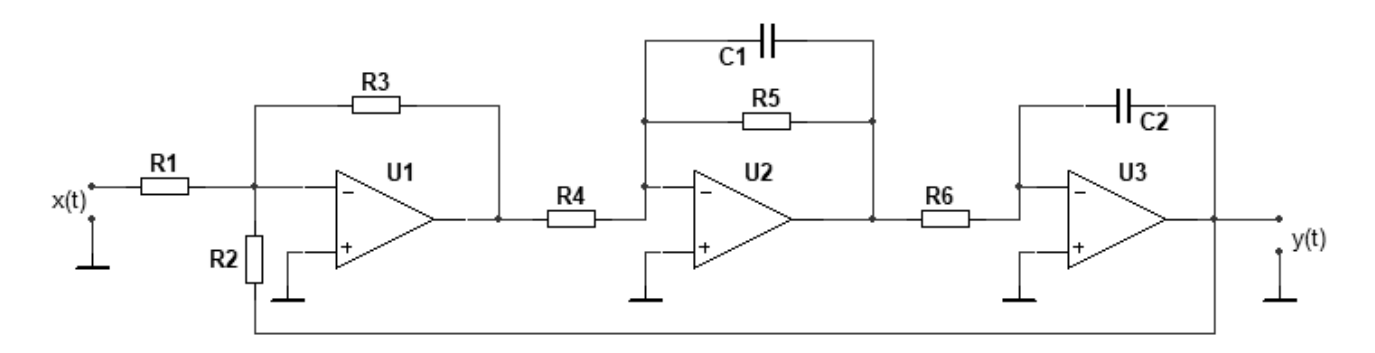

Рисунок 30

Применительно к схеме, изображенной на рисунке 30, передаточная функция (14) преобразуется к виду:

$$
W(p) = -\frac{1}{T^2 p^2 + 2\xi T p + 1},\tag{15}
$$

где постоянная времени  $T$  и коэффициент демпфирования  $\xi$  определяются по формулам:

$$
T = \sqrt{R_4 R_6 C_1 C_2} \,,\tag{16}
$$

$$
\xi = \frac{1}{2} \sqrt{\frac{R_4 R_6 C_2}{R_5^2 C_1}}.
$$
\n(17)

47

Из выражения (17) следует, что при выполнении условия  $R_4 = R_5 = R_6$  электрическая цепь (рисунок 30) будет выполнять функцию апериодического звена второго порядка при  $C_2 \ge 4C_1$ . При  $C_2 < 4C_1$  электрическая цепь выполняет функцию колебательного звена, переходная характеристика которого имеет вид затухающего колебания с частотой

$$
\omega_0 = \frac{1}{\sqrt{R_4 R_6 C_1 C_2}},\tag{18}
$$

причем чем больше  $C_2$  отличается от 4 $C_1$  (то есть чем меньше значение  $\xi$ ), тем больше интенсивность (амплитуда) и число периодов колебания.

Если обеспечить выполнение условия  $\frac{1}{4R_s^2C_1^2} \rightarrow 0$  (например, существенно увеличивая сопротивление резистора  $R_5$  по сравнению с сопротивлением резисторов  $R_4$  и  $R_6$ ), то переходный процесс в электрической цепи (рисунок 30) принимает вид нарастающего по амплитуде колебания, то есть цепь по своим свойствам становится подобной консервативному звену.

#### 3.2 Задание для подготовки к лабораторной работе

3.2.1 Изучить теоретический материал, связанный с темой проводимых исследований [10.1, С. 35 – 40], материал подраздела 3.1 методических указаний.

3.2.2 Используя исходные данные (в соответствии с вариантом индивидуальных заданий, таблица 6), выполнить расчет емкости конденсатора  $C_2$  (схема электрической цепи изображена на рисунке 31) для двух значений коэффициента демпфирования:  $\xi = 1$  и  $\xi = 0.5$ .

## 3.3 Задание на лабораторную работу

3.3.1 Исследовать влияние параметров элементов ТДЗ второго порядка на вид переходных и частотных характеристик.

## 3.4 Порядок выполнения лабораторной работы

Примечания

1 Для сборки схемы ТДЗ в среде Multisim использовать ОУ серии 741 из библиотеки ОРАМР. Источники питания к ОУ подключать:  $+E_{num}$  – к выводу 7,  $-E_{num}$  – к выводу 4. Наибольшее допустимое значение напряжения питания  $OY - \pm 15 B$ .

2 Логарифмические АЧХ и ФЧХ выводить в диапазоне частот от 1 мГц до 20 кГц.

3.4.1 Собрать схему для проведения исследований, изображенную на рисунке 31. Установить емкость конденсатора  $C_1$  в соответствии с вариантом индивидуальных заданий, а конденсатора  $C_2$  – соответствующую значению коэффициента демпфирования  $\xi = 1$ .

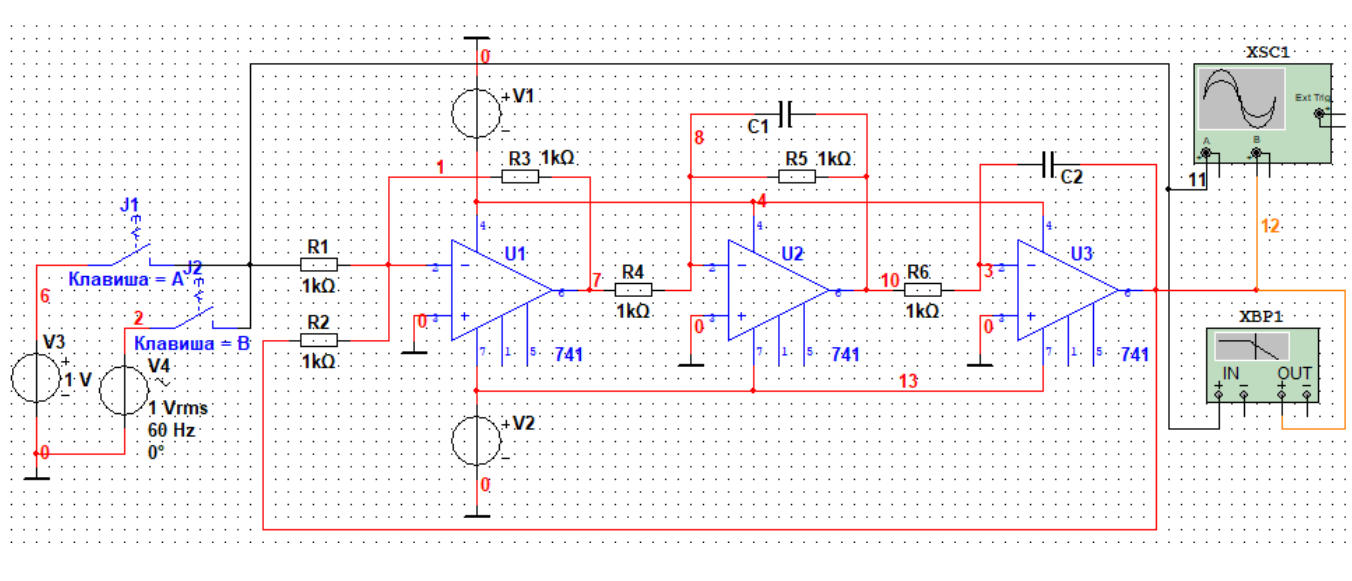

Рисунок 31

Провести моделирование. Перенести в отчет вид переходной характеристики, логарифмических АЧХ и ФЧХ.

По переходной характеристике определить длительность переходного процесса. По логарифмической АЧХ определить первую частоту излома и наклон линии АЧХ на различных участках.

Увеличить емкость конденсатора  $C_2$  в два раза. Провести моделирование. Перенести в отчет вид переходной характеристики, логарифмических АЧХ и ФЧХ.

Проанализировать, как влияет емкость конденсатора  $C_2$  на длительность переходного процесса, частоту излома логарифмической АЧХ.

Восстановить исходное значение емкости конденсатора *С*2. Увеличить сопротивление резистора  $R_6$  в два раза. Провести моделирование. Перенести в отчет вид переходной характеристики, логарифмических АЧХ и ФЧХ.

Проанализировать, как влияет сопротивление резистора *R*<sup>6</sup> на длительность переходного процесса, частоту излома логарифмической АЧХ.

Сформулировать выводы на основе полученных результатов.

Восстановить исходное значение сопротивления резистора *R*6.

3.4.2 Установить емкость конденсатора *С*2, соответствующую значению коэффициента демпфирования  $\xi = 0.5$ .

Провести моделирование. Перенести в отчет вид переходной характеристики, логарифмических АЧХ и ФЧХ.

По переходной характеристике определить частоту колебаний. Сравнить полученное значение с частотой, на которой достигает максимума коэффициент передачи колебательного звена (определить по логарифмической АЧХ звена).

Вычислить частоту колебаний с помощью выражения (18). Сравнить вычисленное значение с значениями частоты колебаний, полученными экспериментально.

Определить, на сколько градусов изменяется фазовый сдвиг сигнала в колебательном звене на частоте резонанса.

Сформулировать выводы.

3.4.3 Изменяя емкость конденсатора *С*2, уменьшить коэффициент демпфирования до величины  $\xi = 0.05 - 0.1$ .

Провести моделирование. Перенести в отчет вид переходной характеристики, логарифмических АЧХ и ФЧХ. Сравнить их с соответствующими характеристиками, полученными при выполнении п. 3.4.2.

Сформулировать выводы о влиянии величины коэффициента демпфирования на амплитуду колебаний переходной характеристики, длительность переходного процесса (число периодов колебаний), величину коэффициента передачи на резонансной частоте.

Восстановить исходное значение емкости конденсатора *С*<sup>2</sup> (соответствующее значению коэффициента демпфирования  $\xi = 0.5$ ).

3.4.4 Установить сопротивление резистора  $R_5$  в диапазоне от 30 до 60 кОм, при котором переходная характеристика принимает вид незатухающих (и не возрастающих) колебаний. Перенести в отчет вид переходной характеристики, логарифмических АЧХ и ФЧХ.

Вычислить значение коэффициента демпфирования, при котором звено становится консервативным.

Определить значение коэффициента передачи и фазовый сдвиг на частоте резонанса.

Сформулировать выводы на основе анализа результатов проведенных исслелований.

Подготовить отчет о проведенных исследованиях и представить руководителю занятия.

## 3.5 Варианты индивидуальных заданий

Таблина 6

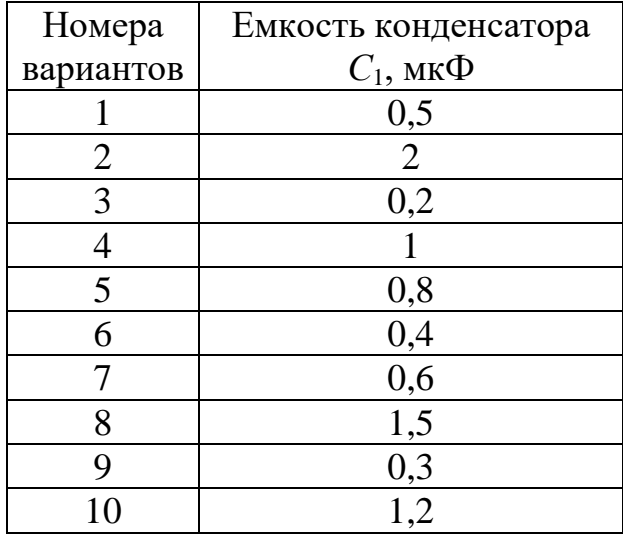

### 3.6 Вопросы для самоконтроля

3.6.1 Какие звенья относятся к звеньям второго порядка? Записать дифференциальное уравнение звена второго порядка.

3.6.2 Записать передаточную функцию звена второго порядка в общем виде.

3.6.3 Как зависят свойства звена второго порядка от величины коэффициента демпфирования?

3.6.4 Как зависит длительность переходного процесса колебательного звена от величины коэффициента демпфирования?

3.6.5 Как зависит амплитуда колебаний переходной характеристики колебательного звена от величины коэффициента демпфирования?

3.6.6 При каких условиях колебательное звено превращается в консервативное звено?

3.6.7 При каких условиях колебательное звено превращается в апериодическое звено?

# 4 Лабораторная работа № 4. Исследование устойчивости линейной системы автоматического регулирования

Лабораторная работа имеет целью формирование способности применять известные критерии для анализа устойчивости типовых электронных устройств автоматического регулирования, привитие навыков практической оценки запаса устойчивости линейной системы автоматического регулирования, исследования влияния параметров типовых динамических звеньев на устойчивость системы.

Для проведения исследований используется программный комплекс «МВТУ». Аудиторное время, отводимое на занятие - 4 академических часа.

## 4.1 Краткие сведения из теории

Устойчивость является важнейшим свойством системы автоматического управления (регулирования). Неустойчивые системы не могут выполнять возложенные на них функции. На практике возникновение неустойчивого состояния в САР может привести к выходу из строя (и даже к разрушению) объекта управления или его элементов. В связи с этим спроектированная САР всегда должна проверяться на устойчивость.

В ПК «МВТУ» заложен инструментарий, позволяющий исследовать устойчивость САР на ее модели с использованием частотных критериев устойчивости Михайлова и Найквиста [3].

Согласно критерию Михайлова САР устойчива, если годограф вектора частотной передаточной функции (амплитудно-фазовая частотная характеристика (АФЧХ)) замкнутой системы, начинаясь на положительной части действительной оси комплексной плоскости, при изменении частоты от нуля до  $+\infty$  обходит последовательно в положительном направлении (против часовой стрелки) п квадрантов (где n - порядок характеристического уравнения системы).

Чтобы построить годограф Михайлова в среде ПК «МВТУ», необходимо в меню Анализ выбрать команду Частотный анализ и, в открывшемся диалоговом

окне *Параметры частотного анализа*, щелкнуть по кнопке <**Годограф Михайлова>**. В открывшемся графическом окне будет построен годограф, по которому можно судить об устойчивости системы. Порядок подготовки ПК «МВТУ» к частотному анализу и настройки графического окна описан в методических указаниях к лабораторной работе № 1. Рекомендуемые параметры частотного анализа показаны на рисунке 32, *а*. Примерный вид годографа Михайлова для устойчивой САР, порядок характеристического уравнения которой равен трем, представлен на рисунке 32, *б*.

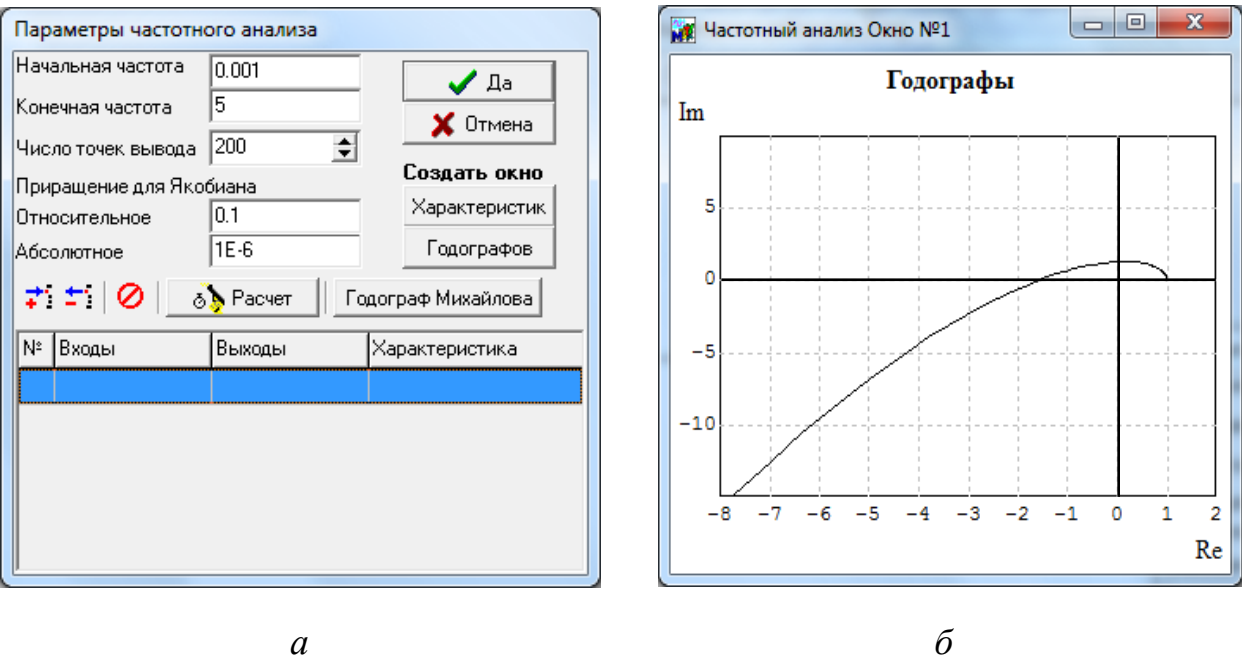

Рисунок 32

Критерий устойчивости Найквиста позволяет судить об устойчивости САР по виду АФЧХ при **разомкнутом** контуре обратной связи системы. Согласно критерию Найквиста *САР*, *устойчивая в разомкнутом состоянии*, *будет устойчива и в замкнутом состоянии*, *если АФЧХ разомкнутой системы*, *построенная при изменении частоты от нуля до* +∞, *не охватывает точку на комплексной плоскости с координатами* (-1; *j*0).

При исследовании устойчивости разомкнутой САР в среде ПК «МВТУ» перед построением годографа Найквиста необходимо **разорвать** цепь обратной связи.

Особенность ПК «МВТУ» состоит в том, что перед проведением моделирования выполняется инициализация схемы, в процессе которой осуществляется проверка, все ли входы и выходы элементов схемы соединены. Если в каком-либо элементе схемы имеются неподключенные выводы, то моделирование не выполняется. В связи с этим чтобы можно было продолжить моделирование, следует воспользоваться олним из способов:

- удалить линию обратной связи и в сравнивающем устройстве установить только один вход (подключенный к источнику сигнала);

- не удалять линию обратной связи, а весовой коэффициент на вычитающем входе сравнивающего устройства установить равным нулю.

В качестве примера на рисунке 33 приведено окно с годографом Найквиста, построенным для устойчивой САР.

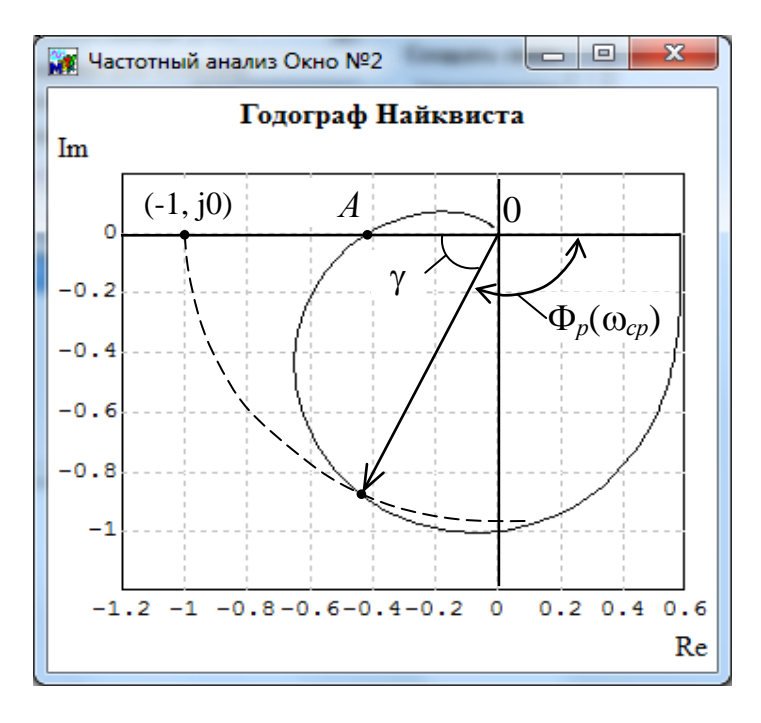

Рисунок 33

Годограф Найквиста, построенный для разомкнутой САР, позволяет судить не только об устойчивости системы, но и о запасе устойчивости по амплитуде и по фазе.

Запасом устойчивости по амплитуде (усилению) называется величина

$$
\alpha = \frac{1}{\left| \dot{K}_p \left( \omega_{\kappa p} \right) \right|} = \frac{1}{\left[ 0A \right]},\tag{19}
$$

где  $\left|\dot{K}_p(\omega_{kp})\right|$  – модуль частотной передаточной функции разомкнутой системы на критической частоте (длина отрезка 0*А* (рисунок 33)).

*Запас устойчивости по амплитуде* показывает, во сколько раз должен измениться модуль частотной передаточной функции разомкнутой системы, чтобы замкнутая система оказалась на границе устойчивости. При α > 1 система устойчива, при α = 1 система находится на границе устойчивости, при α < 1 система неустойчива. Для нормального функционирования САР необходимо, чтобы запас устойчивости по амплитуде составлял от 3,2 до 5,6 (10 – 15 дБ).

*Запас устойчивости по фазе* оценивается углом γ, равным

$$
\gamma = \pi - \left| \Phi_p \left( \omega_{cp} \right) \right|,\tag{20}
$$

где  $\Phi_p(\omega_{cp})$  – фазовый сдвиг в разомкнутой системе на частоте среза (то есть на частоте, при которой модуль частотной передаточной функции равен единице)

*Запас устойчивости по фазе* γ показывает, насколько должно увеличиться отставание по фазе в разомкнутой системе на частоте среза, чтобы замкнутая система оказалась на границе устойчивости. Для нормального функционирования САР запас устойчивости по фазе должен составлять от 30 до 60 градусов.

Примечание – Для правильной оценки запаса устойчивости по фазе на годографе Найквиста необходимо, чтобы масштабы действительной и мнимой осей были одинаковыми.

Запас устойчивости по амплитуде в децибелах и запас устойчивости по фазе можно определить по логарифмическим частотным характеристикам (ЛАЧХ и ЛФЧХ) разомкнутой системы регулирования. Реализация метода проиллюстрирована на рисунке 34.

Анализ логарифмических частотных характеристик позволяет сделать вывод об устойчивости системы автоматического регулирования по результату сравнения частоты среза ω*ср* и критической частоты ω*кр*. Действительно, разомкнутая САР устойчива, если выполняется неравенство ω*ср* < ω*кр* .

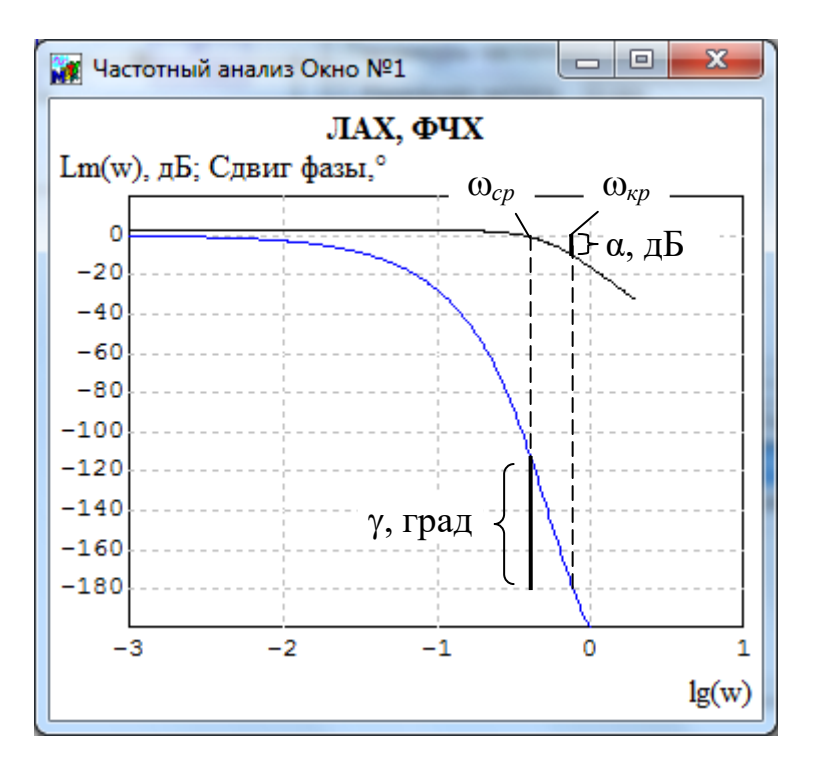

Рисунок 34

# 4.1.1 Структурная схема стабилизатора постоянного напряжения

**Стабилизатор постоянного напряжения** предназначен для поддержания на заданном уровне выходного напряжения вторичного источника питания при колебаниях напряжения в сети и при изменении тока в нагрузке (сопротивления нагрузки). Стабилизатор, в том числе, должен обладать способностью «сглаживать» резкие скачки сетевого напряжения и тока в нагрузке.

На рисунке 35 приведена структурная схема стабилизатора напряжения [5].

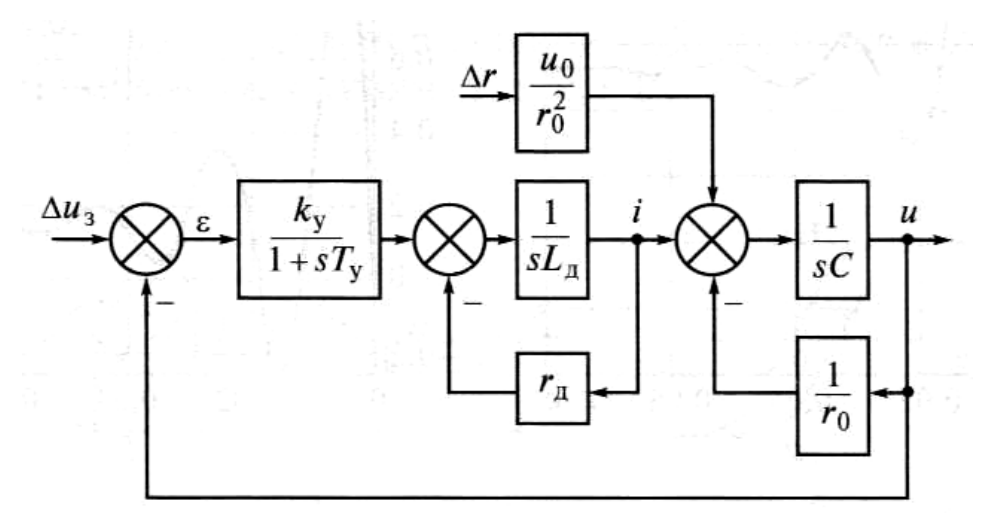

Рисунок 35

На структурной схеме использованы следующие обозначения:  $\Delta u_3$  - изменение задающего напряжения относительно рабочей точки;  $\varepsilon$  – ошибка регулирования;  $k_{v}$ ,  $T_{v}$  – коэффициент передачи и постоянная времени регулирующего элемента (усилителя);  $L_{\partial}$ ,  $r_{\partial}$  – индуктивность и активное сопротивление дросселя; *i*, *u* – ток и напряжение;  $C$  – емкость конденсатора;  $u_0$ ,  $r_0$  – выходное напряжение и сопротивление нагрузки, соответствующее рабочей точке;  $\Delta r$  – изменение сопротивления нагрузки.

## 4.2 Задание для подготовки к лабораторной работе

4.2.1 Изучить теоретический материал по теме лабораторной работы [10.2, С. 83 – 92], а также материал, изложенный в подразделе 4.1.

4.2.2 Выполнить расчет параметров элементов структурной схемы, изображенной на рисунке 36, используя исходные данные (в соответствии с вариантом индивидуальных заданий), приведенные в таблице 7, и общие для всех вариантов исходные данные:  $k_y = 1$ ,  $T_y = 1$  мс,  $r_{\partial} = 0.2$  Ом,  $C = 2000$  мкФ,  $u_0 = 5$  В.

### 4.3 Задание на лабораторную работу

4.3.1 Исследовать устойчивость функционирования стабилизатора постоянного напряжения (структурная схема приведена на рисунке 35) при изменении задающего напряжения или сопротивления в цепи нагрузки стабилизатора.

#### 4.4 Порядок выполнения лабораторной работы

4.4.1 В среде ПК «МВТУ» собрать структурную схему (рисунок 36) для проведения лабораторных исследований. Параметры ТДЗ установить в соответствии с  $\Pi. 4.2.2.$ 

Установить значение ступенчатого воздействия  $\Delta r = 0$ , а ступенчатого воздействия  $\Delta u_3 = 1$ . Провести моделирование во временной области. Проанализировать переходную характеристику стабилизатора напряжения, представляющую собой реакцию стабилизатора на скачок задающего напряжения.

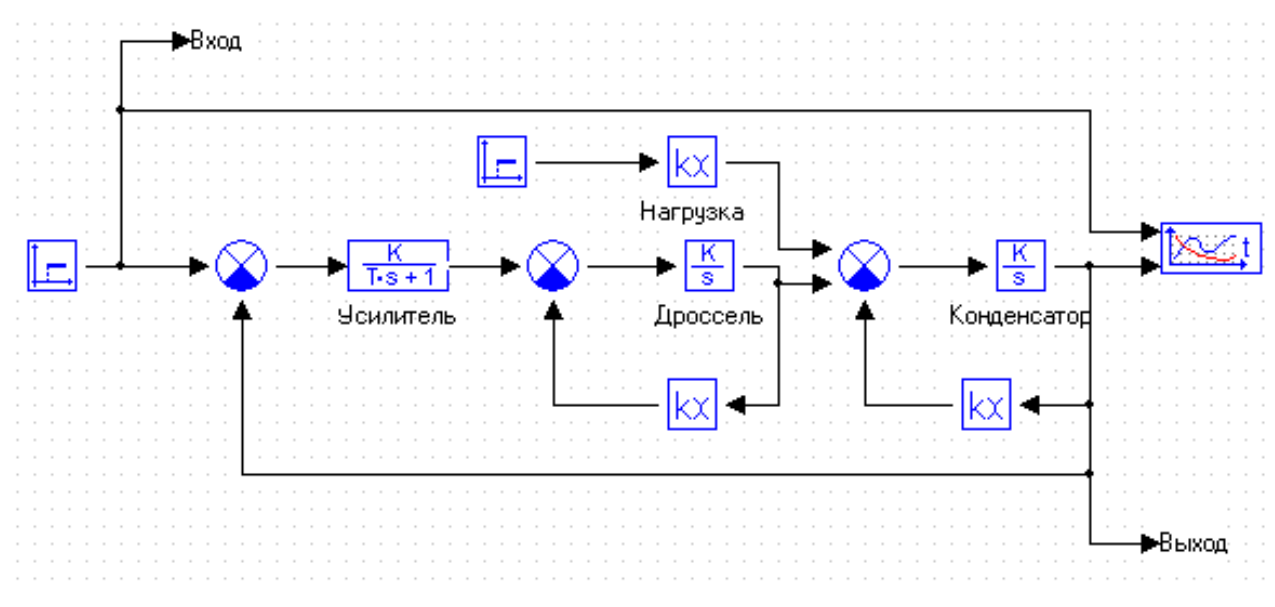

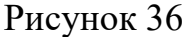

Установить значение ступенчатого воздействия ∆*r* = 1, а ступенчатого воздействия ∆*из* = 0. Провести моделирование во временной области. Проанализировать переходную характеристику стабилизатора напряжения, представляющую собой реакцию стабилизатора на скачкообразное изменение сопротивления нагрузки.

Установить значения ступенчатых воздействий  $\Delta r = 1$ ,  $\Delta u$ <sub>3</sub> = 1. Провести моделирование во временной области. Проанализировать переходную характеристику стабилизатора напряжения, представляющую собой реакцию стабилизатора на одновременное скачкообразное изменение сопротивления нагрузки и задающего напряжения. Сформулировать выводы.

4.4.2 Исследовать стабилизатор напряжения в частотной области.

Построить годограф Михайлова и оценить устойчивость стабилизатора напряжения с помощью критерия Михайлова.

Разорвать цепь главной обратной связи САР (весовой коэффициент на вычитающем входе первого сравнивающего устройства установить равным нулю). Построить годограф Найквиста. Оценить устойчивость стабилизатора напряжения с помощью критерия Найквиста. Если САР устойчива, оценить запасы устойчивости по амплитуде и по фазе.

Построить логарифмические АЧХ и ФЧХ разомкнутой САР. Оценить по ЛАЧХ и ЛФЧХ запасы устойчивости стабилизатора напряжения как системы автоматического регулирования. Сравнить полученные результаты с результатами вычисления запасов устойчивости по годографу Найквиста.

Проанализировать полученные результаты, сформулировать выводы.

4.4.3 Уменьшить емкость конденсатора фильтра в два раза. Вывести диаграмму переходной характеристики САР, полученной в результате скачкообразного изменения задающего напряжения ∆*из*, и сравнить ее с аналогичной переходной характеристикой, полученной при выполнении п. 4.4.1. Сформулировать выводы о влиянии емкости конденсатора фильтра на время переходного процесса в замкнутой САР.

Построить годограф Найквиста и оценить запасы устойчивости САР по амплитуде и по фазе. Сравнить полученные результаты с аналогичными, полученными при выполнении п. 4.4.2. Сформулировать выводы.

Подготовить отчет о проведенных исследованиях. В отчет перенести временные диаграммы и годографы, полученные при выполнении всех пунктов исследований. Отчет представить руководителю занятия.

#### **4.5 Варианты индивидуальных заданий**

Таблица 7

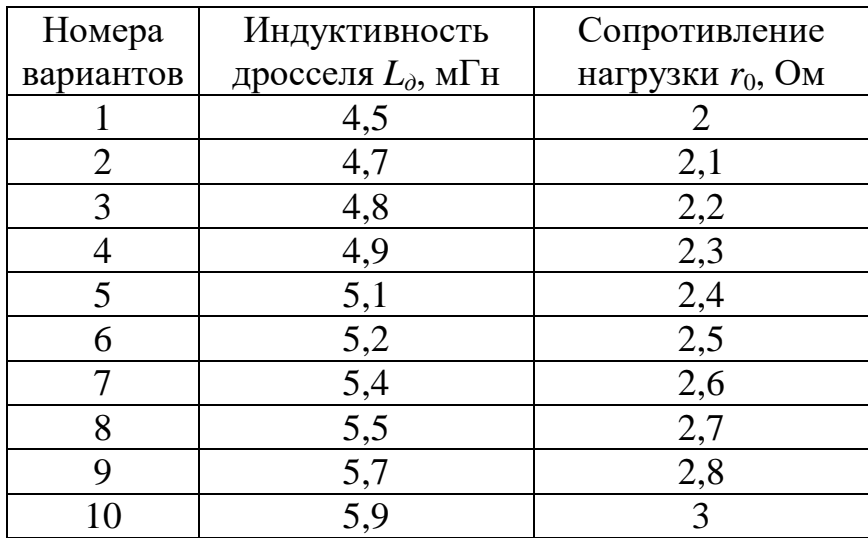

## 4.6 Вопросы для самоконтроля

4.6.1 Сформулируйте определение устойчивости линейной системы автоматического регулирования.

4.6.2 Сформулируйте алгебраический критерий устойчивости Гурвица.

4.6.3 Сформулируйте частотный критерий устойчивости Найквиста.

4.6.4 Сформулируйте частотный критерий устойчивости Михайлова.

4.6.5 Какой характер имеет переходный процесс в устойчивой и неустойчивой системах автоматического регулирования?

4.6.6 Где на плоскости комплексных величин располагаются корни характеристического уравнения устойчивой системы?

4.6.7 Как оценить устойчивость линейной САР по годографу Найквиста?

4.6.8 Каким свойством обладает годограф Найквиста системы, находящейся на границе устойчивости?

4.6.9 Что такое частота среза и критическая частота САР? Каким образом определяются эти частоты по годографу Найквиста?

4.6.10 Как определить запасы устойчивости САР по амплитуде и по фазе, используя годограф Найквиста?

4.6.11 Как определить запасы устойчивости САР по логарифмическим частотным характеристикам?

4.6.12 Как вычислить критический коэффициент усиления САР по логарифмическим АЧХ?

# **5 Лабораторная работа № 5. Исследование показателей качества линейной системы автоматического регулирования**

Целью лабораторной работы является развитие способности применять современные информационные технологии для анализа показателей качества электронных устройств автоматического регулирования.

Для проведения исследований используется программный комплекс «МВТУ». Аудиторное время, отводимое на занятие – 4 академических часа.

#### **5.1 Краткие сведения из теории**

Основным условием работоспособности замкнутой системы автоматического регулирования является ее **устойчивость**. Однако для нормального функционирования САР одной устойчивости недостаточно. Система кроме этого должна удовлетворять ряду требований, предъявляемых к качеству ее работы. Качество работы САР оценивают показателями качества, которые можно разделить на три группы:

− **показатели точности**;

− **показатели запаса устойчивости**;

#### − **показатели быстродействия**.

Часть показателей качества САР можно определить по кривой переходного процесса в системе (по переходной характеристике, рисунок 37). Такие показатели называют *прямыми*. Показатели качества, полученные по частотным характеристикам, называют *частотными*.

По кривой переходной характеристики (рисунок 37) можно определить следующие прямые показатели качества переходного процесса:

− *перерегулирование*, определяющее запас устойчивости;

− *степень затухания*;

− *время регулирования* (*быстродействие*);

− *статическую ошибку* и др.

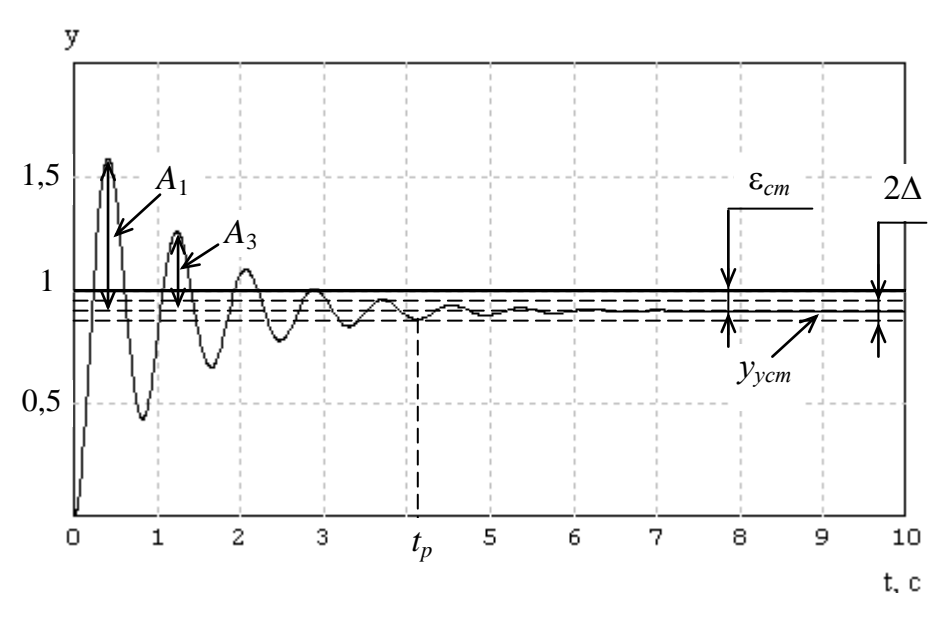

Рисунок 37

Перерегулированием о называют относительную величину максимального отклонения управляемой величины  $y_{max}$  от установившегося значения  $y_{vcm}$   $(y(t \rightarrow \infty))$ в переходном процессе, выраженную в процентах:

$$
\sigma = \frac{A_1}{y_{ycm}} \cdot 100\% = \frac{y_{max} - y_{ycm}}{y_{ycm}} \cdot 100\% \,. \tag{21}
$$

Рекомендуемые значения перерегулирования, полученные с учетом опыта эксплуатации САР, составляют от 10 % до 30 %.

Степень затухания у определяется по формуле:

$$
\psi = \left(1 - \frac{A_3}{A_1}\right) \cdot 100\%,\tag{22}
$$

где  $A_1$  и  $A_3$  – 1-я и 3-я амплитуды кривой переходного процесса соответственно.

Быстродействие системы определяют по длительности переходного процесса (времени регулирования  $t_n$ ). В свою очередь длительность переходного процесса определяют как время, протекающее от момента приложения ко входу системы единичного скачка до момента, после которого выполняется неравенство:

$$
\left| y(t) - y(\infty) \right| \le \Delta \text{ при } t \ge t_p,
$$
\n(23)

где  $\Delta$  – заданная малая постоянная величина, представляющая собой допустимую ошибку (обычно принимают  $\Delta = (0.01 - 0.05)y_{vcm}$ ).

По переходной характеристике время регулирования  $t_p$  определяют как временной интервал от момента подачи на вход системы воздействия в виде единичного скачка до момента последнего входа функции  $v(t)$  в «трубку» толщиной 2 $\Delta$  (рисунок 37).

 $\overline{B}$ некоторых случаях дополнительно к величине перерегулирования анализируют число колебаний г, которое наблюдается в течение времени регулирования. Для большинства САР допустимое число колебаний составляет  $1 - 2$ . В некоторых системах колебания вообще не допускаются, а иногда допускается до 3 - 4 колебаний. С учетом этого для нормального функционирования САР желательно, чтобы степень затухания составляла более 50 %.

Статическая ошибка САР определяется из выражения:

$$
\varepsilon_{cm} = x - y_{vcm},\tag{24}
$$

где  $x -$  в замкнутой САР входная величина (например, единичная ступенчатая функция).

Частотные показатели качества САР можно определить, например, используя амплитудно-частотную характеристику замкнутой системы  $(p_{\text{HCVHOK}})$  $38)$   $\mu$ логарифмические частотные характеристики разомкнутой системы (рисунок 34). Использование частотных характеристик дает возможность оценить как показатели запаса устойчивости, так и некоторые показатели быстродействия.

Если переходная характеристика САР имеет вид апериодической кривой, то AЧX замкнутой системы  $K_3(\omega)$  является невозрастающей функцией частоты  $\omega$  (как правило в области средних и высоких частот - убывающей функцией). Если же переходная характеристика системы носит колебательный характер, то на АЧХ замкнутой САР имеет место ярко выраженный максимум на некоторой частоте  $\omega_m$ (рисунок 38).

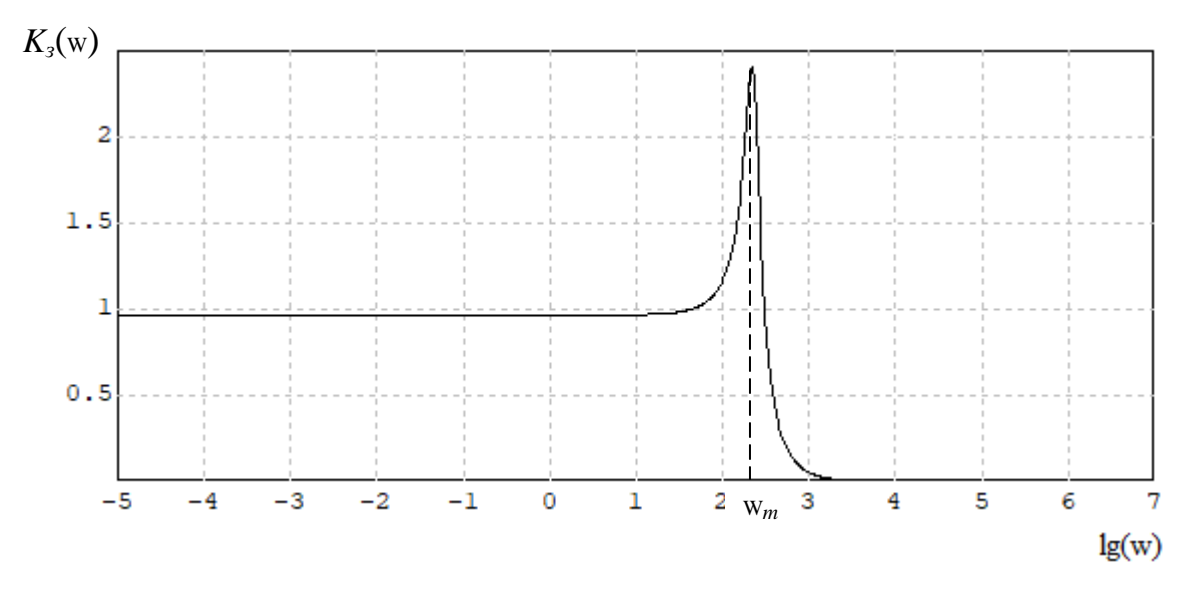

Рисунок 38

Косвенной характеристикой запаса устойчивости и уровня колебательности системы служит показатель колебательности М, определяемый из выражения:

$$
M = \frac{\max K_{3}(\omega)}{K_{3}(0)},
$$
\n(25)

где  $maxK_3(\omega) = K_3(\omega_m)$  – максимальное значение AЧX замкнутой системы (рисунок 38);

 $K_3(0)$  – значение АЧХ на частоте  $\omega = 0$ .

При  $M >> 1$  резонансная частота  $\omega_m$  приближается к частоте колебаний переходной характеристики САР. С учетом этого период колебаний переходной характеристики приближенно можно определить из выражения  $T_{\kappa o \eta} \approx \frac{2\pi}{\omega_{\text{m}}}$ .

Зависимость между некоторыми параметрами (перерегулированием  $\sigma$ , показателем колебательности  $M$  и числом колебаний  $r$ ) CAP не выше четвертого порядка приведена в таблице 8. Используя содержимое таблицы 8, по величине показателя колебательности М можно примерно определить число колебаний г переходного процесса за время регулирования и, следовательно, оценить время регулирования:  $t_p \approx r \cdot T_{\kappa o n}$ .

Таблица 8

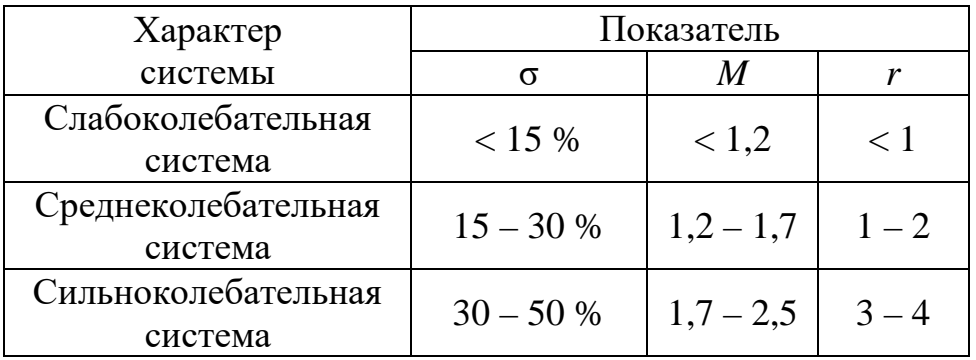

Быстродействие системы непосредственно связано с шириной ее полосы пропускания До (определяется верхней граничной частотой АЧХ замкнутой системы  $(\Delta \omega = \omega_{\rm s})$  – частотой, на которой коэффициент передачи уменьшается до уровня 0,7). Чем шире полоса пропускания  $\Delta\omega$ , тем выше быстродействие системы.

По виду логарифмических частотных характеристик (совокупность ЛАЧХ и ЛФЧХ) разомкнутой САР можно определить (рисунок 34) частоту среза  $\omega_{cp}$ , на которой  $K_p(\omega_{cp}) = 1$  ( $L_p(\omega_{cp}) = 20lgK_p(\omega_{cp}) = 0$ ), и критическую частоту  $\omega_{kp}$  (частоту, на которой фазовый сдвих  $\Phi_{p}(\omega_{\kappa p})$  составляет минус  $\pi$  радиан).

В большинстве случаев выполнение условия  $\omega_{cp} < \omega_{\kappa p}$  означает, что САР является устойчивой системой.

Кроме этого по логарифмическим частотным характеристикам разомкнутой САР определяют запасы устойчивости по амплитуде и по фазе:

$$
\Delta L = \left| L_p\left(\omega_{cp}\right) \right| - \left| L_p\left(\omega_{kp}\right) \right| = \left| L_p\left(\omega_{kp}\right) \right|,\tag{26}
$$

$$
\gamma = \pi - \left| \Phi_p \left( \omega_{cp} \right) \right|,\tag{27}
$$

где  $\Phi_p(\omega_{cp})$  – фазовый сдвиг в разомкнутой САР на частоте среза (то есть на частоте, на которой коэффициент передачи равен единице).

При проектировании САР обычно в технических условиях закладывают следующие требования по запасам устойчивости:  $\Delta L \ge 12$  дБ,  $\gamma = 30 - 60$  градусов).

Если частота среза  $\omega_{cp}$  приходится на участок ЛАЧХ с наклоном минус 20 дБ/дек, то переходный процесс в САР имеет апериодический характер. Если же частота среза попадает на участок ЛАЧХ с наклоном минус 40 дБ/дек, то переходный процесс в САР обладает колебательными свойствами.

## 5.2 Задание для подготовки к лабораторной работе

5.2.1 Изучить теоретический материал по теме лабораторной работы [10.2, С. 99 – 102], а также материал, изложенный в подразделе 5.1.

5.2.2 Выполнить расчет параметров элементов структурной схемы, изображенной на рисунке 39, используя исходные данные (в соответствии с вариантом индивидуальных заданий), приведенные в таблице 7, и общие для всех вариантов исходные данные:  $k_v = 1$ ,  $T_v = 1$  мс,  $r_d = 0.2$  Ом,  $C = 2000$  мкФ,  $u_0 = 5$  В.

#### 5.3 Задание на лабораторную работу

5.3.1 Исследовать показатели качества стабилизатора постоянного напряжения, структурная схема которого приведена на рисунке 36.

#### 5.4 Порядок выполнения лабораторной работы

5.4.1 В среде ПК «МВТУ» собрать структурную схему (рисунок 39) для проведения лабораторных исследований. Параметры ТДЗ установить в соответствии с  $\Pi. 5.2.2.$ 

Установить значение ступенчатого воздействия  $\Delta r = 0$ , а ступенчатого воздействия  $\Delta u_i = 1$ . Провести моделирование во временной области.

По переходной характеристике определить прямые показатели качества стабилизатора напряжения (перерегулирование, степень затухания, быстродействие, период колебаний, число колебаний за время регулирования, статическую ошибку), характеризующие его как систему автоматического регулирования при заданных параметрах звеньев, входящих в структурную схему системы.

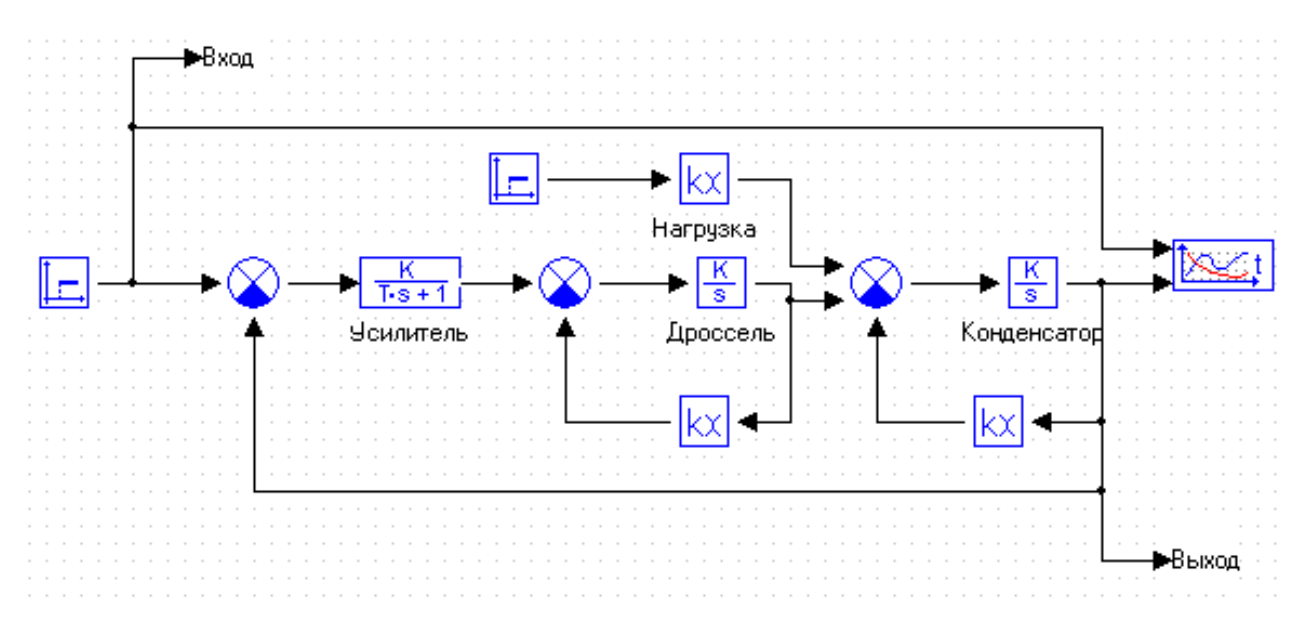

Рисунок 39

Получить АЧХ замкнутой САР. Используя АЧХ, вычислить показатель колебательности системы М и примерно определить период колебаний переходной характеристики. Пользуясь таблицей 8, примерно определить перерегулирование и время регулирования САР. Сравнить с аналогичными значениями названных параметров, полученными по переходной характеристике. Сформулировать выводы о взаимосвязи между показателями качества, определяемыми по переходной характеристике и амплитудно-частотной характеристике САР.

Получить ЛАЧХ и ЛФЧХ разомкнутой САР. Определить запасы устойчивости системы по амплитуде и по фазе.

Проанализировать полученные результаты. Сформулировать выводы о соответствии показателей качества исследуемой САР типовым значениям.

5.4.2 Установить значение ступенчатого воздействия  $\Delta r = 1$ , а ступенчатого воздействия  $\Delta u_i = 0$ . Провести моделирование во временной области. По переходной характеристике определить прямые показатели качества стабилизатора напряжения (перерегулирование, степень затухания, быстродействие, период колебаний, число колебаний за время регулирования, статическую ошибку), характеризующие его как систему автоматического регулирования при заданных параметрах звеньев, входящих в структурную схему системы.

Проанализировать полученные результаты. Сформулировать выводы о соответствии показателей качества исследуемой САР типовым значениям в случае воздействия на систему возмущающих факторов.

5.4.3 Установить значения ступенчатых воздействий  $\Delta r = 1$ ,  $\Delta u_i = 1$ . Провести моделирование во временной области. По переходной характеристике определить прямые показатели качества стабилизатора напряжения (перерегулирование, быстродействие, число колебаний за время регулирования, статическую ошибку), характеризующие его как систему автоматического регулирования при заданных параметрах звеньев, входящих в структурную схему системы.

Проанализировать полученные результаты. Сформулировать выводы о соответствии показателей качества исследуемой САР типовым значениям в случае резкого изменения задающего напряжения  $\Delta u_3$  и воздействия на систему возмущающих факторов.

Подготовить отчет о проведенных исследованиях. В отчет перенести временные диаграммы и частотные характеристики, полученные при выполнении всех пунктов исследований. Отчет представить руководителю занятия.

#### 5.5 Вопросы для самоконтроля

5.5.1 Назовите основные показатели качества, которые требуется обеспечить при проектировании САР.

5.5.2 Какие показатели качества САР можно определить по кривой переходной характеристики?

5.5.3 Что называется перерегулированием САР?

5.5.4 Как по переходной характеристике определить степень затухания, быстродействие САР?

5.5.5 Как по переходной характеристике САР определить статическую ошибку?

5.5.6 Какая связь существует между прямыми показателями качества и запасами устойчивости САР?

# 6 Лабораторная работа № 6. Исследование методов коррекции систем автоматического регулирования

Целью лабораторной работы является привитие способности применять на практике известные критерии анализа устойчивости систем автоматического регулирования, а также методы коррекции систем автоматического регулирования.

Для проведения исследований используется программный комплекс «МВТУ». Аудиторное время, отводимое на занятие – 4 академических часа.

#### 6.1 Краткие сведения из теории

При проектировании системы автоматического регулирования требования, предъявляемые к системе, формируются по следующим показателям:

- устойчивость;

- качество переходного процесса;

 $-$  TOYHOCTL.

В тех случаях, когда САР оказывается неустойчивой или когда качество ее работы не удовлетворяет установленным требованиям, улучшение ее динамических свойств и повышение устойчивости достигается путем коррекции системы.

Коррекцией называют изменение структуры САР или (и) параметров ее звеньев с целью обеспечения требуемых динамических свойств системы.

В первом случае при проектировании системы в ее состав помимо функционально необходимых элементов включают дополнительные элементы, которые называют корректирующими устройствами [6]. Передаточную функцию корректирующего устройства подбирают таким образом, чтобы обеспечить требуемые показатели качества системы.

По месту включения в схему САР различают последовательные, параллельные и встречно-параллельные (включаемые в цепь местной обратной связи) корректирующего устройства.

Используют следующие способы обеспечения заданного качества работы САР в переходном и установившемся режимах:

- введение в прямую цепь САР усилителя с таким коэффициентом усиления, который рационально влиял бы на качество системы как в переходном, так и в установившемся режимах;

- введение в прямую цепь САР интеграторов для обеспечения заданной точности работы системы в установившемся режиме;

- введение в прямую и обратную цепи САР дифференцирующих звеньев для обеспечения заданного качества работы в переходном режиме.

Изменение общего коэффициента передачи ( $K_{o6u}$ ) разомкнутой системы способствует повышению точности системы, при этом уменьшаются все виды установившихся ошибок системы. В то же время увеличение  $K_{\text{ofm}}$  ведет к ухудшению условия устойчивости, а значит, и качества переходного процесса. При некотором  $K_{\text{o6uu}} > K_{\text{KD}}$  (критическое значение) система становится неустойчивой. Поэтому увеличение К<sub>обш</sub> целесообразно делать одновременно с введением производной от ошибки (то есть включением дифференцирующих звеньев).

Одним из часто применяемых способов коррекции САР является включение последовательно с элементами системы корректирующего фильтра с передаточной функцией:

$$
W_{\kappa op}(p) = \frac{k_{\kappa op}(\tau_{\kappa op}p + 1)}{T_{\kappa op}p + 1}.
$$
\n(28)

Если структура корректирующего фильтра задана выражением (28), то задача сводится к выбору трех параметров:  $k_{\kappa o p}$ ,  $\tau_{\kappa o p}$ ,  $T_{\kappa o p}$ . Решение этой задачи целесообразно разбить на два этапа: на первом этапе следует выбрать коэффициент  $k_{\text{xop}}$ , на втором – постоянные времени  $\tau_{\kappa op}$  и  $T_{\kappa op}$ .

При выборе коэффициента  $k_{\kappa o p}$  следует иметь в виду, что его увеличение ведет к повышению точности замкнутой системы. Следовательно, если требуется уменьшить ошибки CAP в переходном и установившемся режимах, коэффициент  $k_{\kappa o p}$ должен быть больше единицы. В зависимости от соотношения постоянных времени  $\tau_{\kappa o p}$  и  $T_{\kappa o p}$  свойства фильтра существенно различаются: при  $\tau_{\kappa o p} > T_{\kappa o p}$  имеет место

корректирующий фильтр **с опережением по фазе**, а при τ*кор* < *Tкор* – корректирующий фильтр **с запаздыванием по фазе**.

Фильтр **с опережением по фазе** позволяет:

− увеличить запас устойчивости по фазе;

− повысить быстродействие результирующей системы по сравнению с исходной;

− уменьшить колебательность системы.

Недостаток фильтра с опережением по фазе заключается в возможном уменьшении запаса устойчивости по амплитуде.

Фильтр **с запаздыванием по фазе** позволяет уменьшить коэффициент усиления в области средних частот (в области частоты среза) и, тем самым, повысить устойчивость системы и улучшить все показатели качества динамики переходного процесса. Недостаток фильтра **с запаздыванием по фазе** состоит в уменьшении частоты среза, и, следовательно, в снижении быстродействия САР (увеличении времени регулирования *tр*).

Рассмотрим пример коррекции САР с помощью последовательного корректирующего фильтра. Структурная схема анализируемой САР может быть представлена в виде последовательного соединения двух звеньев (рисунок 40).

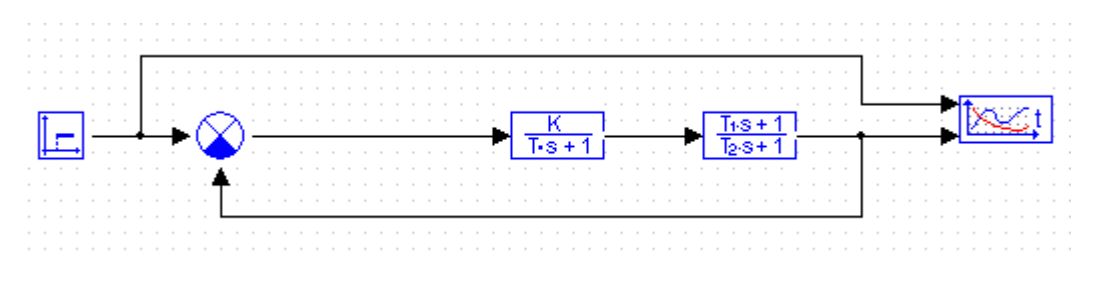

Рисунок 40

При заданных значениях параметров звеньев ( $K = 30$ ,  $T = 0.02$  с,  $T_1 = 0.0002$  с,  $T_2 = 0.03$  с) переходная характеристика системы, полученная в результате моделирования с использованием ПК «МВТУ», имеет вид, изображенный на рисунке 41. По переходной характеристике определены прямые показатели качества системы: перерегулирование σ > 51 %, время регулирования *t<sup>р</sup>* ≈ 0,06 с, число колебаний за время регу-
лирования  $r = 2$ , статическая ошибка  $\varepsilon_{cm} = 3.3$  %. Запас устойчивости по фазе, определенный по логарифмическим частотным характеристикам разомкнутой системы (рисунок 42), составляет γ ≈ 25°, что недостаточно для обеспечения устойчивости системы.

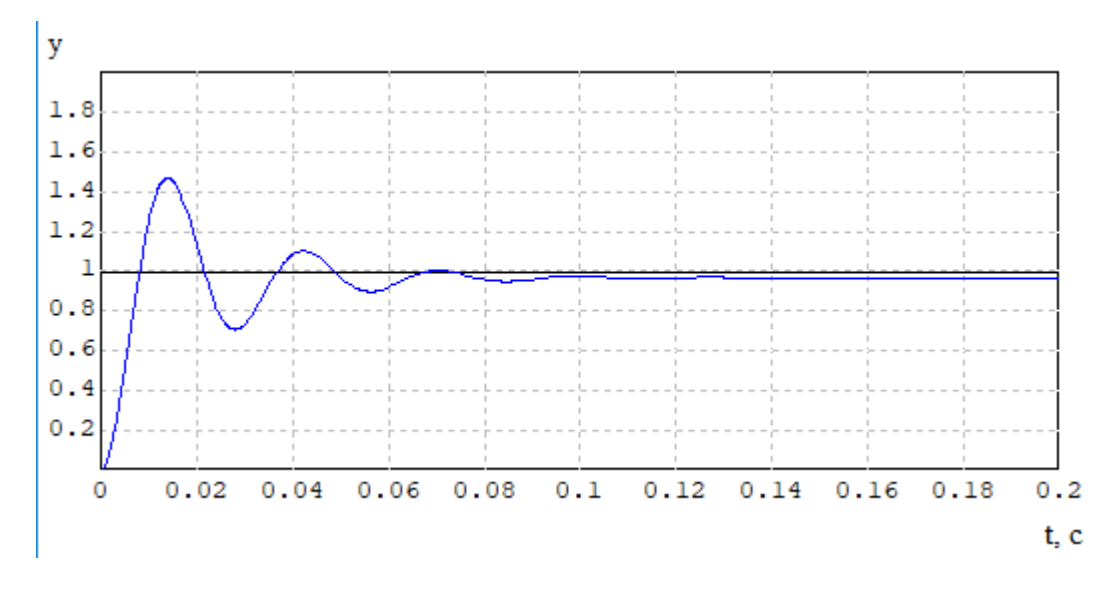

Рисунок 41

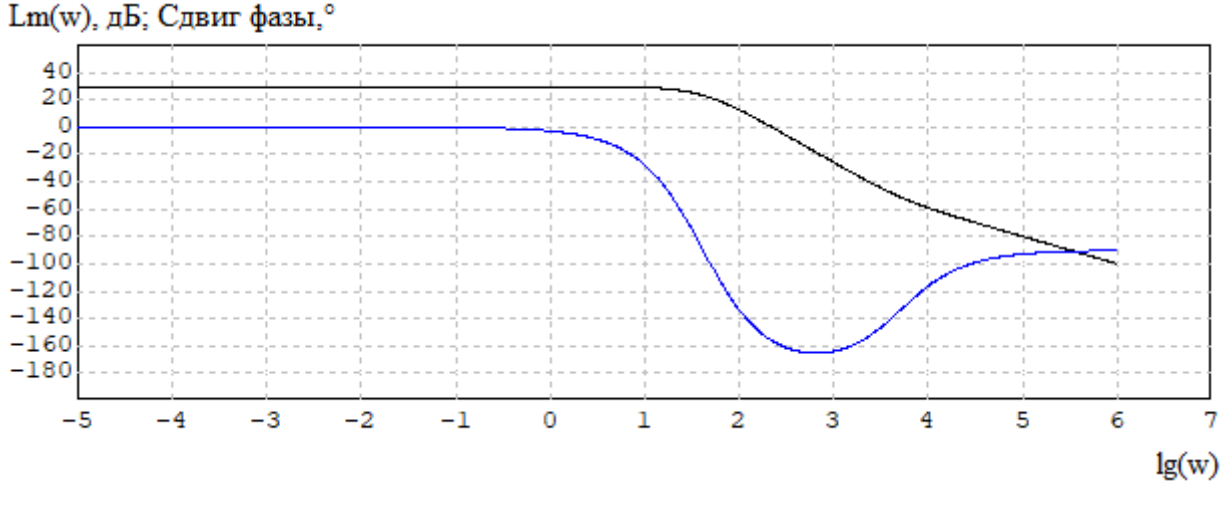

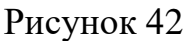

Требуется подобрать корректирующее устройство, с помощью которого будут обеспечены следующие показатели качества системы: σ ≤ 20 %; *t<sup>р</sup>* ≤ 0,01 с; ε*ст* ≤ 1 %; запас устойчивости по амплитуде ∆*L* ≥ 12 дБ; запас устойчивости по фазе γ ≥ 30°.

Для обеспечения требуемых показателей качества САР, с учетом исходных значений этих показателей, включим в систему последовательный корректирующий

фильтр с опережением по фазе. Структурная схема САР с элементами корректирующего фильтра приведена на рисунке 43.

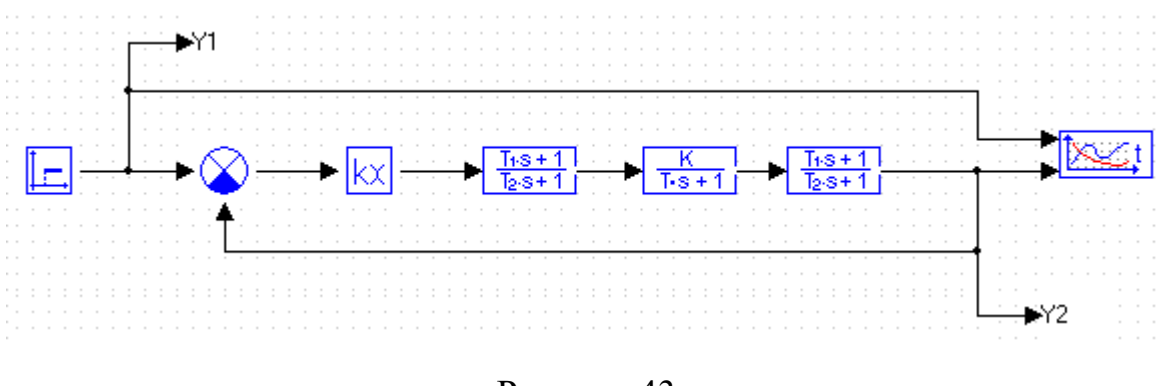

Рисунок 43

Выбраны следующие параметры корректирующего фильтра: *kкор* = 5;  $\tau_{\text{kop}} = 0.002$  с;  $T_{\text{kop}} = 0.0001$  с. Переходная характеристика системы с корректирующим фильтром приведена на рисунке 44, логарифмические частотные характеристики разомкнутой системы – на рисунке 45.

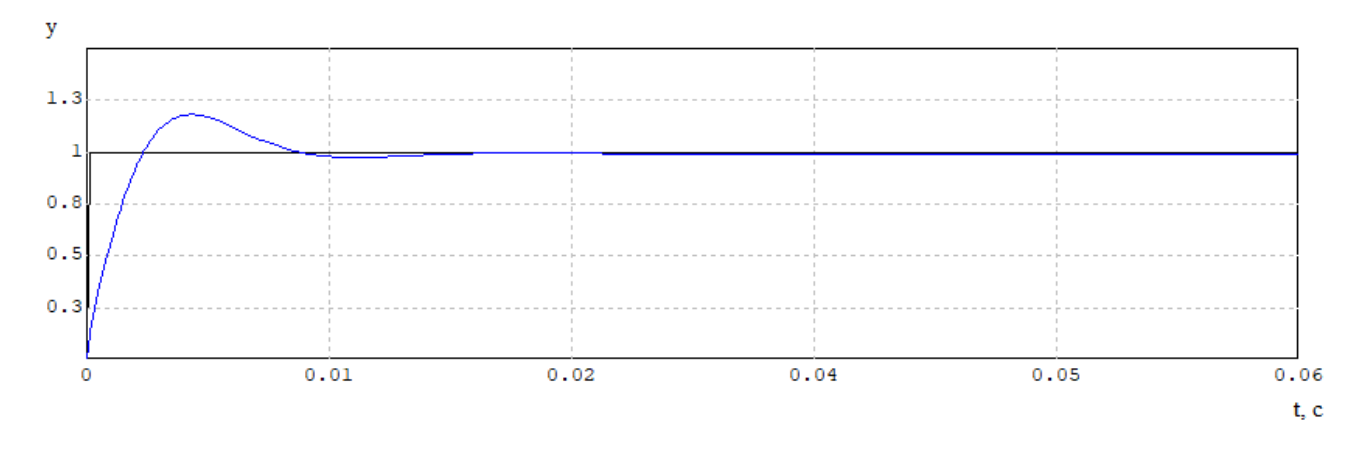

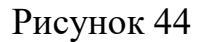

Показатели качества САР с корректирующим фильтром, определенные по переходной (рисунок 44) и логарифмическим частотным (рисунок 45) характеристикам: σ ≈ 18 %; *t<sup>р</sup>* ≈ 0,009 с; ε*ст* ≈ 0,67 %; γ ≈ 63°. Фазовый сдвиг в разомкнутой системе в рабочем диапазоне частот не достигает значения минус 180°, поэтому запас по амплитуде не определялся.

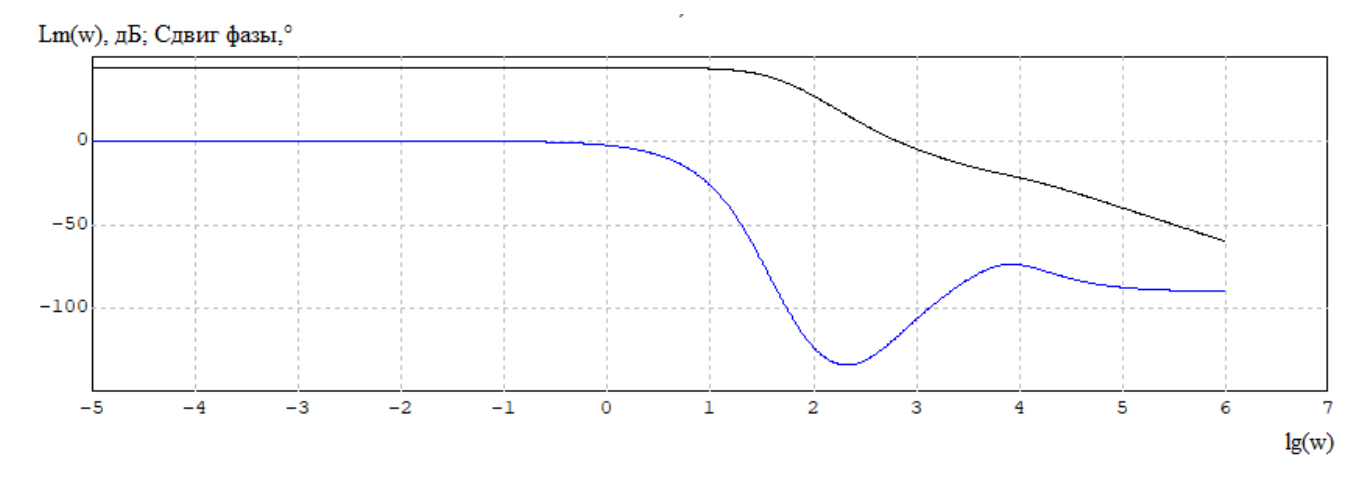

Рисунок 45

Таким образом, введение в САР последовательного корректирующего фильтра с опережением по фазе позволило обеспечить требуемые показатели качества системы.

#### 6.2 Задание для подготовки к лабораторной работе

6.2.1 Изучить материал учебного пособия [10.3, С. 62 – 75] и подраздела 6.1 методических указаний.

6.2.2 Выполнить расчет параметров элементов структурной схемы, изображенной на рисунке 46, используя исходные данные (в соответствии с вариантом индивидуальных заданий), приведенные в таблице 7, и общие для всех вариантов исходные данные:  $k_y = 1$ ,  $T_y = 1$  мс,  $r_{\partial} = 0.2$  Ом,  $C = 2000$  мкФ,  $u_0 = 5$  В.

#### 6.3 Задание на лабораторную работу

6.3.1 Исследовать способ коррекции системы автоматического регулирования, основанный на использовании последовательного корректирующего фильтра.

#### 6.4 Порядок выполнения лабораторной работы

6.4.1 В среде ПК «МВТУ» собрать структурную схему системы автоматического регулирования (рисунок 46) для проведения лабораторных исследований. Параметры ТДЗ установить в соответствии с п. 6.2.2. Задать значение ступенчатого воздействия  $\Delta r = 0$ , а ступенчатого воздействия  $\Delta u = 1$ . Провести моделирование во временной области.

По переходной характеристике определить прямые показатели качества стабилизатора напряжения (перерегулирование, быстродействие, число колебаний за время регулирования, статическую ошибку), характеризующие его как систему автоматического регулирования при заданных параметрах звеньев, входящих в структурную схему системы.

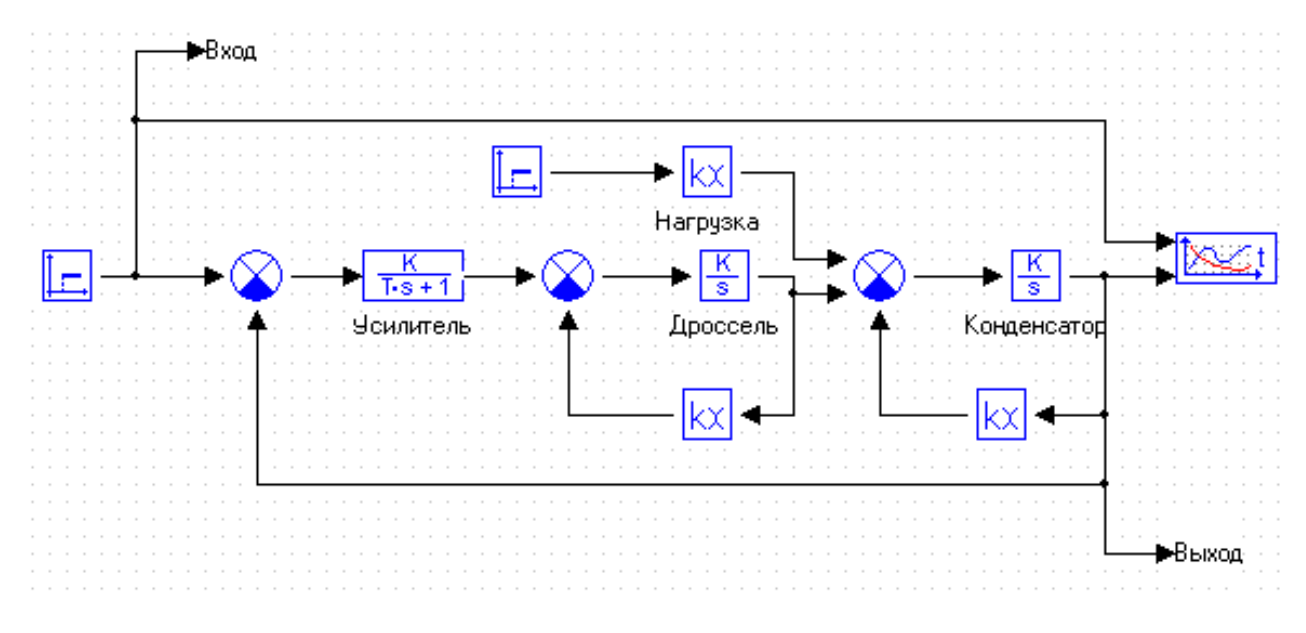

Рисунок 46

Провести моделирование в частотной области. По логарифмическим частотным характеристикам разомкнутой системы определить запасы устойчивости по фазе у и по амплитуде  $\Delta L$ .

Проанализировать полученные результаты. Сформулировать выводы о соответствии показателей качества системы автоматического регулирования допустимым значениям.

6.4.2 Добавить в структурную схему, изображенную на рисунке 46, последовательный корректирующий фильтр с передаточной функцией (28). С учетом результатов моделирования, полученных при выполнении п. 6.4.1, выбрать вид фильтра – с опережением по фазе или с запаздыванием по фазе. Подобрать параметры передаточной функции фильтра  $k_{\kappa op}$ ,  $\tau_{\kappa op}$  и  $T_{\kappa op}$  таким образом, чтобы обеспечить следующие показатели качества системы автоматического регулирования:  $\sigma$  < 20 %;  $t_n$  < 0,02 с;  $\varepsilon_{cm} \le 2$  %; запас устойчивости по амплитуде  $\Delta L \ge 14$  дБ; запас устойчивости по фазе  $\gamma$  ≥ 40°.

Провести моделирование. Проанализировать полученные результаты. Сформулировать выводы.

Подготовить отчет о проведенных исследованиях и представить руководителю занятия. В отчет перенести исходную структурную схему САР и схему САР с корректирующим фильтром, а также результаты моделирования во временной и частотной областях.

#### 6.5 Вопросы для самоконтроля

6.5.1 Что называется коррекцией систем автоматического регулирования?

6.5.2 Какую роль играют корректирующие устройства в системах автоматического регулирования?

6.5.3 Какие вам известны методы коррекции САР?

6.5.4 Какие виды корректирующих устройств различают в зависимости от места включения в схему САР?

6.5.5 Чему способствует увеличение общего коэффициента передачи системы?

6.5.6 Как зависит быстродействие САР от значения частоты среза АЧХ?

6.5.7 Как зависит устойчивость САР от наклона логарифмической АЧХ в области частоты среза?

6.5.8 Перечислите достоинства и недостатки последовательных корректирующих фильтров с опережением и с запаздыванием по фазе.

6.5.9 Что называют запретной зоной по колебательности? Как строят такие зоны на АЧХ замкнутой системы автоматического регулирования?

6.5.10 Как строят запретные зоны по колебательности на ЛАЧХ разомкнутой системы автоматического регулирования?

6.5.11 Как строят запретные зоны по точности?

77

# **7 Лабораторная работа № 7. Исследование характеристик дискриминаторов электронных устройств автоматического регулирования**

Целью лабораторной работы является привитие навыков использования современных информационных технологий для исследования и анализа характеристик элементов систем автоматического регулирования.

Исследование проводится с помощью программы схемотехнического моделирования Multisim.

Аудиторное время, отводимое на занятие – 6 академических часов.

#### **7.1 Краткие теоретические сведения**

**Дискриминаторы** являются одним из важнейших элементов электронных устройств автоматического регулирования (ЭУАР). Они служат для обнаружения рассогласования (измерения сигнала ошибки) и преобразования этого рассогласования в величину, удобную для усиления (постоянное или переменное напряжение).

Классификацию дискриминаторов проводят по виду входной величины системы автоматического регулирования. С учетом этого различают следующие виды дискриминаторов: *частотные дискриминаторы* (ЧД), *фазовые дискриминаторы* (ФД), *угловые дискриминаторы* (УД), *временные дискриминаторы* (ВД) и др.

В ЭУАР наиболее часто находят применение частотные и фазовые дискриминаторы. Они являются неотъемлемой частью систем автоматической подстройки частоты (АПЧ) которые, в частности, применяют:

− в синтезаторах частоты, с помощью которых формируется дискретное множество частот высокостабильных колебаний;

− для стабилизации частоты мощного автогенератора по сигналу маломощного высокостабильного эталонного автогенератора;

− для автоматической подстройки частоты гетеродина радиоприемника по принимаемому сигналу;

78

- в радиоприемной аппаратуре при демодуляции сигналов с фазовой модуляцией:

- в системах синхронизации при передаче дискретных сообщений и т. п.

Частотные дискриминаторы предназначены для обнаружения отклонения частоты гармонических колебаний управляемого генератора от заданного значения и преобразования этого отклонения в пропорциональное ему напряжение постоянного тока.

Фазовые дискриминаторы предназначены для обнаружения фазового сдвига между двумя переменными напряжениями с одинаковыми (или близкими по значению) частотами и преобразования этого сдвига в пропорциональное значение постоянного напряжения.

Важнейшей характеристикой любого дискриминатора является его дискриминационная характеристика. В частности дискриминационная характеристика частотного дискриминатора представляет собой зависимость напряжения на выходе ЧД от частотного рассогласования. Примерный вид дискриминационной характеристики ЧД показан на рисунке 47.

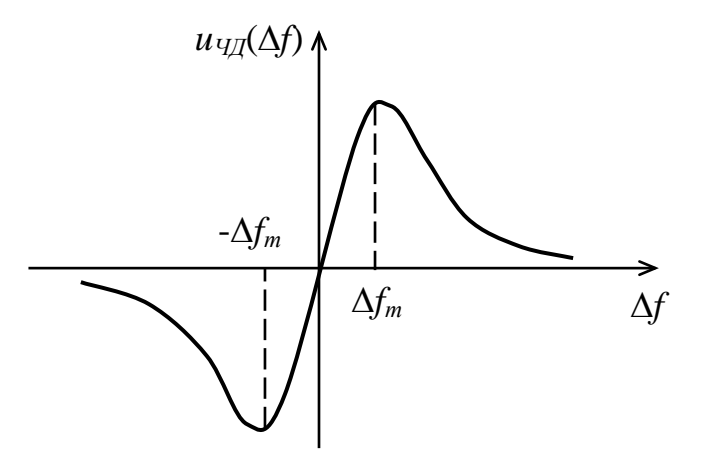

Рисунок 47

На рисунке 47 через  $\Delta f_m$  обозначено максимально возможное отклонение частоты гармонических колебаний управляемого генератора от заданного значения, при котором еще обеспечивается нормальное функционирование системы автоматического регулирования. Интервал отклонений частоты сигнала, в пределах которого обеспечивается эффективная подстройка частоты управляемого генератора (от минус  $\Delta f_m$  до плюс  $\Delta f_m$ ) при условии, что предварительно система автоматического регулирования находилась в режиме слежения, называется полосой удержания. Интервал отклонений частоты сигнала, в пределах которого обеспечивается эффективная подстройка частоты гетеродина, при условии, что предварительно система автоматического регулирования не находилась в режиме слежения, называется полосой захвата. Полоса удержания всегда больше полосы захвата.

Дискриминационная характеристика ЧД при малых значениях расстройки частоты  $\Delta f$  в пределах полосы удержания близка к линейной, поэтому можно записать:

$$
u_{\text{VII}}\left(\Delta f\right) \approx k_{\text{VII}}\Delta f\,,\tag{29}
$$

где  $k_{V/I}$  – коэффициент передачи частотного дискриминатора, В/Гц.

Дискриминационная характеристика фазового дискриминатора представляет собой зависимость напряжения на выходе ФД от рассогласования фаз двух сигналов и является периодической функцией (рисунок 48). Как видно из рисунка, нормальное функционирование системы автоматического регулирования, содержащей фазовый дискриминатор, возможно только при условии, если сдвиг фаз находится в пределах интервала от минус  $\pi/2$  до плюс  $\pi/2$ . За пределами этого интервала имеет место неоднозначное соответствие между фазовым сдвигом и напряжением на выходе ФД.

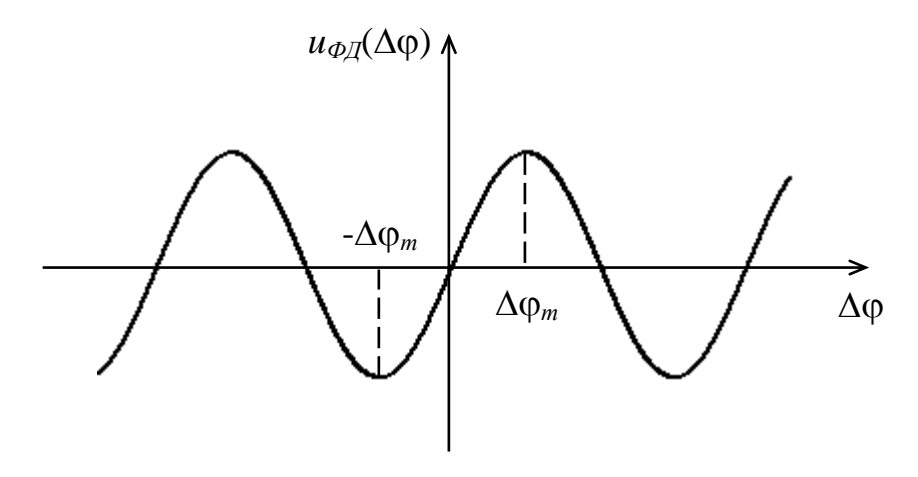

Рисунок 48

При малых фазовых сдвигах ( $\Delta \varphi < 30^{\circ}$ ) дискриминационную характеристику ФД можно описать выражением:

$$
u_{\phi\chi}(\Delta\varphi) \approx k_{\phi\chi}\Delta\varphi\,,\tag{30}
$$

где  $k_{\phi I}$  – коэффициент передачи фазового дискриминатора, В/рад.

#### 7.2 Задание для подготовки к лабораторной работе

7.2.1 Изучить теоретический материал учебного пособия [10.2, С. 140 – 151], а также подраздел 7.1 методических указаний.

7.2.2 Выполнить расчет емкостей конденсаторов  $C_1$  и  $C_2$  колебательных контуров (рисунок 49) с учетом резонансных частот, соответствующих варианту индивидуального задания (таблица 10).

7.2.3 Выполнить расчет емкостей конденсаторов  $C_3$  и  $C_4$  фильтров нижних частот (ФНЧ) (рисунок 49), используя приближенную формулу:

$$
T_{\phi H} \approx \frac{5}{f_p},\tag{31}
$$

где  $T_{\phi H\Psi}$  – постоянная времени фильтра нижних частот;  $f_p$  – резонансная частота соответствующего колебательного контура.

### 7.3 Задание на лабораторную работу

7.3.1 Исследовать частотный дискриминатор системы АПЧ.

7.3.2 Исследовать фазовый дискриминатор системы АПЧ.

#### 7.4 Порядок выполнения лабораторной работы

7.4.1 Собрать схему, приведенную на рисунке 49. Емкости конденсаторов установить с учетом значений, полученных при подготовке к работе (п. п. 7.2.3, 7.2.3).

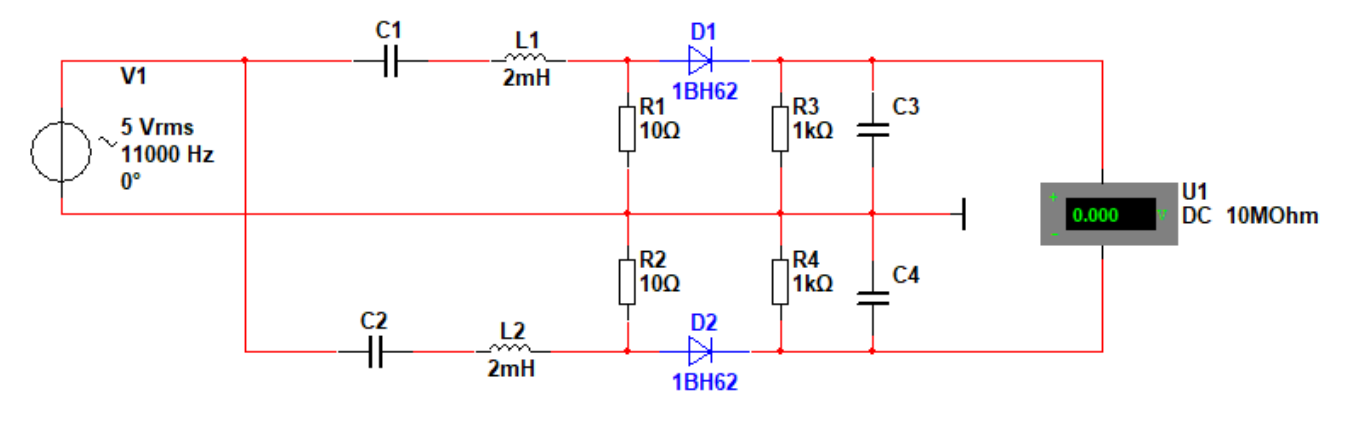

Рисунок 49

Подключить к конденсаторам  $C_3$  и  $C_4$  осциллограф. Установить частоту источника гармонического колебания, соответствующую середине заданного диапазона частот (между  $f_1$  и  $f_2$ , таблица 10). Включить моделирование и оценить уровень пульсаций напряжений на выходах ФНЧ. При необходимости подстроить конденсаторы С<sub>3</sub> и С<sub>4</sub>, добиваясь минимального уровня пульсаций.

Отключить от схемы осциллограф. Используя анализатор АЧХ и ФЧХ (Bode Plotter), проверить частотные характеристики колебательных контуров. Если резонансные частоты контуров не равны заданным значениям, проверить правильность расчетов емкостей конденсаторов  $C_1$  и  $C_2$ .

АЧХ колебательных контуров перенести в отчет.

7.4.2 Изменяя частоту источника гармонического колебания V1 в диапазоне от 0,9 $f_1$  до 1,1 $f_2$ , снять дискриминационную характеристику частотного дискриминатора. Шаг приращения частоты принять: в окрестности частот  $f_1$  и  $f_2$  - 100 Гц, в остальных диапазонах частот - 200 Гц. По результатам измерений построить дискриминационную характеристику ЧД. В области частоты  $\frac{f_1 + f_2}{2}$  определить коэффициент передачи частотного дискриминатора.

7.4.3 Уменьшить сопротивления резисторов R1 и R2. Повторить все действия по п. 7.4.2.

Проанализировать полученные результаты исследований. Оценить влияние ширины резонансных характеристик расстроенных колебательных контуров на линейность дискриминационной характеристики и величину коэффициента передачи ЧД.

Сформулировать выводы о возможности использования ЧД в качестве чувствительного элемента для измерения частотного рассогласования в системах автоматической подстройки частоты.

7.4.4 Собрать схему, приведенную на рисунке 50. Установить частоту колебаний источников V1 и V2 в соответствии с вариантом индивидуальных заданий (таблица 11), амплитуды колебаний - 1 В. Изменяя начальную фазу источника гармонического колебания V1 в соответствии с таблицей 9, снять дискриминационную характеристику фазового дискриминатора.

Примечание - Показания вольтметра снимать после завершения переходного процесса.

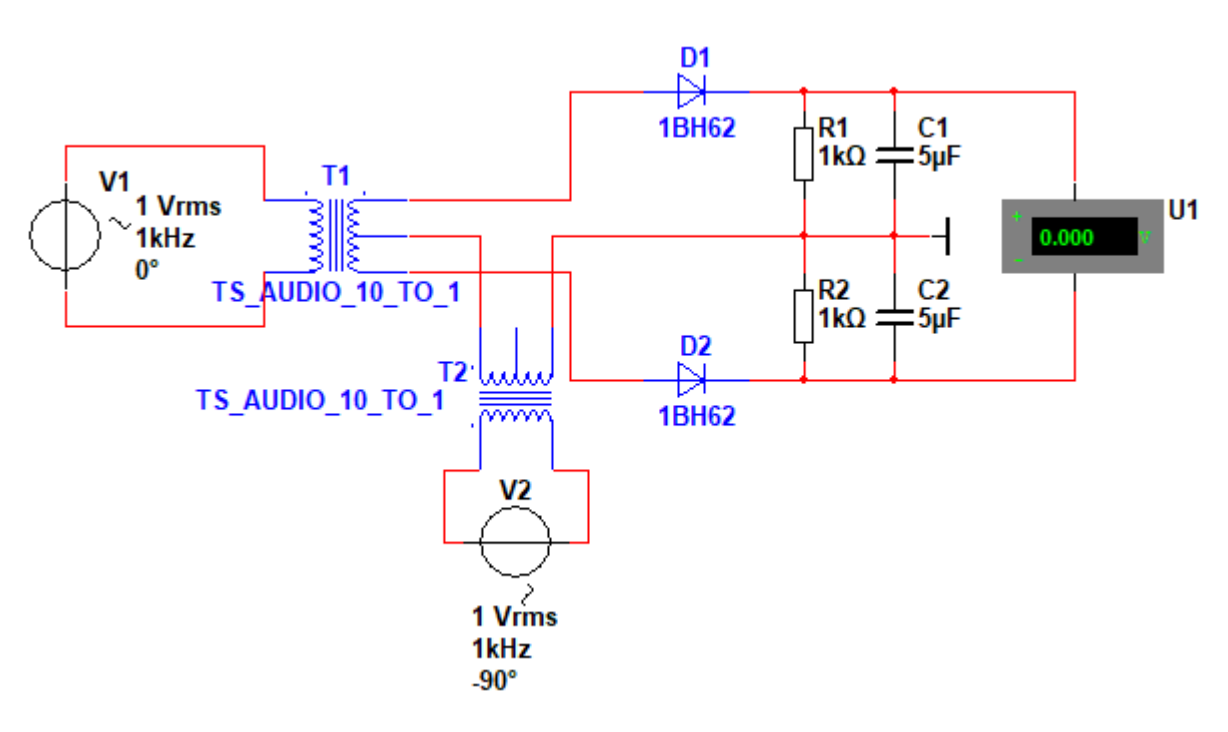

Рисунок 50

#### Таблица 9

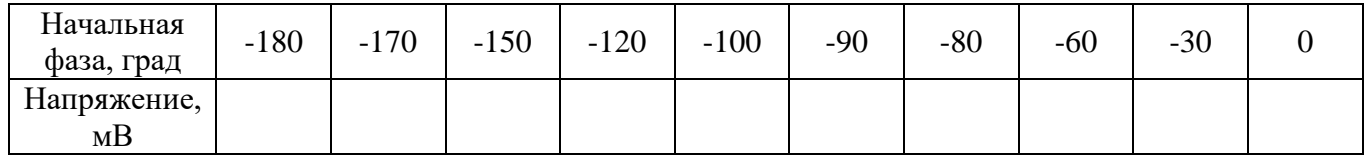

## Продолжение таблицы 9

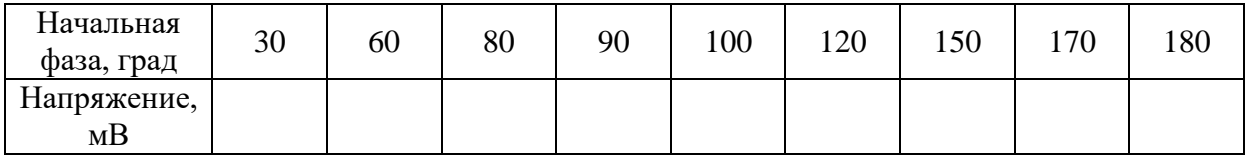

По результатам измерений построить дискриминационную характеристику ФД. Определить коэффициент передачи фазового дискриминатора.

7.4.5 Повторить исследования по п. 7.4.4 при амплитудах колебаний источников V1 и V2: V1 = 2 B, V2 = 1 B; V1 1 B, V2 = 2 B.

Проанализировать полученные результаты исследований. Оценить влияние амплитуд опорного и входного напряжений на линейность дискриминационной характеристики и величину коэффициента передачи ФД.

Сформулировать выводы о возможности использования ФД в качестве чувствительного элемента для измерения фазового рассогласования в системах автоматической подстройки частоты.

Подготовить отчет о проведенных исследованиях и представить руководителю занятия.

#### 7.5 Варианты индивидуальных заданий

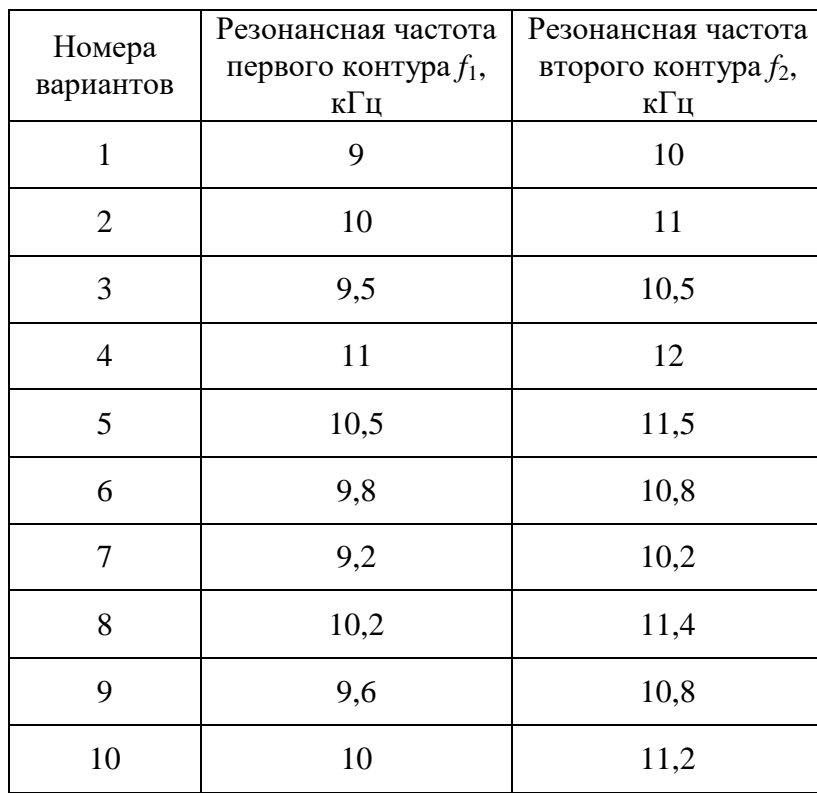

Таблица 10 - Варианты индивидуальных заданий

| Номера<br>вариантов          |     |                        | ັ   |              |     |     |      |      |     | ΙV  |
|------------------------------|-----|------------------------|-----|--------------|-----|-----|------|------|-----|-----|
| Частота<br>колебания,<br>кГц | 0,9 | $\overline{2}$<br>ن, 1 | 1,J | $\mathbf{u}$ | 1,0 | 0,8 | 1, 1 | 1, U | 1.T | ⊥,∠ |

Таблица 11 – Варианты индивидуальных заданий

#### 7.6 Вопросы для самоконтроля

7.6.1 Каково назначение дискриминаторов в электронных устройствах автоматического регулирования?

7.6.2 Как классифицируют дискриминаторы электронных устройствах автоматического регулирования?

7.6.3 Где находят применение частотные и фазовые дискриминаторы?

7.6.4 Что называется дискриминационной характеристикой частотного дискриминатора? Приведите вид дискриминационной характеристики ЧД.

7.6.5 Что называется дискриминационной характеристикой фазового дискриминатора? Приведите вид дискриминационной характеристики ФД.

7.6.6 Что называется полосой удержания дискриминационной характеристи- $KH$ ?

7.6.7 Что называется полосой захвата дискриминационной характеристики?

## **8 Лабораторная работа № 8. Исследование импульсной системы автоматического регулирования**

Целью лабораторной работы является развитие способности применять современные информационные технологии для анализа показателей качества электронных устройств автоматического регулирования.

Для проведения исследований используется программный комплекс «МВТУ». Аудиторное время, отводимое на занятие – 4 академических часа.

#### **8.1 Задание для подготовки к лабораторной работе**

8.1.1 Изучить теоретический материал учебного пособия [10.3, С. 76 – 103].

#### **8.2 Задание на лабораторную работу**

8.2.1 Исследовать показатели качества импульсной системы автоматического регулирования.

8.2.2 Исследовать влияние параметров импульсного сигнала на устойчивость импульсной системы автоматического регулирования.

#### **8.3 Порядок выполнения лабораторной работы**

8.3.1 В среде ПК «МВТУ» собрать структурную схему импульсной системы автоматического регулирования (рисунок 51) для проведения лабораторных исследований. В **непрерывную часть** системы включить блоки, обеспечивающие реализацию передаточной функции в соответствии с вариантом индивидуальных заданий (таблица 12).

Открыть диалоговое окно *Параметры расчета* (меню *Моделирование* → *Параметры расчета*) и на вкладке *Основные* задать параметры:

− **время интегрирования** – 1 с;

− **максимальный шаг интегрирования** – 0,00001 с;

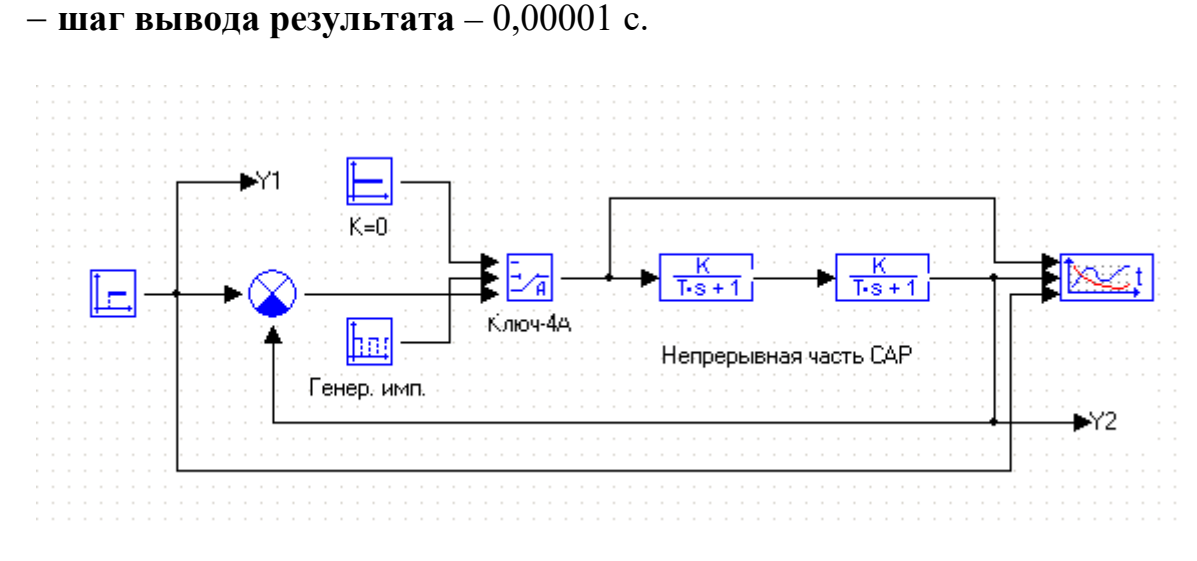

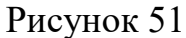

Задать параметры блоков непрерывной части функциональной схемы в соответствии с вариантом индивидуальных заданий (таблица 12). Параметры «**Генератора импульсов**» (блок *Меандр*) установить с учетом формата: **1** τ*<sup>и</sup>* **0** *Т -* τ*и*. Параметр блока *Ключ-***4***А* установить: **K** = **0.5**.

Провести моделирование во временной области. По переходной характеристике определить **прямые** показатели качества импульсной системы автоматического регулирования (перерегулирование, быстродействие, число колебаний за время регулирования, статическую ошибку).

Провести моделирование в частотной области. Получить ЛАЧХ и ЛФЧХ разомкнутой САР. Определить запасы устойчивости системы по амплитуде и по фазе.

Проанализировать полученные результаты. Сформулировать выводы о соответствии показателей качества исследуемой САР типовым значениям.

8.3.2 Сохраняя неизменным период импульсного сигнала на выходе «**Генератора импульсов**», уменьшать его скважность (увеличивать длительность импульсов), наблюдая за изменением переходной характеристики системы. Зафиксировать значение скважности импульсного сигнала, при которой САР становится неустойчивой.

Сохраняя скважность импульсного сигнала равной десяти, увеличивать период сигнала, наблюдая за изменением переходной характеристики системы. Зафиксировать значение периода импульсного сигнала, при котором САР становится неустойчивой.

Проанализировать полученные результаты. Сформулировать выводы о влиянии параметров импульсных сигналов на показатели качества импульсной системы автоматического регулирования.

Подготовить отчет о проведенных исследованиях и представить руководителю занятия.

### 8.4 Варианты индивидуальных заданий

| Номера         | Передаточная функция                            | Параметры                                                                                       |  |  |
|----------------|-------------------------------------------------|-------------------------------------------------------------------------------------------------|--|--|
| вариантов      | непрерывной части системы                       | системы                                                                                         |  |  |
| 1              | $W_{H\Psi}(p) = \frac{k}{(1 + pT_1)(1 + pT_2)}$ | $k = 200,$<br>$T_0 = 0,002$ c,<br>$\tau_u = 0.1 T_0$ c,<br>$T_1 = 0.02$ c,<br>$T_2 = 0,002$ c.  |  |  |
| $\overline{2}$ | $W_{H\Psi}(p) = \frac{k}{(1 + pT_1)(1 + pT_2)}$ | $k = 100$ ,<br>$T_0 = 0,002$ c,<br>$\tau_u = 0.1 T_0$ c,<br>$T_1 = 0.05$ c,<br>$T_2 = 0,005$ c. |  |  |
| 3 <sup>1</sup> | $W_{H\Psi}(p) = \frac{k}{(1 + pT_1)(1 + pT_2)}$ | $k = 100$ ,<br>$T_0 = 0,005$ c,<br>$\tau_u = 0.1 T_0$ c,<br>$T_1 = 0.05$ c,<br>$T_2 = 0.01$ c.  |  |  |
| $\overline{4}$ | $W_{H\Psi}(p) = \frac{k}{(1 + pT_1)(1 + pT_2)}$ | $k = 500$ ,<br>$T_0 = 0,002$ c,<br>$\tau_u = 0.1 T_0 c,$<br>$T_1 = 0.05$ c,<br>$T_2 = 0,005$ c. |  |  |
| 5              | $W_{H\Psi}(p) = \frac{k}{p(1 + pT)}$            | $k = 1000 \text{ c}^{-1}$ ,<br>$T_0 = 0,004$ c,<br>$\tau_u = 0.1 T_0 c$ ,<br>$T = 0.01$ c.      |  |  |
| 6              | $W_{H^{q}}(p) = \frac{k}{p(1 + pT)}$            | $k = 2000 \text{ c}^{-1}$ ,<br>$T_0 = 0,004$ c,<br>$\tau_u = 0.1 T_0 c,$<br>$T = 0.02$ c.       |  |  |

Таблица 12 - Варианты индивидуальных заданий

Продолжение таблины 12

| -r -n -   |                                           |                                                 |  |  |  |  |  |  |  |
|-----------|-------------------------------------------|-------------------------------------------------|--|--|--|--|--|--|--|
| Номера    | Передаточная функция                      | Параметры                                       |  |  |  |  |  |  |  |
| вариантов | непрерывной части системы                 | системы                                         |  |  |  |  |  |  |  |
|           | $W_{H^{q}}(p) = \frac{\kappa}{p(1 + pT)}$ | $k = 1000 \text{ c}^{-1}$ ,<br>$T_0 = 0,002$ c, |  |  |  |  |  |  |  |
|           |                                           | $\tau_u = 0.1 T_0$ c,<br>$T = 0,1$ c.           |  |  |  |  |  |  |  |
| 8         |                                           | $k = 5000 \text{ c}^{-1}$ ,                     |  |  |  |  |  |  |  |
|           |                                           | $T_0 = 0,002$ c,                                |  |  |  |  |  |  |  |
|           | $W_{H^{q}}(p) = \frac{\kappa}{p(1 + pT)}$ | $\tau_u = 0.1 T_0 c$ ,                          |  |  |  |  |  |  |  |
|           |                                           | $T = 0.01$ c.                                   |  |  |  |  |  |  |  |
| 9         |                                           | $k = 10^4$ c <sup>-2</sup> .                    |  |  |  |  |  |  |  |
|           | $W_{H\Psi}(p) = \frac{k(1 + pT)}{n^2}$    | $T_0 = 0,004$ c,                                |  |  |  |  |  |  |  |
|           |                                           | $\tau_u = 0.1 T_0$ c,                           |  |  |  |  |  |  |  |
|           |                                           | $T = 0.05$ c.                                   |  |  |  |  |  |  |  |
| 10        |                                           | $k = 5000 \text{ c}^{-2}$ ,                     |  |  |  |  |  |  |  |
|           | $W_{H\Psi}(p) = \frac{k(1 + pT)}{n^2}$    | $T_0 = 0.002$ c,                                |  |  |  |  |  |  |  |
|           |                                           | $\tau_u = 0.1 T_0$ c,                           |  |  |  |  |  |  |  |
|           |                                           | $T = 0,1$ c.                                    |  |  |  |  |  |  |  |

#### 8.5 Вопросы для самоконтроля

8.5.1 Какие системы автоматического регулирования называют импульсными?

8.5.2 Чем отличается структура импульсной САР от структуры непрерывной  $CAP?$ 

8.5.3 Привести примеры импульсных систем автоматического регулирования.

8.5.4 Какой математический аппарат применяют при описании дискретных си $c$  тем $?$ 

8.5.5 Пояснить особенность сигнала ошибки в импульсной системе автоматического регулирования в сравнении с сигналом ошибки в непрерывной системе.

8.5.6 Как влияют параметры импульсных сигналов на показатели качества импульсных систем автоматического регулирования?

# 9 Лабораторная работа № 9. Исследование цифровой системы фазовой автоматической подстройки частоты

Целью лабораторной работы является развитие способности применять современные информационные технологии для анализа показателей качества электронных устройств автоматического регулирования.

Исследование проводится с помощью программы схемотехнического моделирования Multisim.

Аудиторное время, отводимое на занятие - 4 академических часа.

#### 9.1 Краткие теоретические сведения

Системы фазовой автоматической подстройки частоты (ФАПЧ) находят применение в радиоприемных устройствах в качестве узкополосных следящих фильтров при восстановлении колебания с частотой несущего сигнала (при использовании однополосной или балансной модуляции, фазовой манипуляции), при выделении сигнала на фоне шумов в доплеровских измерительных системах, при демодуляции сигналов с частотной и фазовой модуляцией, в перестраиваемых по частоте генераторах высокостабильных колебаний и в других областях [7].

Главной особенностью систем ФАПЧ является то, что в них осуществляется слежение за фазой сигнала. Во многих случаях применение систем ФАПЧ является более предпочтительным, чем использование систем частотной автоматической подстройки частоты (ЧАП).

Упрощенная функциональная схема системы ФАПЧ показана на рисунке 52 [7]. Принцип ее работы состоит в следующем. Входной сигнал  $u_{ex}(t)$  и колебания перестраиваемого генератора (ПГ)  $u_{n2}(t)$  поступают на соответствующие входы фазового дискриминатора (ФД). При рассогласовании указанных колебаний по фазе на выходе ФД появляется напряжение  $u_{nac}(t)$ , значение которого (уровень и полярность) зависит от величины и знака этого рассогласования. После сглаживания с помощью фильтра нижних частот (ФНЧ), напряжение рассогласования поступает на перестраиваемый

генератор, изменяя частоту его колебаний таким образом, чтобы свести к нулю рассогласование фаз сигналов. Поскольку частота и фаза колебания взаимосвязаны (частота является производной фазы по времени), то система ФАПЧ может быть использована как для слежения за фазой сигнала, так и для слежения за частотой.

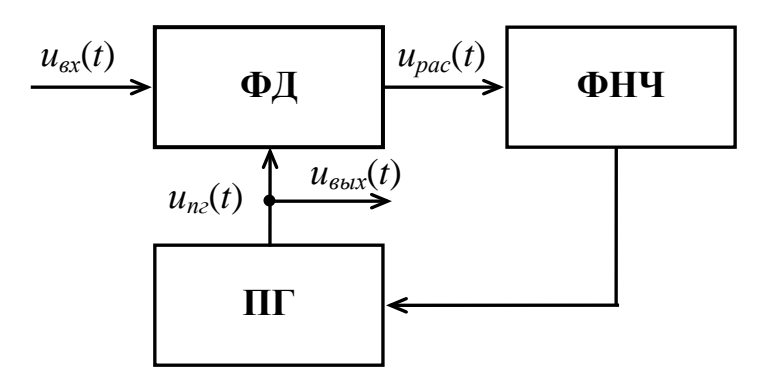

Рисунок 52

В цифроаналоговых и цифровых системах применяют цифровые системы ФАПЧ. При этом цифровые системы ФАПЧ имеют повышенную надежность и меньшую стоимость в сравнении с аналоговыми. Один из возможных вариантов реализации цифровой системы ФАПЧ представлен на рисунке 53.

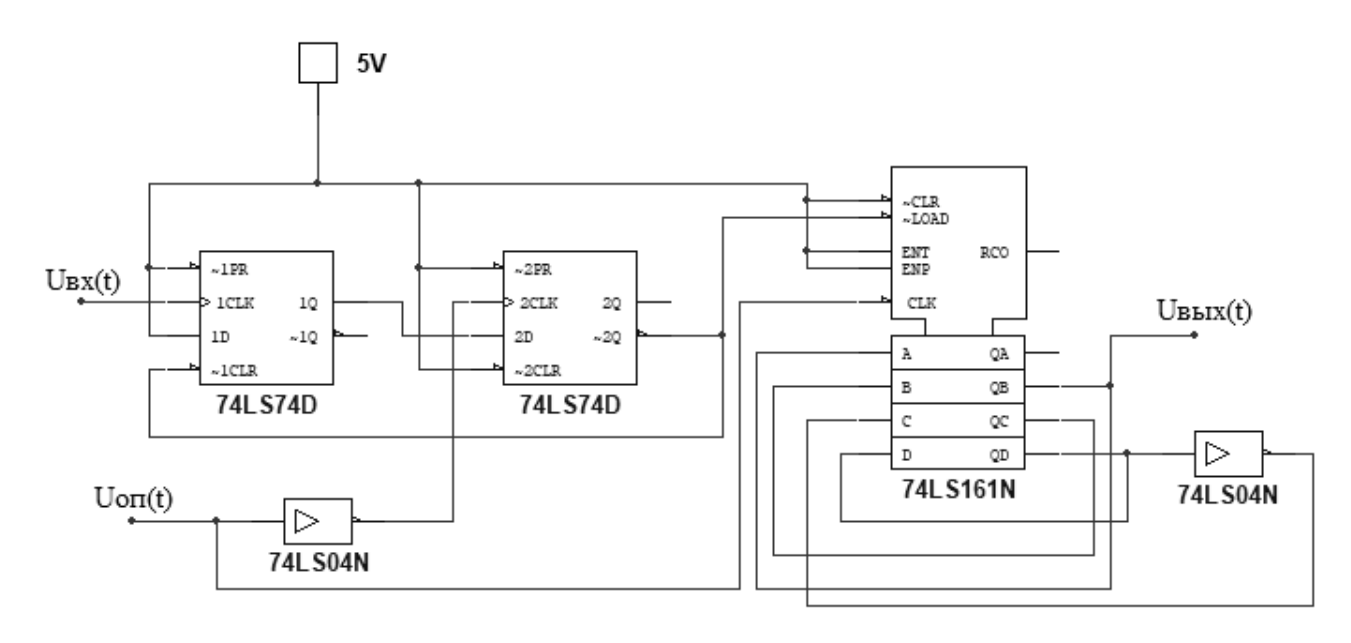

Рисунок 53

На вход схемы (рисунок 53)  $U_{on}(t)$  подают последовательность прямоугольных импульсов с крутыми фронтами и стабильным периодом повторения. На вход  $U_{\alpha x}(t)$  подают входной сигнал, который представляет собой также последовательность импульсов, частота следования которых может изменяться в пределах некоторого допустимого диапазона (в пределах полосы удержания фазового дискриминатора). Для нормального функционирования рассматриваемой системы ФАПЧ частота следования импульсов опорного сигнала должна быть в **шестнадцать** раз больше, чем частота следования импульсов входного сигнала при нулевом рассогласовании по частоте.

Рассмотренная схема (рисунок 53) обеспечивает «привязку» частоты выходного сигнала к частоте входного при отклонении частоты входного сигнала на  $\pm 20$  % относительно номинального значения.

При точном равенстве частоты входного сигнала одной шестнадцатой частоты опорного сигнала на выходе схемы будет наблюдаться сигнал в виде меандра (то есть последовательность прямоугольных импульсов со скважностью, равной двум). По мере отклонения частоты входного сигнала в ту или иную сторону от номинального значения скважность выходной импульсной последовательности будет становиться либо больше, либо меньше двух.

#### **9.2 Задание для подготовки к лабораторной работе**

9.2.1 Изучить теоретический материал учебного пособия [10.2, С. 21 – 29, 220  $-230, 232 - 241$ ], а также подраздел 9.1 методических указаний.

#### **9.3 Задание на лабораторную работу**

9.3.1 Определить экспериментально полосу захвата и полосу удержания цифровой системы ФАПЧ.

#### **9.4 Порядок выполнения лабораторной работы**

9.4.1 В среде программы схемотехнического моделирования Multisim собрать схему для проведения исследований, приведенную на рисунке 54. Для моделирования входного импульсного сигнала в схеме используется генератор прямоугольного сигнала *V*2, управляемый напряжением. Управляющее напряжение для генератора формируется с помощью источника постоянного напряжения *V*1 и делителя напряжения на резисторе *R*1. При заданных в схеме параметрах названных элементов, управляющее напряжение может принимать значения в диапазоне от нуля до одного вольта.

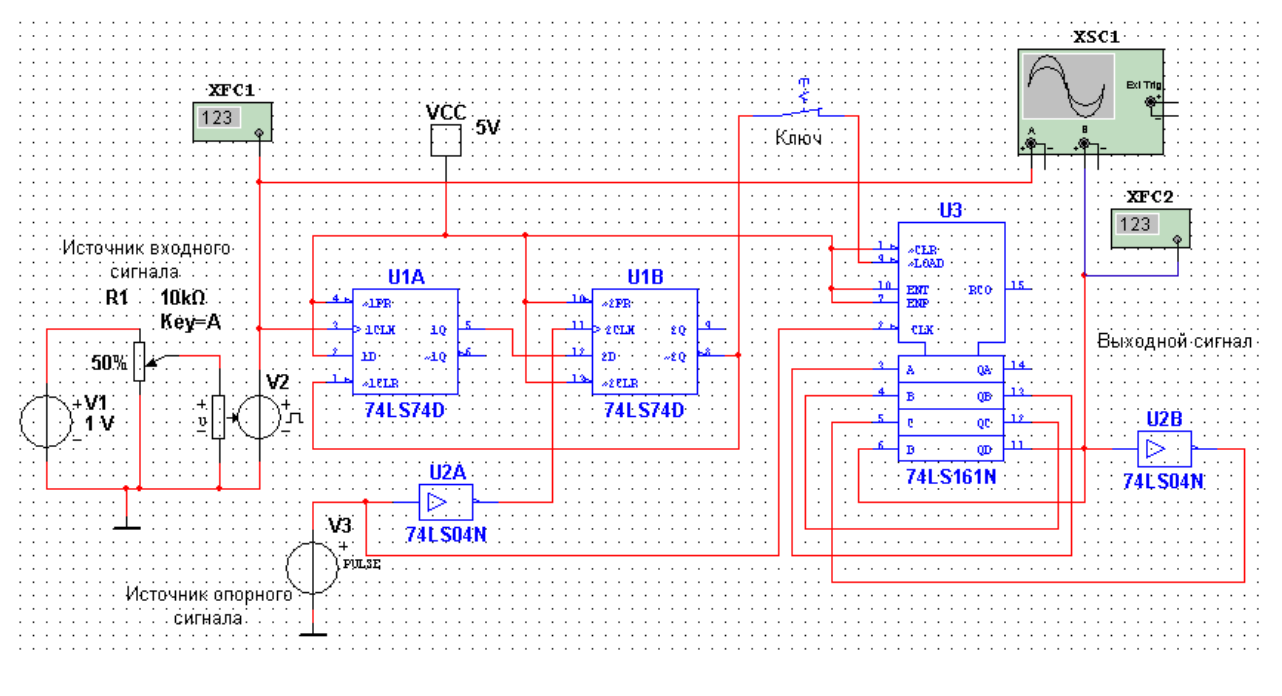

Рисунок 54

Установить параметры генератора прямоугольного сигнала *V*2 с учетом варианта индивидуальных заданий (таблица 13). Пример заполнения вкладки *Value* (*Параметры*) в окне свойств генератора показан на рисунке 55. В столбце «*Frequency Array*» («*Выходная частота*») задать нижнее и верхнее значения частоты (± 30 % относительно заданного значения *fвх*), в поле «*Duty cycle*» ввести относительное значение длительности импульсов. Задать параметры источника опорного сигнала *V*3: амплитуду («**Pulsed Value**») – 3,5 В; период – соответствующий частоте  $16f_{ex}$ ; длительность импульсов («*Pulse Width*») – 0,5 $T_n$ , где  $T_n$  – период следования импульсов.

Установить с помощью резистора *R*1 («50 %») частоту входного сигнала (источник *V*2) равной заданному значению *fвх*. Включить моделирование. Измерить с помощью частотомеров частоты сигналов на входе (частотомер XFC1) и на выходе (частотомер XFC2) схемы. Занести в отчет измеренные значения. С помощью осциллографа получить временные диаграммы входного и выходного сигналов. Перенести изображение экрана осциллографа в отчет.

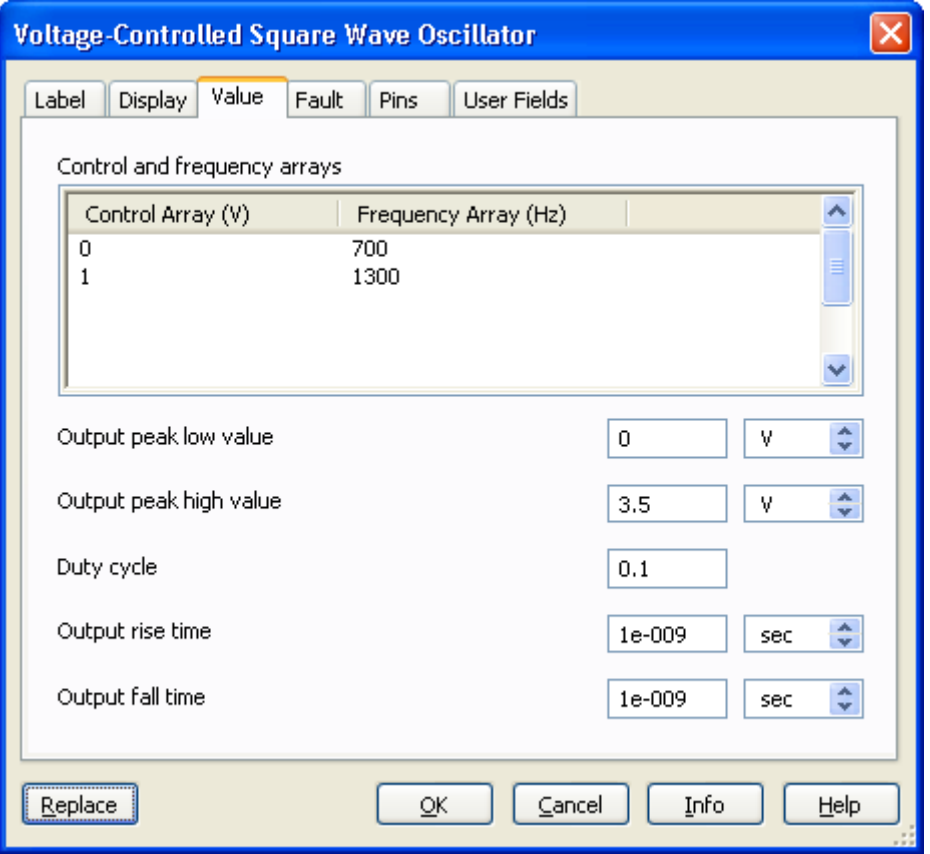

Рисунок 55

Определить полосу удержания цифровой системы ФАПЧ. С этой целью изменять частоту входного сигнала сначала в сторону уменьшения, затем в сторону увеличения относительно заданного значения *fвх*, наблюдая за частотой сигнала на выходе схемы. Зафиксировать частоты входного сигнала (крайнюю левую и крайнюю правую), при которых происходит срыв частоты в системе слежения (частота выходного сигнала неустойчива и значительно отличается от частоты входного). Временные диаграммы сигналов на указанных частотах перенести в отчет.

Вычислить ширину полосы удержания системы. Выразить полученное значение в процентном отношении относительно номинального значения частоты входного сигнала (заданного значения *fвх*). Сформулировать выводы.

9.4.2 Определить полосу захвата цифровой системы ФАПЧ. С этой целью определить крайнюю левую и крайнюю правую частоты относительно номинальной

частоты входного сигнала (заданного значения  $f_{ex}$ ), при которых после размыкания «Ключа» и последующего его замыкания на выходе системы устанавливаются устойчивые колебания с частотой входного сигнала. Вычислить ширину полосы захвата. Сравнить ее с шириной полосы удержания. Сформулировать выводы.

Подготовить отчет о проведенных исследованиях и представить руководителю занятия.

#### 9.5 Варианты индивидуальных заданий

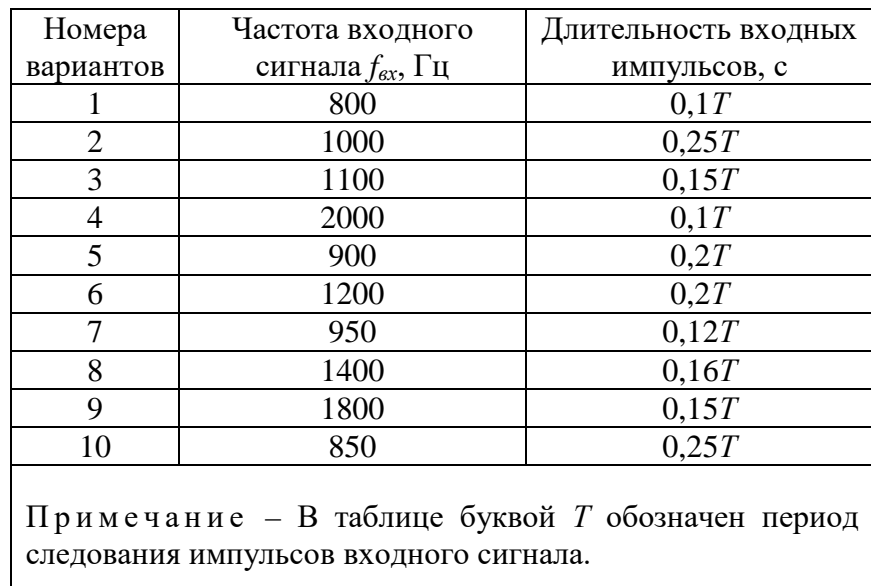

Таблица 13 – Варианты индивидуальных заданий

#### 9.6 Вопросы для самоконтроля

9.6.1 Где используют системы фазовой автоматической подстройки частоты? Приведите примеры.

9.6.2 Приведите функциональную схему системы ФАПЧ. Поясните назначение функциональных узлов системы.

9.6.3 Где используют цифровые системы ФАПЧ? В чем их преимущества перед аналоговыми системами ФАПЧ?

9.6.4 Какой математический аппарат используют для описания цифровых систем автоматического регулирования?

## **10 Литература, рекомендуемая для изучения при подготовке к занятиям**

10.1 Ким, Д. П. Теория автоматического управления : учебник и практикум для академического бакалавриата : учебник для студентов высших учебных заведений, обучающихся по инженерно-техническим направлениям и специальностям / Д. П. Ким; Моск. гос. ун-т информ. технологий, радиотехники и электроники. – Москва : Юрайт, 2016. – 276 с. – ISBN 978-5-9916-5406-7.

10.2 Перов, А. И. Радиоавтоматика : учебник для студентов высших учебных заведений / А. И. Перов, В. Н. Замолодчиков, В. М. Чиликин. – Москва : Радиотехника, 2014. – 320 с. – ISBN 978-5-88070-366-1.

10.3 Самусевич, Г. А. Радиоавтоматика: коррекция систем : учебное пособие / Г. А. Самусевич. – Москва : Юрайт ; Екатеринбург : Изд-во Урал. ун-та, 2017. – 140 с. – ISBN 978-5-534-02907-9.

#### **Список использованных источников**

1 Бондаренко, В. Н. Радиоавтоматика : учеб. пособие / В. Н. Бондаренко, В. Н. Тяпкин, Д. Д. Дмитриев [и др.] ; Под ред. В. Н. Бондаренко. – Красноярск : Сиб. федер. ун-т, 2013. – 172 с. – ISBN 978-5-7638-2772-9.

2 Каганов, В. И. Радиоэлектронные системы автоматического управления. Компьютеризированный курс : учебное пособие для вузов / В. И. Каганов. – М. : Горячая линия-Телеком, 2009. – 432 с. – ISBN 978-5-9912-0058-5.

3 Козлов, О. С. Инструкция пользователя программным комплексом «Моделирование в технических устройствах» (ПК «МВТУ», версия 3.5) / О. С. Козлов, Д. Е. Кондаков и др. – Учебно-научный центр «НУКЛОН» при МГТУ им. Н. Э. Баумана. – М., 2005. – 187 с.

4 Коновалов, Г. Ф. Радиоавтоматика : учеб. для вузов по спец. «Радиотехника» / Г. Ф. Коновалов. – М. : Высш. шк., 1990. – 335 с. – ISBN 5-06-001539-4.

5 Малафеев, С. И. Основы автоматики и системы автоматического управления : учебник для студ. высш. учеб. заведений / С. И. Малафеев, А. А. Малафеева. – М. : Издательский центр «Академия», 2010. – 384 с. – ISBN 978-5-7695-5295-3.

6 Паничев, В. В. Основы теории управления [Электронный ресурс] : учебное пособие / В. В. Паничев, А. М. Семенов; М-во образования и науки Рос. Федерации, Федер. гос. бюджет. образоват. учреждение высш. образования «Оренбург. гос. унт». – Электрон. текстовые дан. (1 файл: 1.72 Мб). – Оренбург : ОГУ, 2018. – 175 с. – Загл. с тит. экрана. – Adobe Acrobat Reader 6.0. – Режим доступа: http://artlib.osu.ru/site\_new/find-book.

7 Первачев, С. В. Радиоавтоматика : учебник для вузов / С. В. Первачев. – М. : Радио и связь, 1982. – 296 с.

8 Перов, А. И. Радиоавтоматика : учебник для студентов высших учебных заведений / А. И. Перов, В. Н. Замолодчиков, В. М. Чиликин. – Москва : Радиотехника, 2014. – 320 с. – ISBN 978-5-88070-366-1.

9 Радиоавтоматика : учеб. пособие для студ. вузов спец. «Радиотехника» / В. А. Бесекерский, А. А. Елисеев, А. В. Небылов и др.; Под ред. В. А. Бесекерскоrо. – М. : Высш. шк., 1985. – 271 с.

10 Сильвашко, С. А. Программные средства компьютерного моделирования элементов и устройств электроники : учебное пособие / С. А. Сильвашко, С. С. Фролов; Оренбургский гос. ун-т. – Оренбург : ОГУ, 2014. – 170 с.